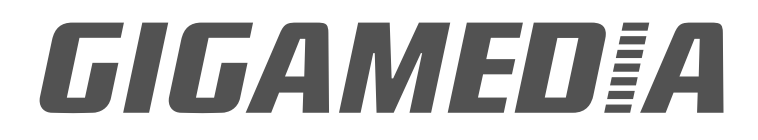

# MODE D'EMPLOI

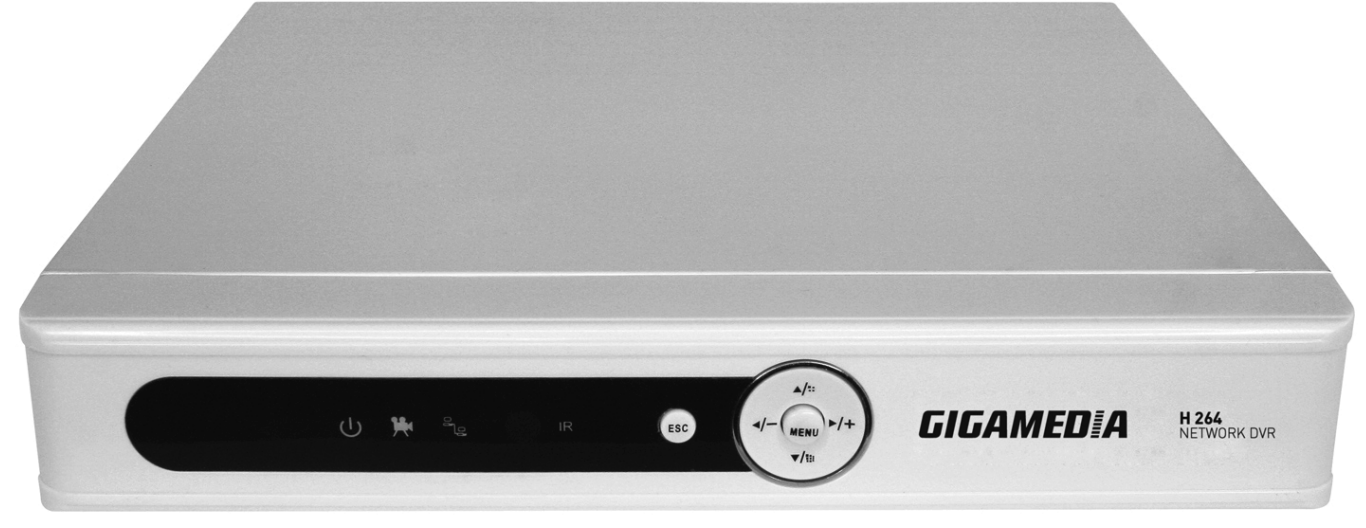

GGM CCKITDVR

# **Manuel d'utilisation DVR H264 4 caméras**

# CE FC R.HS

## **Bienvenue**

Merci pour votre achat de ce DVR GIGAMEDIA et ses accessoires.

Ce manuel est conçu pour être un outil de référence pour l'installation et le fonctionnement de votre DVR. Vous trouverez des informations sur les fonctionnalités du DVR et son installation.

Avant toute installation merci de bien lire les différentes recommandations de sécurité.

## Mesures de sécurité importantes et avertissements

Ne placez pas d'objet lourd sur le DVR

Ne laissez pas tomber de liquide dans le DVR. Ne pas mettre d'objets solides dans le DVR

Nettoyez régulièrement les ventilateurs, les entrées d'air et le bloc de protection. Avant d'enlever la poussière il est recommandé d'éteindre l'alimentation électrique et de débrancher le produit.

N'essayez pas de démonter ou réparer par vous-même le DVR. Ne remplacez pas les composants électroniques par vous-même.

## Environnement

L'utilisation du DVR doit se faire entre 0°C et 40°C. Il doit être utilisé exclusivement en environnement intérieur. Évitez le rayonnement direct du soleil. Laissez votre DVR éloigné des sources de chaleur. Ne pas installer le DVR dans un environnement humide. Ne pas utiliser le DVR dans un environnement enfumé ou poussiéreux.

Évitez les chocs ou une forte chute. Placez le DVR sur un emplacement stable. Installez le DVR dans un lieu bien aéré. N'obstruez pas les entrées et sorties d'air.

# **SOMMAIRE**

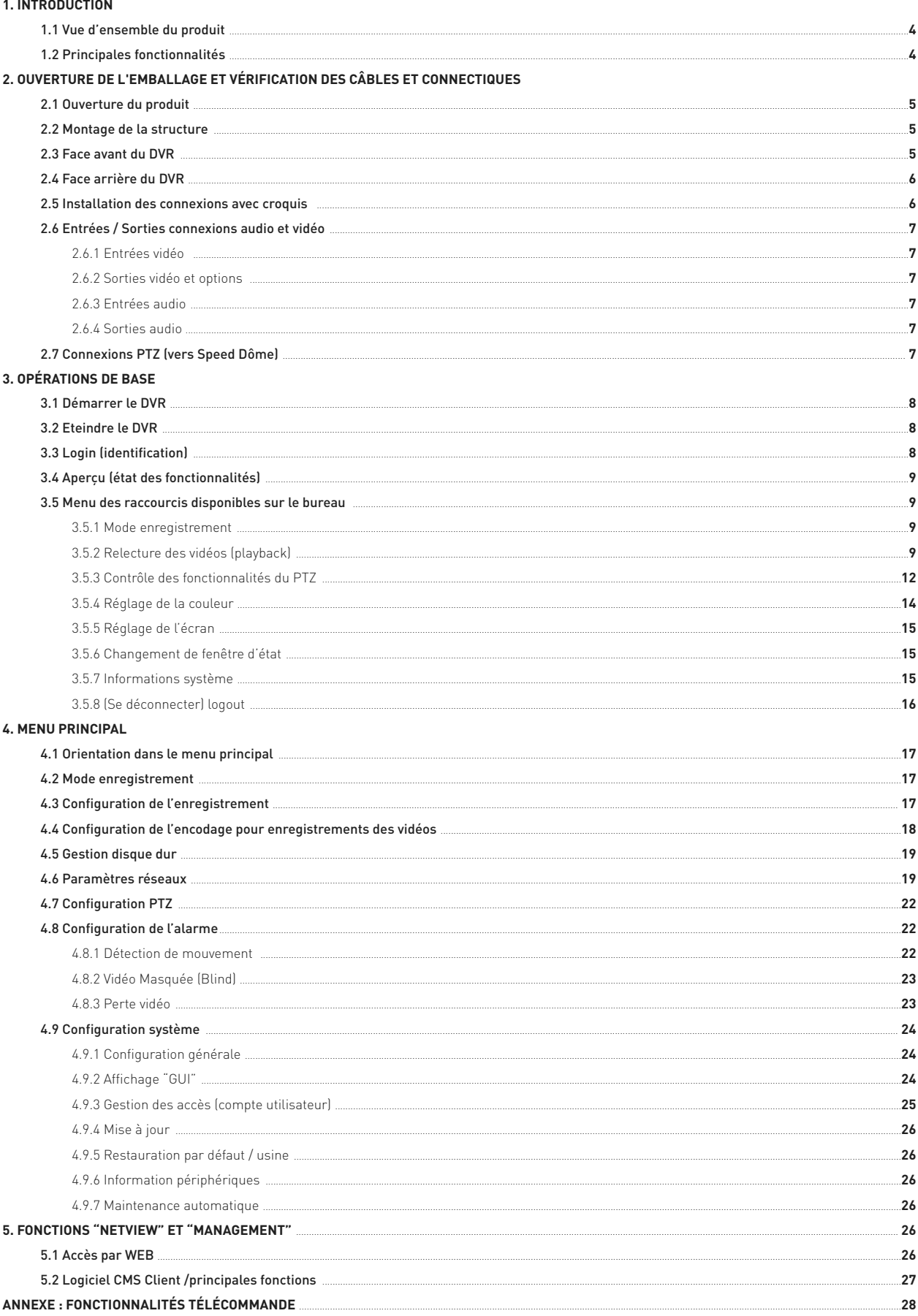

# **1. Introduction**

## 1.1 Vue d'ensemble DVR GIGAMEDIA

Le DVR GIGAMEDIA est un produit dédié à l'enregistrement de caméras analogiques pour la vidéo protection. Les vidéos réceptionnées sont numérisées. Le produit fonctionne avec un système d'exploitation Linux pour une meilleure stabilité des données enregistrées. Il utilise le standard de compression H.264 pour la vidéo et le standard G.711A pour la partie audio. Ces deux codecs permettent d'obtenir une excellente image et un son de qualité. Le DVR GIGAMEDIA (GGM CCKITDVR) utilise le protocole TCP / IP qui permet de connecter le DVR à l'Internet et au réseau IP. Les DVR GIGAMEDIA peuvent être utilisés individuellement ou en ligne dans le cadre d'accès distants sécurisés. Equipés d'un logiciel de surveillance vidéo connectable en réseau pour une gestion des enregistrements ou la visualisation des caméras. Les DVR GIGAMEDIA peuvent être utilisés dans différentes applications comme la surveillance de sociétés de transport, surveillance d'habitations, entreprises ou commerces ...

## 1.2 Principales Fonctionnalités

#### Surveillance en temps réel

- Interfaces analogiques (BNC X 4) et interface VGA
- Fonction de surveillance via moniteur ou écran

#### **Stockage**

Le DVR GIGAMEDIA est équipé d'un processeur qui permet la mise en veille automatique du disque dur lorsque celui-ci ne fonctionne pas. Fonction idéale pour dissiper la chaleur et réduire la consommation mais également prolonger la durée de vie du produit.

#### Compression

Compression en temps-réel via le disque dur pour optimiser la synchronisation audio et vidéo et obtenir un signal stable

#### Backup

Réalisé à partir de l'interface SATA ou via le port USB connecté à un disque dur externe ou une clé USB externe par exemple

#### Relecture des videos

- Enregistrement en temps réel des vidéos globales ou individuelles, fonctionnalités de recherche, enregistrement, surveillance du réseau, contrôle des enregistrements, téléchargement…
- Mode de relecture multi canaux
- Zoom sur multiples zones

#### Exploitation

- Télésurveillance en temps réel
- Accès distant aux fonctions PTZ (Pan Tilt Zoom)
- Accès distant pour vérifier les enregistrements et visualiser l'enregistrement en temps réel

#### Connexion des alarmes

- Un seul canal de sortie pour la connexion d'alarme ou le contrôle de la lumière (marche/arrêt) sur des emplacements déterminés (Entrée/Sortie 1/1)
- Circuit de protection intégré (contre les surtensions ou l'électricité statique) pour les interfaces entrée/sortie vers les alarmes (imput/output)

#### Interface de communication

- Entrée RS485 pour le contrôle PTZ
- Entrée RJ45 pour la connexion vers le réseau IP

#### Exploitation intelligente

- Souris permettant le contrôle des fonctions intelligentes du DVR
- Copie rapide des opérations avec les mêmes configurations

# **2. Ouverture de l'emballage et vérification des câbles et connectiques**

## 2.1 Ouverture du produit

Lorsque vous recevez le DVR vérifiez tout d'abord s'il n'y a pas de dommages visibles sur l'emballage. Les matériaux de protection utilisés pour emballer le DVR peuvent le protéger des chocs accidentels pendant le transport. Néanmoins ouvrez l'emballage et vérifiez si il y a des dommages extérieurs sur le DVR. Ouvrez également le bloc métal principal (dévissez les vis de fixation). Vérifiez que les câbles soient bien raccordés sur le panneau avant. Pour terminer vérifiez que les câbles d'alimentation et de connexion entre le ventilateur et la carte principale soient également bien raccordés.

#### **(1). Panneau avant et panneau arrière**

Retrouvez les fonctions principales du panneau avant et du panneau arrière dans ce guide d'installation.

#### L'autocollant à l'arrière ou sous le produit est très important en cas de suivi avec notre service technique. Protégez-le correctement pour assurer un suivi correct en cas de besoin.

#### **(2). Après ouverture du panneau métallique**

Après avoir vérifié les signes extérieurs liés à d'éventuels dommages physiques, vérifiez si sur la carte mère les alimentations électriques sont correctes et bien raccordées.

## 2.2 Montage de la structure

Le produit n'est pas rackable

#### Installation et précautions d'usages :

- 1. Assurez-vous d'utiliser le produit sous une température maximale de 35°C (95°F).
- 2. Gardez toujours le DVR à une distance minimale de 15cm des autres équipements électriques
- 3. Si vous installez d'autres produits sur la même prise que celle où est connectée votre DVR soyez vigilant aux surcharges

## 2.3 Face avant du GGM CCKITDVR

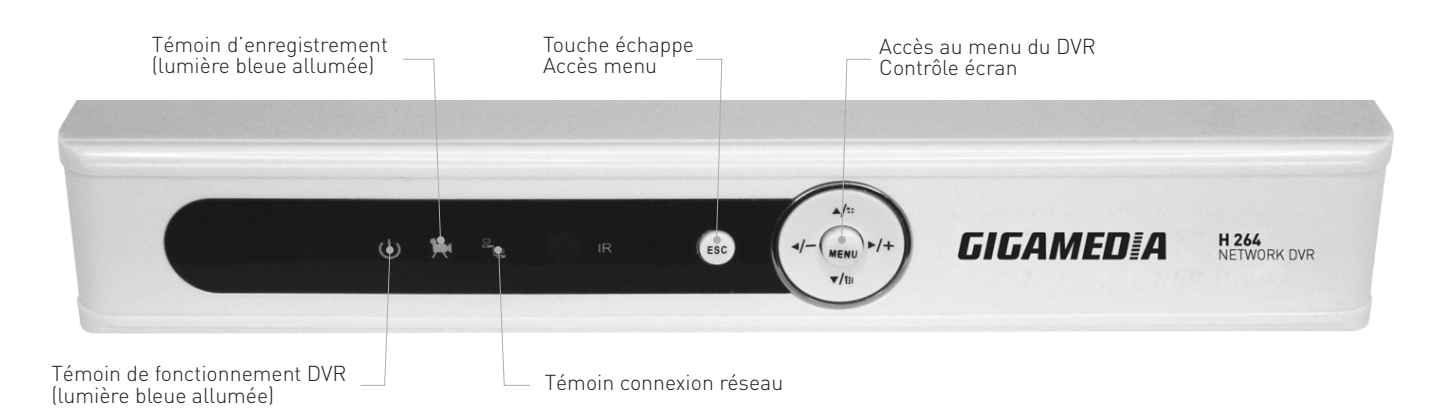

## 2.4 Face arrière du GGM CCKITDVR

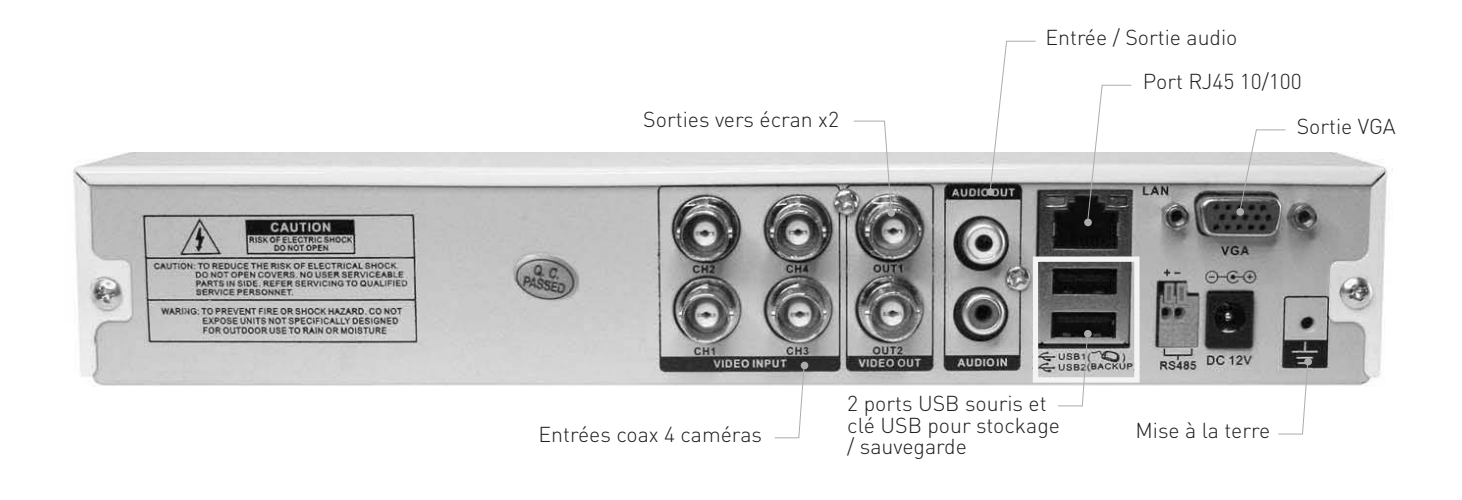

## 2.5 Installation des connexions avec croquis

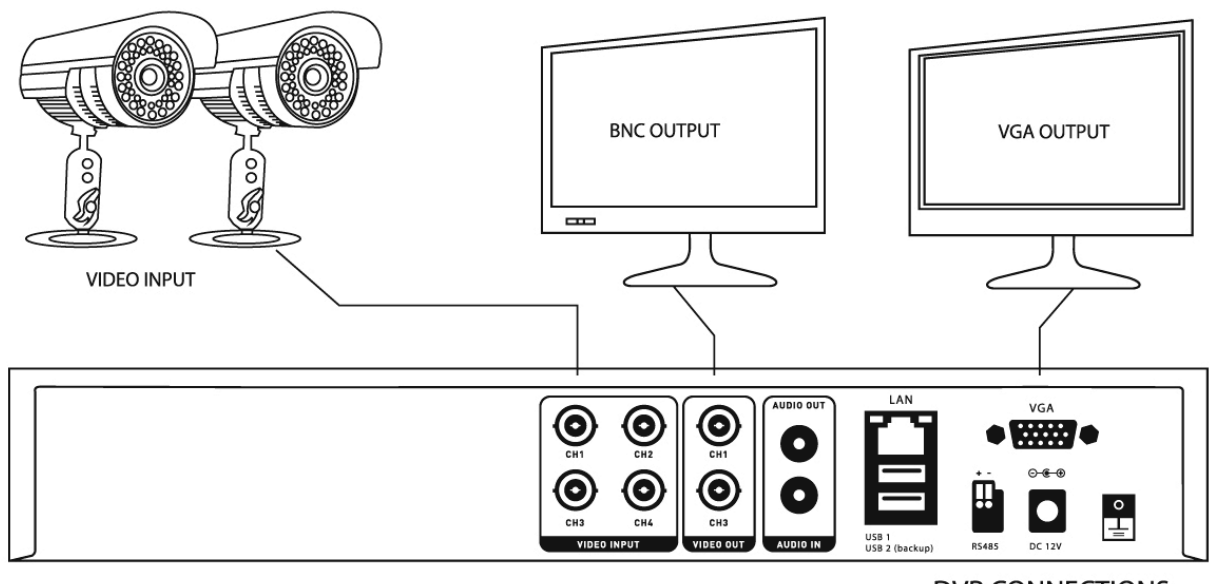

**DVR CONNECTIONS** 

### **FR**

## 2.6 Entrées / sorties connexions audio et vidéo

### 2.6.1 Entrées vidéo

Le port d'entrée vidéo dispose d'une connexion BNC. Le signal d'entrée est PAL / NTSC BNC (1.0Vp-P, 75Ω).

Le signal vidéo doit être à la norme avec faible altération et interférence. L'image doit être claire et doit reproduire la couleur naturelle avec la bonne luminosité.

Assurez-vous que le signal venant de la camera est stable et fiable.

La caméra doit être installée dans un emplacement approprié loin d'une lumière directe qui viendrait éblouir le capteur.

L'alimentation de la caméra doit avoir une prise de terre et la tension électrique partagée doit être stable.

Le câble vidéo doit être de qualité et d'une longueur appropriée selon ses performances. Une longueur de câblage trop importante entre la caméra et le DVR entraînera une mauvaise réception du signal vidéo. Utilisez prioritairement les câbles vendus dans le Kit GGM CCKIT2C si vous n'avez pas acheté le DVR séparément. Si la distance (entre la caméra et le DVR) est très importante utilisez des paires torsadées blindées ou une fibre optique. Le signal vidéo véhiculé à travers le câble coaxial doit se trouver le plus loin possible d'équipements pouvant générer de fortes perturbations électromagnétiques. Evitez également d'être proche de câbles à haute tension.

## 2.6.2 Sorties vidéo et options

Le signal vidéo est divisé en PAL/NTSC BNC(1.0VP-P,75Ω ) via la sortie VGA (output)

Il est fortement déconseillé de remplacer le moniteur CCTV (exemple GIGAMEDIA GGMCCMLCD17PP ou GGM CCMLCD15PP) par un écran d'ordinateur. Points particuliers à connaître dans ce cas :

- 1. Ne pas laisser l'écran continuellement allumé
- 2. Utilisez régulièrement la fonction "Démagnétiser" de votre écran pour garder les bonnes couleurs
- 3. Restez loin des interférences électromagnétiques

Les télévisions traditionnelles ne sont pas faîtes pour les flux vidéos du DVR. Elles obligent à réduire le temps d'utilisation et vérifier les interférences générées par les équipements à proximités.

### 2.6.3 Entrées audio

- Port "audio" avec connexion RCA
- L'impédance d'entrée est élevée
- Le signal audio doit être net et clair loin des interférences électromagnétiques. Les connexions du câble audio doivent être propres. Evitez également d'être proche de câbles à haute tension.

### 2.6.4 Sorties audio

Le signal audio de sortie du DVR est supérieur à 1kW 200mV (BNC). Il peut se connecter à des écouteurs à faible impédance acoustique ou d'autres équipements de sortie audio avec amplificateur de puissance. Vous pouvez connecter un micro sur l'entrée (IMPUT) et un haut-parleur sur la sortie (OUTPUT). Si le haut-parleur et le micro se trouvent trop proches des phénomènes d'échos peuvent subvenir. Pour éviter ces problèmes baissez le volume sur le haut-parleur de sortie. Evitez également la réflexion du son pour diminuer les phénomènes d'échos.

## 2.7 Connexion PTZ (vers Speed Dôme)

- 1 Connectez dans un premier temps vos deux fils sur le port RS485 du speed dôme
- 2 Ramenez ensuite ces deux fils directement sur l'interface RS485 du Speed dôme.
- 3 Mettez en marche le speed dôme

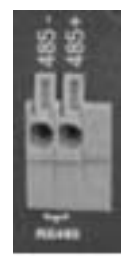

# **3. Opérations de base**

## 3.1 Démarrer le DVR

(Si vous avez acheté votre DVR dans le KIT GGM CCKIT2C le DVR est livré directement avec un disque dur de 500Go)

Branchez le bloc d'alimentation du DVR. L'indicateur d'alimentation (lumière bleue) indique que le DVR est sous tension. Après le démarrage, vous entendrez un bip. L'image des caméras (si celles-ci sont connectées) doit apparaître directement. Il est conseillé de connecter à la masse le DVR via le port prévu à cet effet en face arrière.

- Note : Utilisez uniquement l'alimentation fournie avec le DVR
	- Il est recommandé d'utiliser un onduleur pour protéger le DVR des éventuelles surtensions électriques.

## 3.2 Eteindre le DVR

Il existe deux méthodes pour éteindre le DVR.

Allez dans menu à droite : choisir [désactiver] et dans option choisir [désactiver le système]

Arrêt physique : Appuyez sur le bouton d'alimentation sur le panneau avant (si celui-ci dispose d'un bouton marche/arrêt) ou débranchez directement l'interrupteur pour couper l'alimentation électrique.

#### Note : 1. Reprise automatique après coupure de courant

Si le DVR est arrêté de manière anormale, (panne de courant par exemple) il peut sauvegarder automatiquement la dernière vidéo et redémarrer automatiquement

#### 2. Remplacement du disque dur

Avant de remplacer le disque dur, le DVR doit être absolument arrêté (nous conseillons de débrancher l'appareil)

#### 3. Remplacement des batteries

Avant de remplacer la batterie, les différents paramétrages doivent être sauvegardés et le DVR doit être éteint. Le DVR utilise des piles "bouton". L'heure du système doit être vérifiée régulièrement. Si l'heure affichée n'est pas correcte, vous devez remplacer la batterie. Nous vous recommandons de remplacer la pile tous les ans et en utilisant le même type de batterie. (Ce point n'étant pas obligatoire mais conseillé pour le bon fonctionnement du produit dans le temps)

## 3.3 Login (identification)

Pour se connecter au DVR l'utilisateur doit s'identifier. Il y a quatre profils utilisateurs :

1/ Admin (administrateur), 2/ User (utilisateur) ,3/ Guest (invité)et 4/ Défault (défaut)

Admin (User Name) n'a pas de password au démarrage. Si vous sélectionnez Admin en "User Name", ne rien mettre dans le cadre en face du "password". Il n'y aucun mot de passe à renseigner.

Default est l'utilisateur par défaut quand le DVR démarre. L'utilisateur désigné sous "Default" peut accéder aux paramètres de prévisualisation et aux enregistrements des vidéos. Admin et User sont les supers utilisateurs avec les paramètres usine au démarrage qui pourront être modifiés par la suite. Guest et l'utilisateur commun/invité avec les paramètres usine qui pourront être également modifiés par la suite.

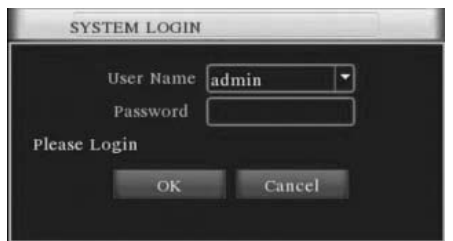

Protection par mot de passe : Si le mot de passe est erroné trois fois en continu, l'alarme va sonner. Si le mot de passe est incorrect cinq fois en continu, le compte sera verrouillé. (Après le redémarrage ou une demi-heure, le compte sera automatiquement déverrouillé)

NB: Pour des raisons de sécurité merci de modifier le mot de passe après la première connexion. Une fois connecté avec le "User Name" (nom utilisateur) Admin vous êtes en mode Administrateur et vous pouvez configurer tous les paramètres de l'enregistreur.

## 3.4 Aperçu (état des fonctionnalités)

Clic droit sur la souris (sur l'écran d'accueil) pour voir apparaître à l'écran le Menu "DEMARRER"

Allez sur le menu "enregistrement" pour lancer l'enregistrement des caméras connectées

## 3.5 Menu des raccourcis disponibles sur le bureau

### 3.5.1 Mode enregistrement

Vérifiez si toutes les caméras (1,2,3,4) se trouvent en mode "?" ce qui signifie que les caméras sont en mode manuel et que le DVR enregistre en continu.

Horaire : Enregistrement des caméras selon un calendrier et des plages horaires définies

Manuel : Enregistrement en continu

Sans : Aucun enregistrement dans le DVR (les vidéos des caméras ne sont pas enregistrées)

### 3.5.2 Relecture des vidéos (playback)

Sélectionnez le mode "Lecture" par un clic droit avec votre souris sur l'écran

Recherche directe des vidéos enregistrées sur le disque dur (500Go installé en standard si DVR acheté avec le kit GGMCCKIT2C)

À noter : le disque dur doit être configuré en mode lecture/enregistrement ou Lecture seule pour pouvoir enregistrer les vidéos. Merci de consulter le chapitre dédié à cette partie pour vous assurer du bon enregistrement de vos vidéos (chap 4.2).

- 1. Fichiers enregistrés
- 2. Information sur le fichier(début/fin)
- 3. Sélection des fichiers back-up (à sauvegarder)
- 4. Sauvegarde sur support externe
- 5. Fichier de recherche (loupe)
- 6. Panneau de contrôle
- 7. Horaires de lecture des enregistrements

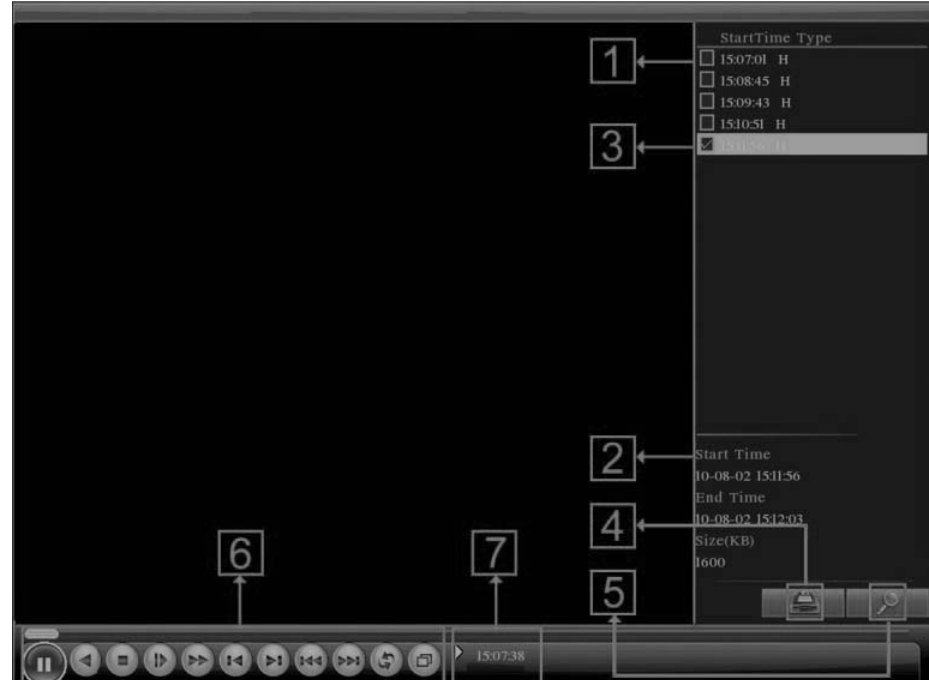

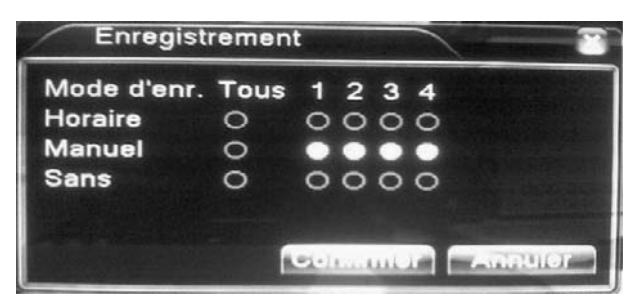

**Menu principal Enregistrement** 

**Gestion du PTZ** Caméra PTZ

Réglage de l'image

Lecture

**Ecran** Arrêt

**El Quad** 

**D**Visualisation

#### [Fichiers enregistrés]

Recherche le fichier enregistré selon la camera ou les cameras sélectionnées.

Lors d'une liste longue de séquences vidéos, sélectionnez l'horaire désiré et double cliquez sur celui-ci afin de faire apparaître directement la vidéo sans attendre le défilement automatique des séquences vidéos. L'horaire doit être surligné en vert – voir schéma ci-contre

[Information sur le fichier] Donne l'information sur le début et la fin d'enregistrement des vidéos consultées

[Fichier back-up] Permet de choisir le ou les fichiers à sauvegarder

[Sauvegarde support externe] Une fois sélectionné cochez la case de gauche et cliquez sur le bouton sauvegarde (en bas à droite) et suivez les instructions pour sauvegarder vos fichiers sur un support externe.

Remarque : Avant toute sauvegarde de fichiers, un dispositif de stockage suffisant doit être installé Lorsque la sauvegarde est terminée la vidéo peut être lue individuellement

Recherche des vidéos (cliquez en bas à droite sur la loupe) La fenêtre ci-dessous apparaît. - CONDITION DE LA RECHERCHE -

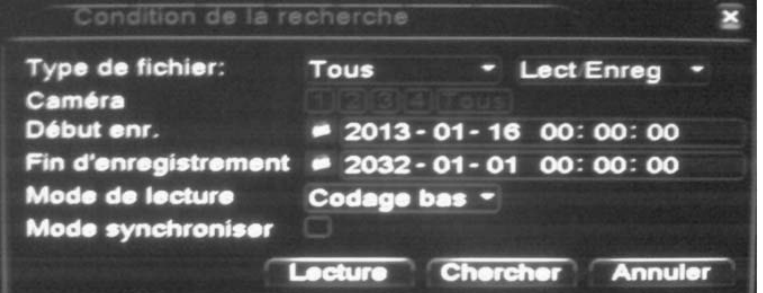

Elle permet de sélectionner :

Le type de fichier : Permet de choisir la provenance du fichier selon le type d'enregistrement

-Alarme extérieure- -Détection vidéo- -Toutes les alarmes- -vidéo (enregistrées) en manuel- -Général- ou -Tous- pour tous les enregistrements quelque soit le type d'enregistrement.

La source de l'enregistrement : "Lect/Enreg" ou Clé USD/DD externe.

Caméra : Sélection des caméras – Tous ou une par une au choix

Début Enr. / Fin enregistrement : Sélection des horaires des plages d'enregistrement

Mode de lecture : (codage bas – codage moyen – codage haut) sélection de la qualité de la vidéo enregistrée qui sera visualisée par la suite.

Une fois que vous avez sélectionnez vos fichiers cliquez sur le bouton "Chercher"

Lorsque vous cliquez sur l'un des fichiers de votre sélection vous pouvez directement le sauvegarder sur un support externe connecté au DVR. (Clé USB ou Disque dur externe par exemple)

Cliquez sur le Disque (figure 1) et la fenêtre ci-dessous (figure 2) va s'ouvrir.

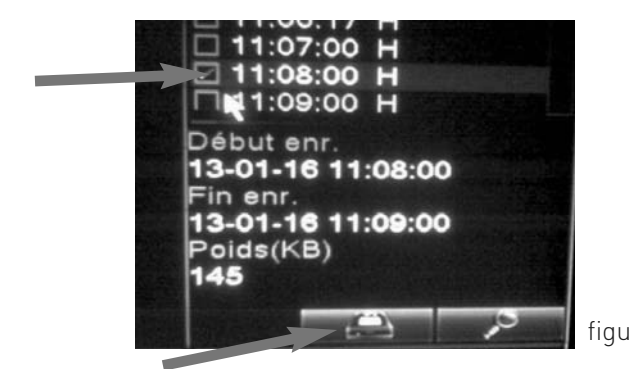

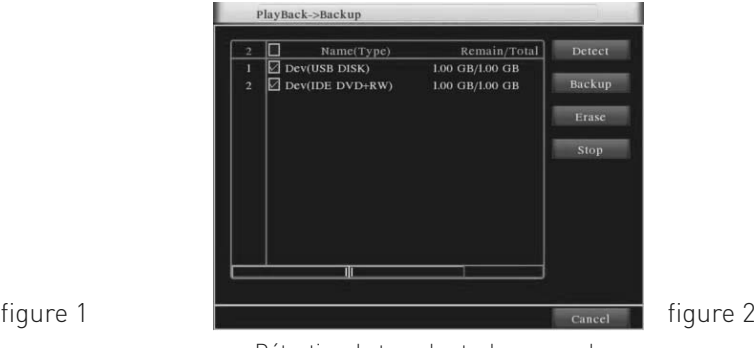

Détection du type de stockage pour la sauvegarde des vidéos

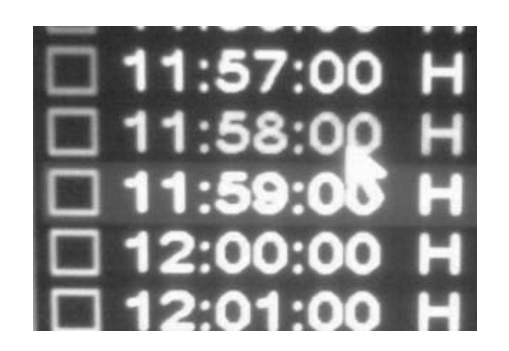

#### Permet de détecter le support externe clé USB ou Disque Dur externe automatiquement

Detect : (Détection) détecte automatiquement les supports externes USB ou Disque dur externe. Les capacités des supports s'affichent automatiquement. (Volume)

Backup : (Copie/Sauvegarde) Copie la vidéo sur le support externe sélectionné

Erase : (Effacer) Efface le support sélectionner et réalise son formatage

Stop : (Arrêt) Arrêt de la sauvegarde

NB : Backup (Copier) Cliquez sur copier et un "pop-up" automatique apparaît avec les heures de début et de fin à sélectionner mais aussi les caméras et la liste des enregistrements sélectionnés.

Cette fenêtre permet de sauvegarder vos vidéos en sélectionnant les horaires. Elle vous indique également l'espace disque nécessaire pour sauvegarder la vidéo. Elle précise également l'espace restant sur votre clé USB ou disque externe.

ATTENTION : Vous pouvez sauvegarder vos vidéos sous deux formats H264 ou AVI. Le format AVI étant le plus répandu (la majorité des lecteurs multimédia utilisent ce format) vous aurez beaucoup de facilité pour une relecture. Néanmoins le format H264 propriétaire ne pourra être lu que par un support compatible ce qui garantit une intégrité complète des vidéos transférées et évite toute modification entre l'enregistrement et l'exploitation ultérieure des vidéos.

Un décompte de temps automatique apparaîtra après avoir cliqué sur le bouton "Démarrer".

Une fois la sauvegarde terminée un message s'affichera. Attendez toujours ce message avant de fermer la fenêtre de sauvegarde.

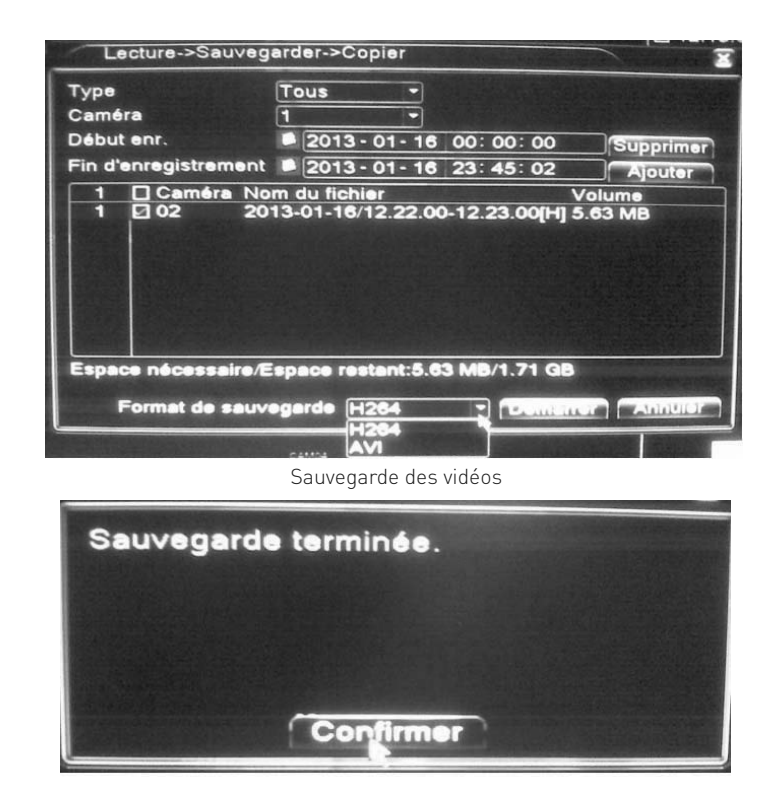

[Tableau de contrôle] Relecture des vidéos – principales fonctionnalités

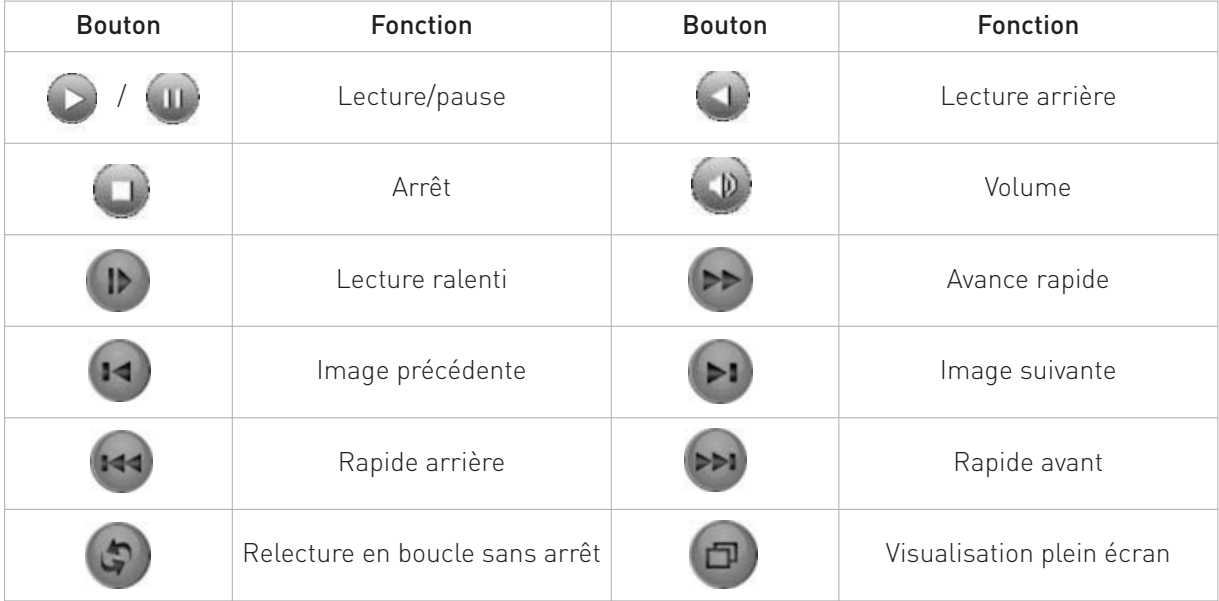

Remarque: la lecture image par image ne fonctionne que lorsque le mode pause a été sélectionné

#### FONCTIONS SPÉCIALES :

Lecture précise : rentrer le temps (h / m / s) dans la colonne "temps" puis cliquez sur le bouton de lecture. Le système enclenche la lecture selon la recherche définie.

Zoom local : Lorsque le système est en mode mono-fenêtre ou plein écran, vous pouvez glisser votre souris sur l'écran pour sélectionner une section, puis faites un clic gauche avec la souris pour réaliser un zoom local. (Clic droit de la souris pour quitter)

### 3.5.3 Contrôle des fonctionnalités du PTZ

(Pour cette fonction sortez du mode lecture enregistrement et retournez dans le menu de base pour sélectionner "Gestion du PTZ") Cette fonction n'est disponible que si une caméra motorisée est raccordée au DVR via les ports RS485 +/- prévus à cet effet.

[Speed] Vitesse - Permet de régler la vitesse de rotation - Par défaut de 1 à 8

[Zoom] Clic "-"/"+" Permet d'ajuster le zoom optique de la camera PTZ (Pan – Tilt – Zoom)

[Focus] Clic "-"/"+" Permet de régler la mise au point

[Iris] Clic "-"/"+" Permet d'ajuster l'iris de la caméra (quantité de lumière entrant sur le capteur)

[Direction control] Jusqu'à 8 directions supportées par le DVR (selon les flèches dans le cercle central)

[PTZ Trace] Manuel - Fonctionne en mode plein écran. Une fois sélectionné le mode "manuel" vous pouvez contrôler les fonctions PTZ (droite/gauche/haut/bas et zoom) avec votre souris.

[Set] Réglage - Menu pour régler les patrouilles

[Page Switch] Page suivante - Ouvre le menu de la page suivante (Gestion du PTZ:02)

#### FONCTIONS SPÉCIFIQUES :

#### 1. Position prédéfinie (Preset)

Cliquez sur "réglage" pour arriver au menu RS485. Vous pouvez définir de nombreuses présélections

Sélectionnez votre position numéro de (1 à 999) Définissez un emplacement par présélection, appelez les prépositions, la caméra PTZ se tourne automatiquement vers la position réglée.

#### 1) PRÉPOSITIONS RÉGLAGES

Pour définir un emplacement par préposition, suivez la procédure suivante :

Etape 1 : Cliquez sur les boutons de direction (voir image 3.8) Sélectionnez l'angle de vue et le zoom désiré et cliquez ensuite sur réglage "Set"

Etape 2 : Cliquez sur le bouton "préposition" (Preset) (voir image 3.9) ensuite choisissez la position (Preset point)

Etape 3 : Cliquez sur (Set) Réglage et vous retournez automatique sur le menu de l'image 3.8. Vous avez terminé la sélection et votre présélection correspond.

Supprimer la présélection (Remove Preset) : Sélectionnez le numéro de présélection et cliquez ensuite sur le bouton "effacer Sel" (Del Preset)

#### 2) RAPPEL DES POINTS DE PRÉSÉLECTION

Sur l'image 3.8, cliquez sur le bouton (Page switch) Page Suiv. vous entrez sur le menu "gestion du PTZ" voir image 3.10 (PTZ Control) Dans l'espace (No) (Value imput blank) indiquez votre présélection et cliquez ensuite sur Preset (Préposition). La caméra PTZ tourne automatiquement selon le point déterminé.

PTZ Control Speed  $\boxed{5}$ Œ Zoom F. Focus E. lris Set Ptz Trace Page Switch Cancel

Image 3.8 Réglages PTZ

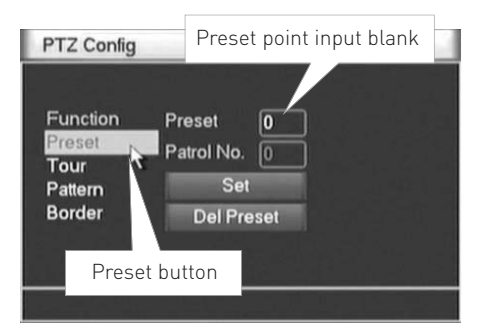

Image 3.9 Réglages des présélections

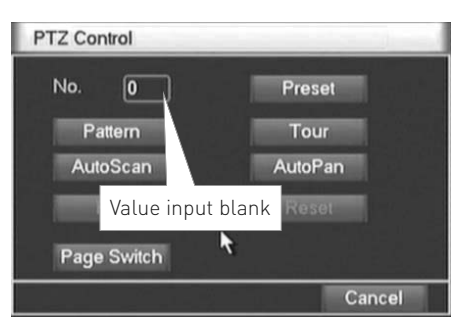

Image 3.10 PTZ Control

#### 2. Mouvements de la caméra entre les points de prépositions "Cruise Between Points"

Si il y a plusieurs prépositions la camera motorisée se dirigera automatiquement entre ces différents points

#### 1) PATROUILLE ENTRE LES DIFFÉRENTES PRÉPOSITIONS

La ligne de patrouille est définie par de multiples points de prépositions. Voici la principale procédure pour réaliser cette patrouille :

Etape 1 : Image 3.8 cliquez sur le bouton (Réglage) "Set" vous entrez alors dans le menu 3.11

Etape 2 : Cliquez sur le bouton Patrouille (Cruise button/Tour) entrez la valeur dans la ligne en face de patrouille (Patrol No.) et entrez le numéro de la préposition (Preset) - Cliquez ensuite sur le bouton (Add Preset) (face à Border) (Vous pouvez aussi ajouter ou supprimer une patrouille (Del Preset)

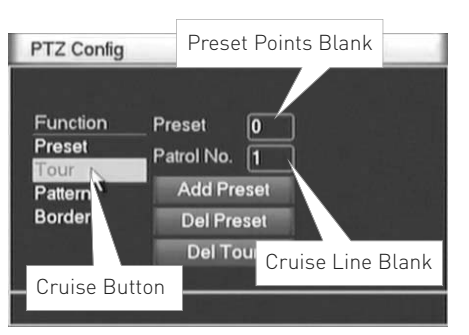

Image 3.11 Patrouille entre plusieurs prépositions

Etape 3 : Répétez l'étape 1 et l'étape 2 jusqu'à ce que vous ayez défini toutes les patrouilles désirées.

Supprimer (Preset) une préposition : Indiquez la préposition dans l'espace vide, cliquez ensuite sur (Effacer Sel) Supprimer une patrouille (Cruise Line) / indiquez le numéro de la patrouille dans l'espace libre cliquez ensuite sur (Remove Cruise Lines) (Eff Patrouille) et la patrouille sera effacée.

#### 2) THE CALLS OF CRUISE BETWEEN POINTS (Rappel des patrouilles entre plusieurs points)

Dans l'image 3.8, cliquez sur "Page Switch" (Page Suiv.) vous entrez sur le menu Gestion du PTZ:02 voir l'image 3.10. Indiquez ensuite le numéro de la patrouille dans l'espace libre puis cliquez sur le bouton (Patrouille) "Tour". La patrouille démarre. Cliquez sur le bouton "Stop" pour arrêter la patrouille.

#### 3. Scan

Le PTZ peut également travailler sur la patrouille préréglée à plusieurs reprises.

#### 1) MISE EN PLACE DU SCAN

Etape 1 : Dans l'image 3.8, cliquez sur le bouton (Réglage) "Set" vous entrez sur le menu RS485 image 3.12

Etape 2 : Cliquez sur "Scan button" Pattern rentrez ensuite la valeur dans l'espace libre à droite de l'image "Pattern"

Etape 3 : Cliquez sur le bouton "Begin" (Début), vous entrez alors de nouveau dans l'image 3.8 où vous pouvez définir : le zoom, la mise au point (focus), l'ouverture de l'Iris, la direction etc… cliquez ensuite sur "Set" (Réglage) pour retourner sur l'image 3.12.

Etape 4 : Cliquez sur le bouton "End" Fin pour finaliser le réglage. Cliquez sur le bouton droit de la souris pour sortir.

#### 2) RAPPEL DES SCANS

Dans l'image 3.8 cliquez sur "Page Switch" (Page Suiv.) vous entrez alors sur le menu Gestion du PTZ:02 que vous pouvez voir dans l'image 3.10. Indiquez le numéro du scan dans l'espace libre (No) et cliquez sur (Scan.auto). La caméra PTZ démarre le scan. Pour arrêter cliquez sur stop.

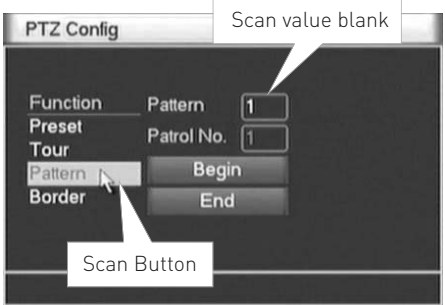

Image 3.12 - Mise en place du Scan

#### 4. Scan limite (Boundary scan) Réglage de la limite de balayage

Mise en place Dans la ligne horizontale d'une ligne appelée balayage linéaire, que la caméra PTZ répète selon la route qui a été définie.

#### 1) LIMITE DE SCAN – RÉGLAGES

Etape 1 : Dans l'image 3.8 cliquez sur le bouton de direction de la camera PTZ vers les positions prédéterminées cliquez ensuite sur "Set" (Réglage). Vous entrez dans le menu "PTZ config" (Gestion du PTZ :02) image 3.13, sélectionnez la limite gauche, cliquez sur le bouton " left " gauche vous retournez automatiquement sur le menu de départ image 3.8

Etape 2 : Cliquez sur les flèches de direction (PTZ) cliquez ensuite sur "Set" (Réglage) vous entrez sur le menu RS485 image 3.13, cliquez sur le bouton "Right" (droite) pour définir la limite droite vous retournez automatiquement sur l'écran départ image 3.8.

Etape 3 : Configuration terminée. Ce sont les limites droite/gauche du scan.

#### 2) BORDURE DE SCAN / RAPPEL

Dans l'image 3.8 cliquez sur le bouton "Shift" (Page Suiv.) vous entrez dans le menu PTZ Config voir image 3.10. Indiquez le numéro du scan dans l'espace libre, cliquez ensuite (Patrouille) "Tour" le PTZ démarre sur la ligne de scan. Cliquez sur stop pour arrêter.

#### 5. Rotation horizontale

Cliquez sur le bouton de rotation horizontale « flip », le PTZ commence une rotation horizontale (position relative à la position d'origine de la camera) Cliquez sur le bouton stop pour arrêter.

#### 6. Rotation / Rotate

Cliquez sur le bouton de rotation horizontale le PTZ se met en marche

#### 7. Remise à zéro Reset

Le PTZ redémarre : toutes les données doivent être à zéro

#### 8. Page suivante/Page Switch

Dans l'image 3.10, Gestion du PTZ:02 cliquez une fois supplémentaire sur le bouton (Page Suiv.) "Switch page" Image 3.14 vous arrivez sur la page de réglage des fonctions auxiliaires. Les fonctions auxiliaires correspondent aux connexions (contacts secs) disponibles sur le DVR. Le DVR GIGAMEDIA GGM CCKITDVR ne dispose pas d'entrées/sorties auxiliaires. Ces fonctions softwares ne sont donc pas utilisables.

PTZ Control

#### 3.5.4 Réglage de la couleur

Pour arriver sur le menu de réglage des couleurs faites un clic droit avec la souris et sélectionnez dans le menu déroulant la fonction : (Réglage de l'image). Vous arrivez sur le menu ci-dessous "Color Setting" (Paramétrage Couleur) image 3.15

| Color Setting         |              |          |              |          |
|-----------------------|--------------|----------|--------------|----------|
| Period <b>2</b> 00:00 | $\mathbf{r}$ | 24:00    | 00:00 <br>a. | 24:00    |
| <b>Brightness</b>     |              | 50       |              | 50       |
| Contrast              |              | 50       |              | 50       |
| Saturation            |              | 50       |              | 50       |
| Hue                   |              | 50       |              | 50       |
| Gain                  |              | $\bf{0}$ |              | $\bf{0}$ |
|                       |              | Advanced | OK           | Cancel   |

Image 3.15 Auxiliaires de contrôle

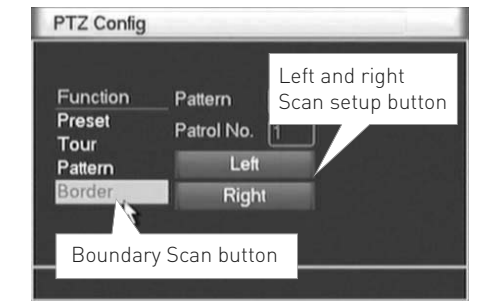

Image 3.13 Réglages des limites de scan

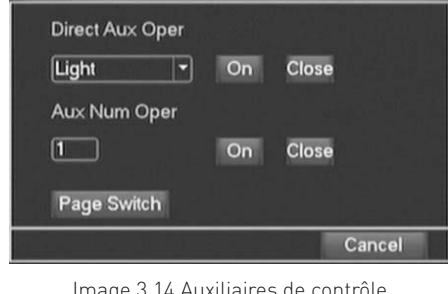

Direct Aux Oper Close **Light** 冒  $On$ Aux Num Oper  $\boxed{1}$ Close On Page Switch Cancel

Image 3.14 Auxiliaires de contrôle

NB : vous avez deux périodes disponibles pour définir les paramètres de l'image : la tonalité, la luminosité, le contraste, la saturation. Vous pouvez les modifier sur deux plages "Period" (Calendrier) selon deux créneaux horaires. Que vous soyez en mode nuit ou en mode jour la lumière est différente. Vous pouvez donc adapter deux réglages différents et éviter ainsi les contre-jours. Pour finaliser appuyez sur Confirmer "Ok" afin de valider votre configuration. Sur le mode Avancée "Advanced" il est possible de revenir aux couleurs par défauts (mode normal) ou encore de définir des modes couleurs froid ou chaud.

### 3.5.5 Réglage de l'écran

Toujours connecté en mode administrateur, faîtes un clic droit avec votre souris et sélectionnez dans le menu déroulant Ecran "Output Adjust" vous arrivez sur la fenêtre ci-dessous. Vous pouvez paramétrer la taille de l'image sur votre écran / (Alignement Haut – Alignement Bas – Alignement Gauche… de 0 à 100) – Appuyez sur confirmer ou "ok" pour valider votre configuration.

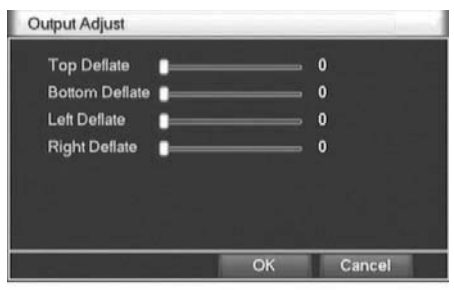

Image 3.16 Ajustement de l'écran

### 3.5.6 Changement de fenêtre d'état

Toujours connecté en mode administrateur effectuez un clic droit sur la souris et sélectionnez le menu (Visualisation) Vous pouvez sélectionner la caméra que vous souhaitez voir à l'écran. (Jusqu'à 4 caméras sur le modèle GIGAMEDIA GGM CCKITDVR). Utilisez la prévisualisation en mode «Quad» pour voir apparaître les 4 caméras en même temps.

### 3.5.7 Informations système

Ce menu permet d'obtenir des informations sur le disque dur, les logs, les statistiques de flux, les utilisateurs en ligne ou l'information sur la version du logiciel. Pour obtenir ce menu cliquez droit sur votre souris "Menu Principal"

### 3.5.7.1 Informations sur l'état du disque dur

Affiche l'état du disque dur: type de disque dur, la capacité globale, la capacité résiduelle, la durée d'enregistrement …

Note : "O" Signifie que le disque dur est normal "X" signifie que le disque dur est en panne "-" signifie qu'il n'y a pas de disque dur. Si vous souhaitez changer de disque dur vous devez absolument éteindre le DVR GIGAMEDIA.

" \* " Si après le numéro une étoile apparaît cela signifie que le disque dur est en cours de travail. (1\*.) Si le disque est endommagé l'information suivante apparaît "?".

#### 3.5.7.2 Informations sur les logs "Journal"

Toujours dans le menu "info" – cliquez sur Journal vous rentrez dans le menu d'informations sur les logs. Image 3.18. Les informations du journal comprennent: le fonctionnement du système, mode de configuration, de gestion des données, alarme, opération d'enregistrement, gestion des utilisateurs, gestion des fichiers ... Réglez le temps "Start/End time" et cliquez sur le bouton "Search" (Rechercher). Les informations du journal s'affichent sous forme de liste. (Une page est égale à 128 articles) Appuyez sur le bouton "Next page"(Page suivante) pour rechercher et appuyez sur le bouton supprimer pour effacer toutes les informations du journal.

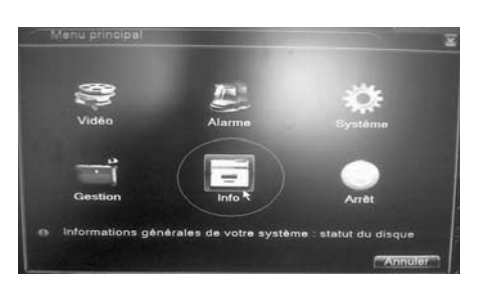

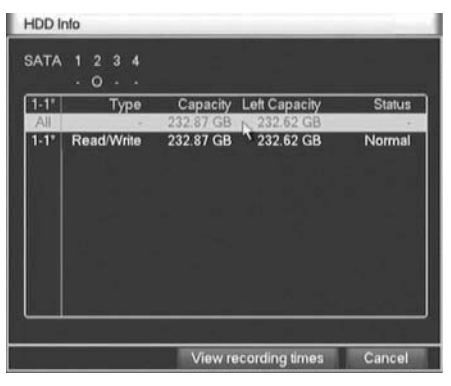

Image 3.17 Disque Dur Information

| Type                    |                   | All  |                     |                            |     |                     |
|-------------------------|-------------------|------|---------------------|----------------------------|-----|---------------------|
|                         | <b>Start Time</b> | 2010 | $08 - 04$           | 00:00:00                   |     | Search              |
|                         | End Time          | 2010 | $-08 - 05$          | 00:00:00                   |     | <b>DELEGAREMENT</b> |
| 57                      | Log Time          |      |                     | Type                       | LOG |                     |
|                         |                   |      |                     |                            |     |                     |
| $\overline{2}$          |                   |      | 2010-08-04 09:33:49 | Reboot                     |     | 2010-8-03 09:37:00  |
| $\overline{\mathbf{3}}$ |                   |      | 2010-08-04 09:33:49 | Log In                     |     | User default Log    |
| 4                       |                   |      | 2010-08-04 09:34:02 | Log Out                    |     | User default Log    |
| 5                       |                   |      | 2010-08-04 09:34:02 | Log In                     |     | User admin Log1     |
| 6                       |                   |      | 2010-08-04 09:34:07 | Save Configuratio Location |     |                     |
| $\overline{7}$          |                   |      | 2010-08-04 09:34:07 | Save Configuratio Regular  |     |                     |
| 8                       |                   |      | 2010-08-04 09:34:08 | Shut Down                  |     | 2010-8-04 09:34:0   |

Image 3.18 Menu "logs"

#### 3.5.7.3 Statistiques

Afficher le flux de code (Kb/ S) et la capacité du disque dur (MB / H) en temps réel.

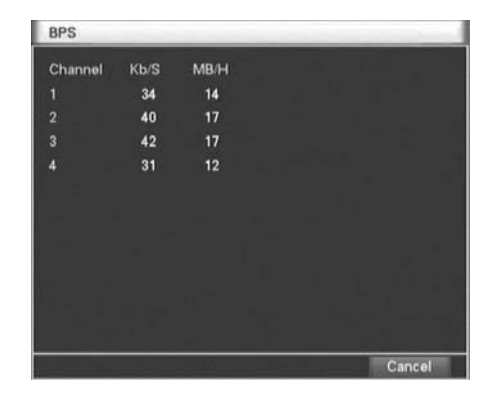

Image 3.19 Statistique des flux

#### 3.5.7.4 Utilisateurs en ligne

Cliquez sur "Gestion" dans le menu principal, vous accéderez au sous menu "Gestion" et cliquez sur Connecté. Vous pourrez consulter les informations utilisateur dans le réseau local. Vous pouvez choisir l'utilisateur du réseau et couper la connexion. Ensuite l'utilisateur est verrouillé jusqu'au prochain redémarrage.

### 3.5.7.5 Version

Affiche les informations de base telles que les informations matérielles, édition du logiciel, date de fabrication, numéro de série …

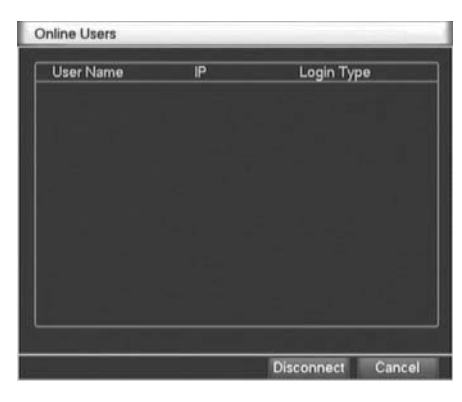

Image 3.20 Utilisateur

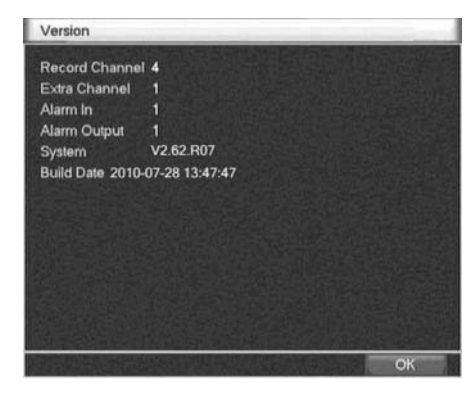

Image 3.21 Edition des informations du système

### 3.5.8 (Se déconnecter) logout

Quittez le menu principal et revenez sur l'écran principal. Cliquez droit avec votre souris et dans le menu déroulant apparaissant sur la droite de l'écran sélectionnez Arrêt. Vous pouvez redémarrer le DVR GIGAMEDIA. En appuyant sur ce bouton vous vous déconnectez de votre compte utilisateur.

NB : il n'est pas possible avec ce bouton d'arrêter physiquement le DVR. Débranchez-le électriquement pour l'arrêter.

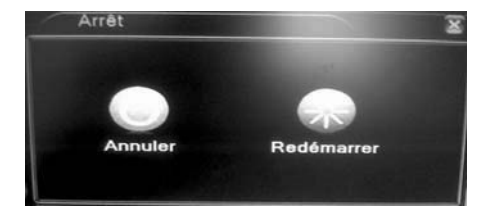

Image 3.22 Redémarrage

# **4. Menu principal**

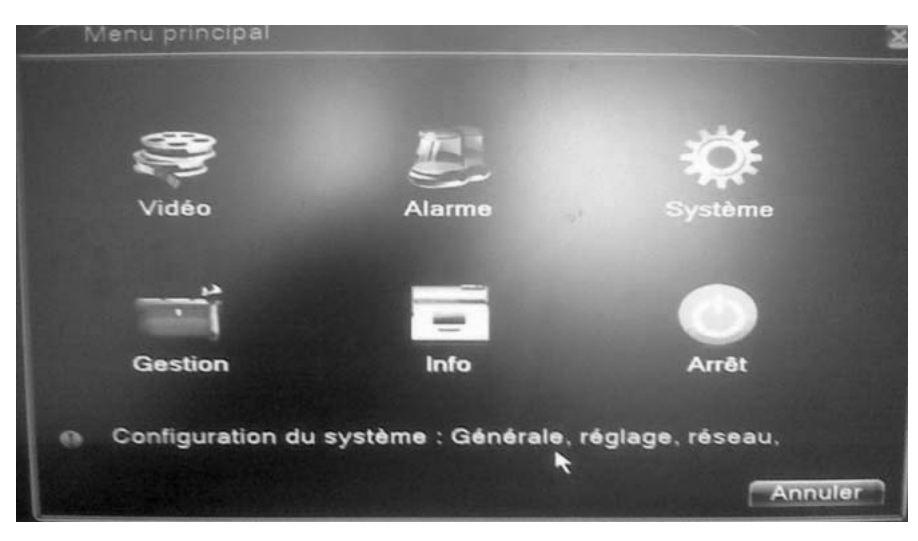

Image 4.0 Menu principal

## 4.1 Orientation dans le menu principal

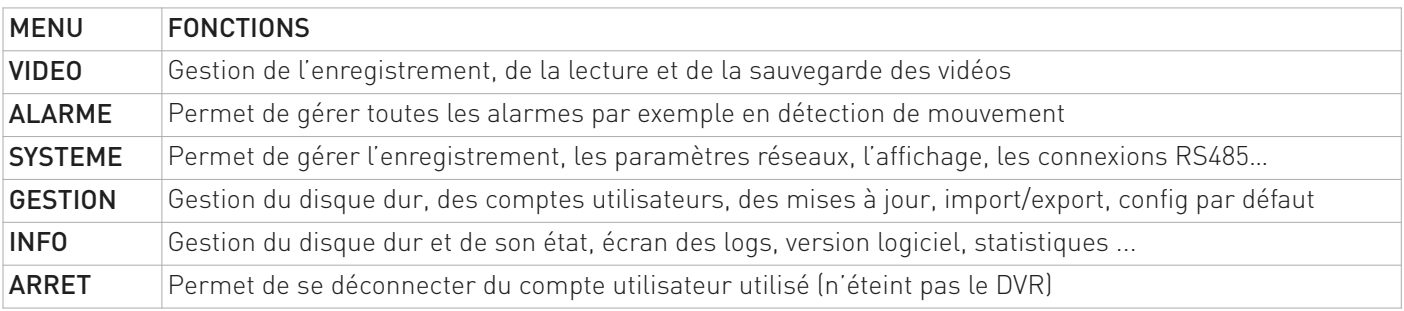

## 4.2 Mode enregistrement

Permet de contrôler l'enregistrement de chaque caméra. Pour accéder à ce mode cliquez droit sur la souris, dans le menu déroulant tout en haut choisissez (Menu Principal) puis sur l'écran menu principal sélectionnez (Vidéo)

Vous pouvez retrouver toutes les informations sur l'enregistrement au chapitre 3.5.1 (Record Mode)

## 4.3 Configuration de l'enregistrement

Pour accéder à ce menu cliquez droit sur la souris sélectionnez menu principal et cliquez sur menu principal Sélectionnez ensuite "Vidéo". Une fois dans le sous menu vidéo cliquez sur "Config enregistrement"

Dans ce menu vous pouvez configurer le mode d'enregistrement de chaque caméra GIGAMEDIA

Le système est réglé sur un temps de 24h.

Note : Le disque dur doit être paramétré au minimum en mode lecture/écriture pour fonctionner. (Se référer au chapitre 4.5 pour la gestion du Disque Dur)

| Channel<br>Length<br><b>Record Mode</b> | П<br>о<br>60<br>$O$ Timing | Redundancy $\square$<br>min PreRecord 5<br>• Manual © Stop | Sec.                  |       |
|-----------------------------------------|----------------------------|------------------------------------------------------------|-----------------------|-------|
| Week                                    | Thu                        |                                                            | <b>Regular Detect</b> | Alarm |
| Period 1                                | 00:00                      | 24:00                                                      | <b>BR</b><br>84       | 网     |
| Period <sub>2</sub>                     | 00:00                      | 24:00                                                      | ⊓<br><b>CO</b>        | □     |
| Period <sub>3</sub>                     | 00:00                      | 24:00                                                      | ∩<br>o                | ⊓     |
| Period 4                                | 00:00                      | 24:00                                                      | o<br>o                | □     |
|                                         |                            |                                                            |                       |       |

Image 4.1 Configuration de l'enregistrement

#### [Channel/Caméra] Sélection de la caméra à configurer. Canal 1 à 4

[Redundancy/Archivage] Permet d'archiver les vidéos automatiquement sur un second disque dur. (Plus d'informations chapitre 4.5) – Le disque dur externe doit être impérativement installé si vous choisissez cette option.

[Length/Durée d'enre.] Réglage de la durée d'enregistrement par caméra sur votre enregistreur GIGAMEDIA. Par défaut la durée est de 60min.

[Pre-recording/Pré-enr.] Permet de configurer la durée d'enregistrement avant une action – jusqu'à 30s avant [Recording Mode/Mode d'enr.] Permet de sélectionner le mode d'enregistrement / Horaire – Manuel

- Timing / Horaire : Personnalisation des enregistrements de votre DVR GIGAMEDIA

- Semaine/Week : Sélection des jours d'enregistrement 7j/7 (lundi à dimanche)

- Calendrier 1.2.3.4 / Period (1.2.3.4) : Permet d'enregistrer sur détection de mouvement en fonction de calendriers horaires.

[Continu/Regular] Permet d'enregistrer sans interruption

[Détection/Detect] Permet d'enregistrer sur détection de mouvement

[Manuel] Permet d'enregistrer en cas d'alarme uniquement

## 4.4 Configuration de l'encodage des vidéos pour l'enregistrement

Pour accéder à ce menu clic droit – Menu principal – sélectionnez "Système" dans le sous menu et cliquez ensuite sur "Réglage"

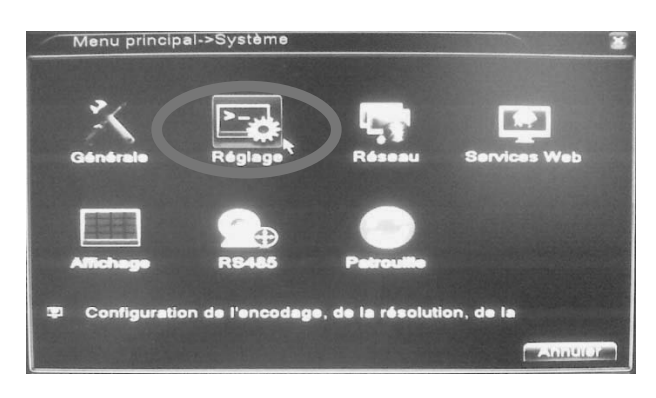

| Channel              |                |   |                |  |
|----------------------|----------------|---|----------------|--|
| Compression          | H.264          |   | Extra Streaml  |  |
| Resolution           | CIF(352x288)   | ۰ | QCIF(176x144)  |  |
| Frame Rate(FPS)      | 25             |   | 25             |  |
| <b>Bit Rate Type</b> | <b>VBR</b>     |   | <b>VBR</b>     |  |
| Quality              | Good           | ۰ | General        |  |
| Bit Rate(Kb/S)       | 512            |   | 192            |  |
| I Frame Interval     | $\overline{2}$ |   | $\overline{2}$ |  |
| Video/Audio          | u              |   | v              |  |
|                      |                |   |                |  |
|                      |                |   |                |  |

Image 4.2 Configuration Encodage

Principaux Réglages sur l'enregistrement du DVR GIGAMEDIA

Colonne de gauche = format d'enregistrement local / Colonne de droite = encodage des vidéos pour accès distant via ADSL

[Channel/Caméra] Choisissez la camera pour réaliser les modifications

[Compression Vidéo] Standard H.264

[Resolution] Résolution : D1/HD1/ CIF / QCIF

[Frame Rate /Image par seconde IPS] de 1 à 25 images/s

[Bit Rate Type/Compression audio] Sélection de la compression de la vidéo via micro extérieur. Cette fonction est optionnelle. Vous pouvez choisir le code CBR (Constant code Stream) ou VBR (Variable Code Stream). Si vous choisissez VBR vous pouvez sélectionner jusqu'à 6 qualités d'image différentes.

[Bit Rate/Echantillonnage] Indique la vitesse de connexion Internet nécessaire selon la résolution choisie. Plus le poids en Kb/s sera élevé et plus la vidéo sera de bonne qualité. Poids : D1 (1000~1500kbps), CIF (400~600kbps), QCIF(64~512kbps)

[Frame Interval/Intervalle de trame/image] Compresse le poids de la vidéo. 2 images = normal. Plus l'intervalle d'image est haut plus la vidéo est légère mais moins l'image sera fluide.

[Vidéo/Audio] Fonction essentielle qui permet d'envoyer les flux audio et vidéo sur un site distant ou téléphone portable. Ces flux sont retravaillés pour s'adapter à la visualisation à distance ou sur mobile avec une taille d'image plus petite (QCIF ou CIF)

[Auxiliary stream/flux auxilliaires] Permet d'avoir plusieurs canaux d'enregistrement distants en temps réel via Internet et une connexion ADSL. Cela permet une relecture plus facile multi-canaux à distance des vidéos de votre DVR GIGAMEDIA.

Attention : Pour faciliter la relecture nous vous conseillons de définir des séquences vidéo courtes – de 1 à 10min. Plus la durée d'enregistrement sera longue plus la vidéo sera lourde et difficile à exploiter

Pour arriver sur cet écran retournez dans "Menu principal" puis sélectionnez "Gestion" et cliquez sur "Gestion DD"

Configuration et gestion du disque dur. Le menu affiche les informations sur le disque dur : numéro de disque dur, port d'entrée, le type, l'état et la capacité globale. L'opération comprend: la configuration du disque en écriture-lecture, lecture seule disquette, disque redondant, formatage du disque dur, reprise par défaut. Choisissez le disque dur et cliquez sur le bouton de fonction droit "exécuter".

Note : "Write-read disk" Le DVR peut enregistrer ou lire les vidéos

"Read-only disk / lecture seule" Disque dur en enregistrement uniquement

"Redundant disk / Archivage" Archivage sur disque dur / Sauvegarde supplémentaire Image 4.3 Gestion du Disque Dur

## 4.6 Paramètres réseaux

Pour accéder à ce menu allez dans Menu principal – puis cliquez sur l'icône système et enfin sur « réseau »

[Network card/carte réseau] Permet de sélectionner le type de connexion (uniquement filaire via port RJ45 et Câble Ethernet)

[DHCP] Permet d'obtenir une adresse IP automatiquement . Cliquez sur la case pour l'activer. Vous n'aurez pas d'adresse IP à rentrer. Cela demande que votre box (ADSL) soit serveur DHCP et qu'elle puisse attribuer une adresse IP automatiquement à votre DVR pour le reconnaître sur le réseau. Vérifiez ce paramétrage sur votre box avant de configurer votre DVR GIGAMEDIA en mode DHCP.

[Adresse IP] Adresse IP par défaut : 192.168.1.10.

[Subnet mask code/ Masque de sous réseau] par défaut : 255.255.255.0.

[Passerelle/Gateway] Correspond à l'adresse IP de votre box ou routeur si pas de configuration en DHCP. L'adresse par défaut : 192.168.1.1.

[DNS Primaire et DNS secondaire] Serveur de domaine. Cette information vous est communiquée par votre ISP (Internet Service Provider) Bouygues, orange, Free, SFR…. Ce sont les adresses IP des serveurs de votre ISP qui vous permettent d'entrer sur l'Internet. Votre ISP vous attribuera de façon fixe ou variable une adresse IP comprise dans ces deux domaines d'adresses IP (Primaire et Secondaire)

[TCP port] par défaut: 34567.

[HTTP port] par default : 80

[HS Download/Internet à haute Vitesse] à sélectionner si connexion ADSL haut débit

[Transfer Policy / Qualité de transfert] Il existe 4 choix possibles en fonction des flux que vous souhaitez prioriser sur le réseau.

## 4.6.1 Network service / Connexion à distance – Service WEB

Pour accéder à ce menu allez dans Menu principal – puis cliquez sur l'icône système et enfin sur "Services Web" Vous arrivez sur la fenêtre ci-dessous (image 4.5) Ce menu a pour objectif de configurer le PPPoE

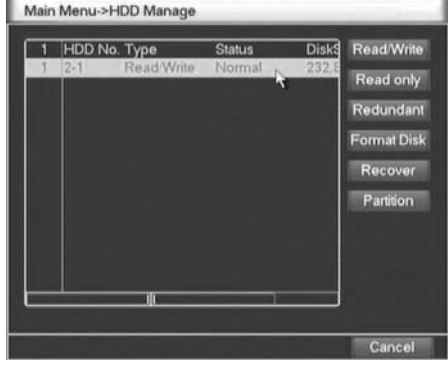

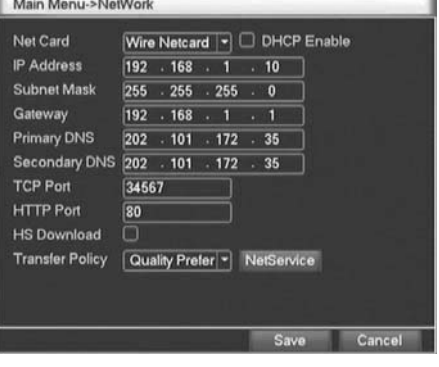

Image 4.4 Paramètres réseaux

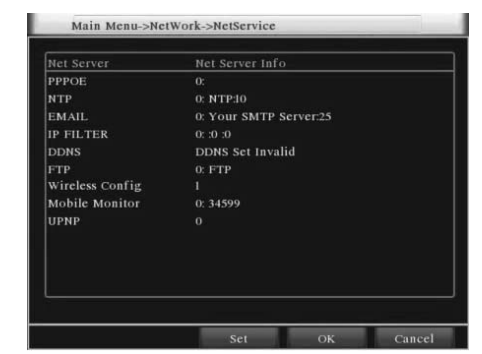

Image 4.5 Service Web – Connexion à distance

#### [Configuration du PPPoE]

Lorsque vous connectez votre DVR directement à votre modem ADSL sans passer par un routeur (attention à ce point), vous devez impérativement activer l'option PPPoE. En règle général (dans 99% des cas) vous n'avez plus à utiliser le PPPoE si vous avez une box et non pas un modem. Les modems sont moins nombreux aujourd'hui et votre box va automatiquement créer une connexion PPPoE sans que vous n'ayez à vous en occuper. Si vous n'avez pas de box et qu'un modem est raccordé directement à votre DVR GIGAMEDIA, cochez (Activer/Enable) rentrez le nom d'utilisateur et le mode passe (Password) communiqué par votre fournisseur d'accès Internet (ISP). Confirmez et redémarrez le DVR GIGAMEDIA pour que celui-ci puisse créer automatiquement votre adresse IP Dynamique.

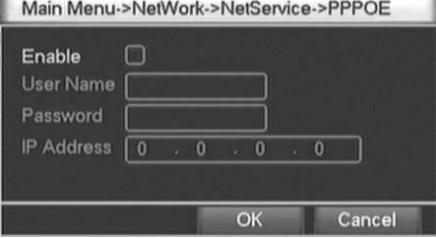

Image 4.6 Configuration du PPPoE

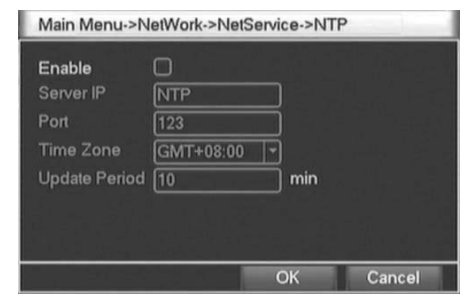

Image 4.7 Réglages NTP

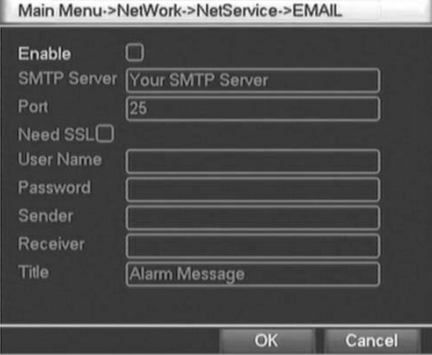

Image 4.8 Paramétrage alerte email

#### [Réglages NTP]

Cette fonction (visible sous le menu réseau) permet de régler l'heure en fonction d'un réseau via un serveur IP dédié.

Cliquez sur Enable/Activer.

Server IP/Adresse IP : Ajoute votre adresse IP sur le serveur NTP

Port : Par défaut : "1 2 3" (à Modifier en fonction du serveur NTP).

Time zone/Fuseau horaire : à modifier selon votre fuseau horaire.

Update cycle : Permet d'actualiser toutes les 10min

#### [Paramétrages email]

Configuration d'une adresse email pour recevoir les alarmes du DVR GIGAMEDIA Activer/Enable : Permet d'activer l'option.

SMTP server/Serveur SMTP : Vous pouvez enregistrer le port serveur SMTP de votre fournisseur. Cela peut être une adresse IP ou un nom de domaine.

Port : Numéro de port du serveur e-mail.

SSL : (Secure Socket Layer protocol) Protection SSL si le serveur d'email l'utilise

User / Nom d'utilisateur : Adresse email à contacter en cas de problème.

Password / Mot de passe : Mot de passe de l'adresse email

Sender / Expéditeur : Sélectionne l'adresse email d'expédition

Receiver / Destinataire : Permet de sélectionner les adresses email de réception en cas d'alarme. (3 maximum séparés par des points virgules)

Subject / Sujet de l'email : Sujet du message (au choix)

#### Exemple de connexion avec Free :

Serveur SMTP : smtp, free, fr Port : 25 SSL : (ne rien mettre) Nom d'utilisation : (ne rien mettre) Mot de passe : (ne rien mettre) Expéditeur : alerte@free.fr Destinataire : ggm@free.fr Titre email : Alarm Message

#### [Filtre IP]

Création de filtres bloquant des adresses IP qui tenteraient de se connecter au DVR. Uniquement les adresses IP listées pourront se connecter au DVR. Vous pourrez créer une liste blanche ou une liste noire. Les adresses IP dans la liste noire ne pourront pas se connecter au DVR. Vous pouvez enregistrer jusqu'à 64 adresses IP dans la liste.

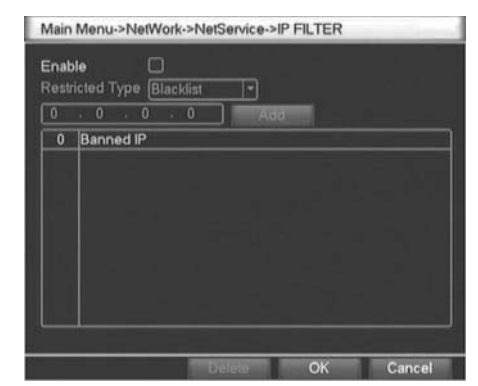

Image 4.9 Filtre IP

#### [DDNS] Abréviation de : Dynamic Domain Name Server

Le DDNS permet de vous enregistrer sur un nom de domaine si vous ne disposez pas d'adresse IP fixe.

Si votre opérateur ne vous fournit pas une adresse IP fixe, toutes les 8h votre adresse IP (celle de votre compte auquel se connecte votre box pour aller sur l'Internet) va être modifiée. Vous ne pourrez donc pas joindre vos caméras ou votre DVR de façon régulière si cette adresse ne cesse de changer. Pour cette raison vous devez passer par un site qui propose les services DNS gratuits. Ce site aura pour fonction de scanner régulièrement votre connexion Internet et de s'adapter toute les 8h à votre nouvelle adresse IP. Pour vous l'utilisateur la connexion sera complétement transparente car vous vous connecterez uniquement avec une adresse URL fixe (exemple http :\\mondyndns.org :8008) Le site de DNS qui réorientera automatiquement vos demandes en fonction de votre nouvelle adresse IP.

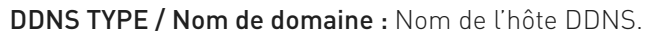

Enable / Activer : Active la fonction DDNS

Domaine Name / Nom de domaine : Il s'agit du nom de domaine créé sur votre compte DNS

Exemple : mamaison.dyndns.org

User name / Nom d'utilisateur : Donné lors de la création de votre DNS

Password / Mot de passe : Donné lors de la création de votre DNS

Pour vérifier si votre nom de domaine est bien activé vous pouvez taper l'adresse sous votre internet Explorer (principalement IE)

Exemple : http://mamaison.dyndns.org

Plusieurs fournisseurs DNS sont déjà pré-enregistrés dans le DVR GIGAMEDIA : DynDns, NO-IP, Oray, MYQ-SEE

#### [FTP]

Serveur FTP. Le serveur FTP permet d'enregistrer les alarmes, images (SNAP SHOT) que votre DVR vous transmet sur alarme.

Enable / Activer : Sélectionner ce bouton pour activer la fonction

Server IP/ Serveur IP : Adresse de votre serveur IP

Port : Indique le port où se trouve votre serveur FTP sur le réseau (Port 21 par défaut)

User name / Nom d'utilisateur : Pour obtenir l'autorisation d'accéder au FTP (identification)

Password / Mot de passe : Mot de passe pour vous loger

Max File Length / Poids maximum du fichier : Le poids maximum par fichier est limité à 128Mo

DirName / Répertoire distant : Nom du fichier de chargement (d'upload)

#### [Paramétrage accès téléphone portable]

Permet d'accéder au DVR via un téléphone portable sur un port spécifique du routeur. Le routeur retransmet la demande générée par l'utilisateur Mobile (Via 3G) et ouvre l'accès au DVR par le port 34599 (paramétré par défaut)

#### Enable : Active ce mode

Port : Utilisé pour accéder au DVR<br> **Port** : Utilisé pour accéder au DVR

#### [UPNP]

UPNP est un protocole utilisé par les BOX ADSL (Universal Plug and Play) – Activez cette fonction UPNP sur votre box avant de l'activer sur le DVR

#### Main Menu->NetWork->NetService->DDNS

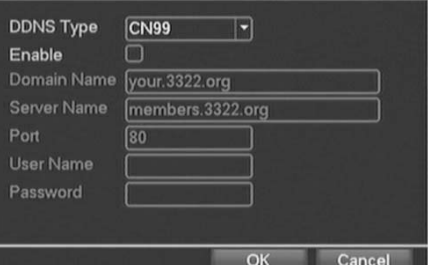

Image 4.10 Création DDNS

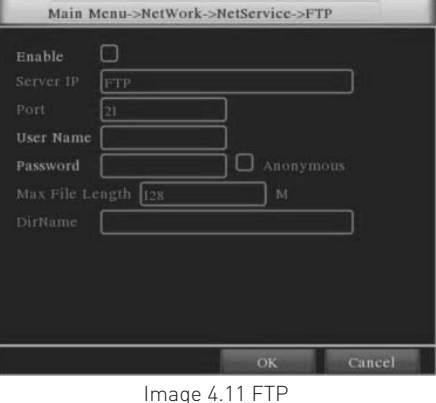

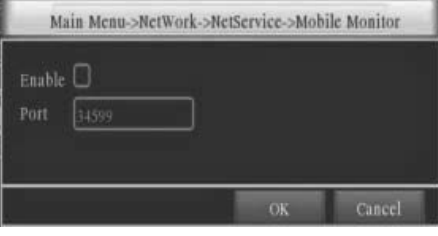

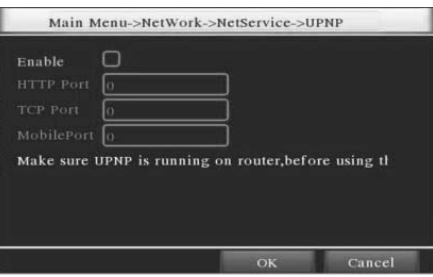

Image 4.14 UPNP GIGAMEDIA MENU

## 4.7 Configuration PTZ

Pour voir ce menu allez dans "Menu principal" – "Système" – cliquez sur le picto "RS485"

[Channel / Caméra] Choisissez la camera

[Protocole] Correspond au protocole supporté par votre dôme PTZ. (Par exemple PELCOD)

[Address / Adresse] Par Défaut: 1. (NB : entrez l'adresse du dôme)

[Baud rate] Choisissez le baud du dôme

[Date bits] Inclus option de 5 à 8 par Défaut : 8.

[Stop bits] Inclus 2 - Par défaut: 1.

[Parité] Indiquez la parité de votre dôme (voir menu déroulant)

## 4.8 Réglage de l'alarme

Réglages : Détection de mouvement, vidéo cachée, perte vidéo ...

### 4.8.1 Détection de mouvement

Pour accéder à ce menu, cliquez sur "Menu Principal" puis cliquez sur le picto "Alarme" ensuite sélectionnez à l'écran le picto "mouvement"

Fonction : Lorsque le système détecte un mouvement qui atteint la sensibilité programmée, l'alarme de détection de mouvement est alors activée.

Note : Utilisez la fonction avancée avec le bouton droit de la souris.

[Channel Number/ Numéro de caméra] Sélectionnez le ou les caméras à configurer

[Enable / Activer] Signifie que la détection de mouvement est active / Cochez la case correspondante

[Sensibilité / Sensitivity] Choisissez la sensibilité selon les 6 options disponibles – Standard : Moyenne

[Area / Zone] Cliquez sur "Set" (Configurer) – La zone est divisée en plusieurs blocs . Voir image ci-dessous. Cette fonction permet de gérer une ou plusieurs zones dans l'image dans laquelle les mouvements seront détectés.

[Time section / Paramétrage Calendrier] Paramétrage du calendrier et des heures d'enregistrement. Il y a 4 horaires de programmation disponibles par 24H pour les 7 jours de la semaine.

[Interval / Intervalle de temps] L'alarme sera déclenchée uniquement dans les intervalles de temps configurés même si plusieurs alarmes se déclenchent.

[Record Channel / Enregistrement] Permet de sélectionner le nombre de caméras pour lesquelles vous souhaitez lancer un enregistrement sur détection de mouvement

[Tour / Patrouille] Permet de lancer une patrouille si une caméra motorisée est raccordée au DVR GIGAMEDIA. Définissez l'intervalle la patrouille via le bouton (Configurer)

[Recording delay / Durée] Permet de définir la durée de la patrouille de 10 à 300s [Screen hint / Message écran] "PoP-up" écran qui s'affiche automatiquement si il y a déclenchement d'une alarme par l'enregistreur sur l'écran principal.

[Email] Expédition d'un email à l'utilisateur en cas de détection de mouvement par votre DVR GIGAMEDIA

Note : vous devez paramétrer votre compte email SMTP

(cf chap. Paramètres réseaux 4.6)

[Beep/Buzzer] L'enregistreur sonne en cas de détection de mouvement

[FTP] Permet d'envoyer une alarme sur un serveur FTP

(cf chap. Paramètres réseaux 4.6)

Main Menu->PTZ Config RS485 Device PTZ Devic Channel Ē ī9 Protocol PELCOL NONE Address Bandrat Ē Ē Data Rits Ī Ē Stop Bits ₸ Ē  $\sqrt{N}$ Moniton

Image 4.15 Configuration PTZ

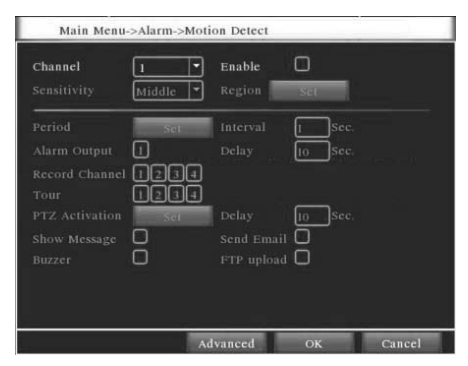

Image 4.16 Détection de mouvement

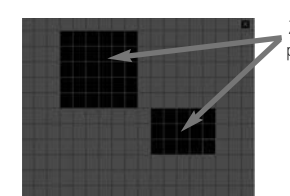

Zones en noir actives pour la détection. Les autres zones plus claires il n'y a pas de détection

Image 4.17 configurer la zone de détection de mouvement

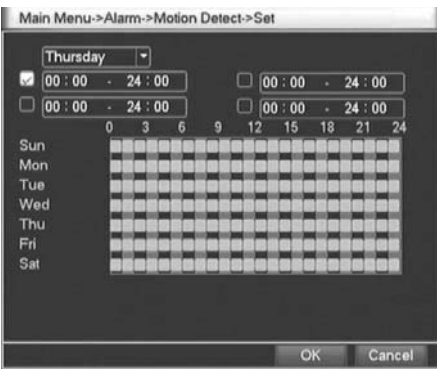

Image 4.18 Détection de mouvement

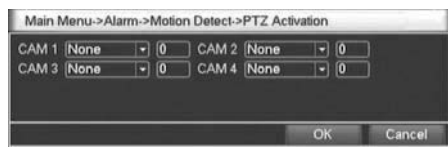

Image 4.19 Lien PTZ sur alarme

### 4.8.2 Vidéo masquée (blind)

Retournez sur le menu précédent et cliquez sur l'icône "AVEUGLE" vous ouvrez alors l'écran (image 4.20)

Ce menu a pour but de paramétrer une alarme en cas de masquage d'une ou de toutes les caméras. (exemple bombage) Si un objet ou un éclairage anormal venait à masquer le champ de vision de la caméra, celle-ci déclenchera une alerte.

Le menu est identique au menu détection de mouvement du chapitre 4.8.1 merci de vous y référer pour les réglages.

### 4.8.3 Perte vidéo

Pour rentrer dans ce menu cliquez sur menu précédent et cliquez sur l'icône "perte vidéo". Le menu perte vidéo permet de paramétrer une alarme en cas de perte de signal vidéo sur une ou plusieurs caméras (4 caméras sur le DVR GIGAMEDIA GGM CCKITDVR) Idem en cas de problème de transmission sur le câble.

[Channel Number / Numéro de caméra] Sélectionnez la ou les caméras à configurer

[Enable / Activer] Signifie que la détection de mouvement est active / Cochez la case [Sensibilité / Sensitivity] Choisissez la sensibilité selon les 6 options disponibles

– Standard : Moyenne [Area / Zone] Cliquez sur "Set" (Configurer) – La zone est divisée en plusieurs

blocs . Voir image 4.18. Cette fonction permet de gérer une ou plusieurs zones dans l'image dans laquelle les mouvements seront détectés.

[Time section / Paramétrage Calendrier] Paramétrage du calendrier et des heures d'enregistrement. Il y a 4 horaires de programmation disponibles par 24H pour les 7 jours de la semaine.

[Interval / Intervalle de temps] L'alarme sera déclenchée uniquement dans les intervalles de temps configurés même si plusieurs alarmes se déclenchent.

[Record Channel / Enregistrement] Permet de sélectionner le nombre de caméras pour lesquelles vous souhaitez lancer un enregistrement sur détection de mouvement

[Tour / Patrouille] Permet de lancer une patrouille si une caméra motorisée est raccordée au DVR GIGAMEDIA. Définissez l'intervalle la patrouille via le bouton (Configurer)

[Recording delay / Durée] Permet de définir la durée de la patrouille de 10 à 300s [Screen hint / Message écran] "PoP-up" écran qui s'affiche automatiquement si il y a déclenchement d'une alarme par l'enregistreur sur l'écran principal.

[Email] Expédition d'un email à l'utilisateur en cas de détection de mouvement par votre DVR GIGAMEDIA

Note : nécessite de paramétrer votre compte email SMTP

(cf chap. Paramètres réseaux 4.6)

[Beep / Buzzer] L'enregistreur sonne en cas de détection de mouvement

[FTP] Permet d'envoyer une alarme sur un serveur FTP

(cf chap. Paramètres réseaux 4.6)

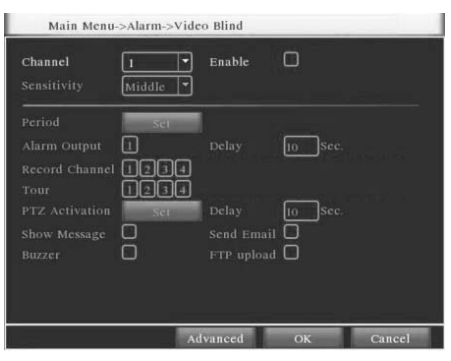

Image 4.20 Anti-masquage caméra

|                               | Main Menu->Alarm->Video Loss |                     |            |        |
|-------------------------------|------------------------------|---------------------|------------|--------|
| Channel                       | т                            | Enable              |            |        |
| Period                        | $-341$                       |                     |            |        |
| Alarm Output                  |                              | Delay               | sec.<br>10 |        |
| Record Channel                | $\overline{z}$               |                     |            |        |
| Tour<br><b>PTZ</b> Activation | <b>SOUTH</b>                 | Delay               | Sec.<br>IO |        |
| Show Message                  |                              | Send Email $\Box$   |            |        |
| Buzzer                        |                              | $FTP$ upload $\Box$ |            |        |
|                               |                              |                     |            |        |
|                               |                              |                     |            |        |
|                               |                              | Advanced            | OK         | Cancel |

Image 4.21 Perte vidéo

| Thursday                        |          |       |   |   |    |       |    |       |    |
|---------------------------------|----------|-------|---|---|----|-------|----|-------|----|
| 00:00                           | ä.       | 24:00 |   |   | o  | 00:00 | ٠  | 24:00 |    |
| 00:00                           | ٠        | 24:00 |   |   | u  | 00 00 | ÷  | 24:00 |    |
| Sun<br>Mon<br>Tue<br>Wed<br>Thu | $\bf{0}$ | 3     | 6 | 9 | 12 | 15    | 18 | 21    | 24 |

Image 4.22 Paramétrage du calendrier

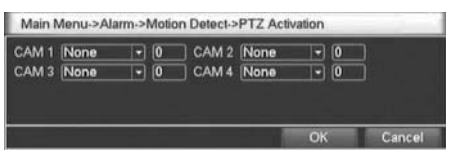

Image 4.23 Lien PTZ sur alarme

## 4.9 Configuration système

Cliquez sur menu principal puis sélectionnez l'icône Système. Cliquez ensuite sur général. Ce menu vous permet de paramétrer les informations principales de votre DVR GIGAMEDIA

### 4.9.1 Configuration générale

[System time/heure du système] Permet de régler l'heure et la date du système [Format de la date] Permet de sélectionner le mode l'affichage : YMD, MDY, DMY. [DST/Heure d'été] Permet de programmer le changement d'heure

[Séparateur de date] Permet de sélectionner les séparateurs pour la date

[Format Horaire] Choisissez le format 12H ou 24H

[Langues] Anglais, Français, Néerlandais, Allemand, Suédois ...

[Si disque dur plein] Tâche importante si le disque est plein à savoir : Stopper l'enreg. ou réécrire sur les données les plus anciennes.

[Système N°] Ce n'est que lorsque le numéro du DVR est identique au numéro intégré dans la télécommande que celle-ci peut fonctionner. De base elle est configurée (ne pas modifier) Cette fonction est utilisée lorsque vous avez plusieurs DVR pour les contrôler un par un avec la même télécommande

[Mode vidéo] PAL or NTSC (50 ou 60Hz). En Europe sélectionnez impérativement PAL

[Deconnex utilisateur] Déconnexion automatique du compte au bout de X min (O = pas de déconnexion)

[Nom du système] Permet de nommer le DVR pour une connexion à distance par exemple

### 4.9.2 Affichage "GUI"

[Nom de la cam] Permet de nommer la caméra / 25 lettres sont supportées (chaque caméra nominativement)

[Afficher l'heure] Permet d'afficher l'heure dans la fenêtre d'affichage de vos caméras [Nom de la cam.] Permet d'afficher le nom des cameras sur l'écran

[Statut enregistrement] Permet d'afficher le statut d'enregistrement des caméras sur l'écran. (En enregistrement un icône cassette apparaîtra à l'écran

[Etat d'alarme] Permet d'afficher le statut d'alarme des caméras sur l'écran

[Anti-reflet] Permet d'éviter les reflets sur l'écran raccordé à votre DVR GIGAMEDIA

[Transparence] Permet de régler la transparence des différents menu apparaissant à l'écran de 128~255.

[Résolution] Permet de régler la résolution d'affichage à l'écran

[Caméra] Permet de sélectionner la camera pour réaliser le masquage

[Masquage] Permet de régler 4 masques différents 1/2/3/4 (taille, hauteur, largeur sont complétement paramétrables) Ces masques sont obligatoires pour masquer les lieux privés dans la vidéo protection en lieu public. Déplacez votre souris pour réaliser ces réglages.

[Afficher l'heure] et [Nom de la caméra] Sélectionnez cette option afin que l'heure et le nom de la camera s'affichent en plein écran et vous pouvez déplacer ces informations dans l'image. Cliquez sur paramétrage pour réaliser cette opération. Différents "pictogrammes" peuvent apparaître lors de l'utilisation de votre caméra. Apprenez à les reconnaître afin d'interpréter rapidement l'état d'activité de votre DVR GIGAMEDIA

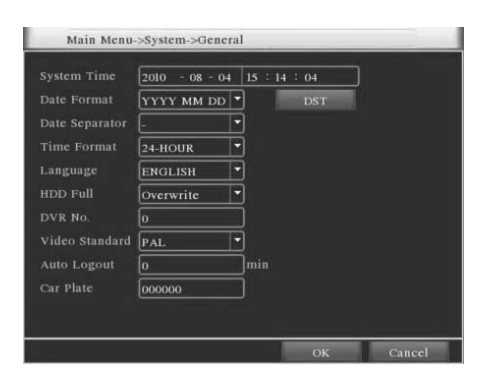

Image 4.24 Fonctions générales DVR GIGAMEDIA

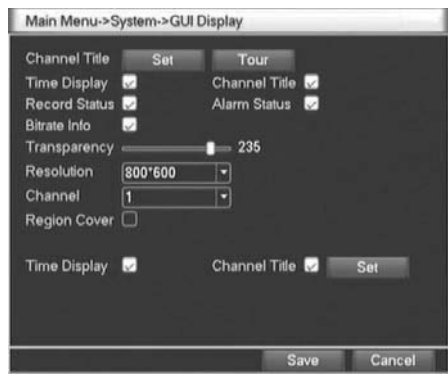

Image 4.27 Affichage paramètres

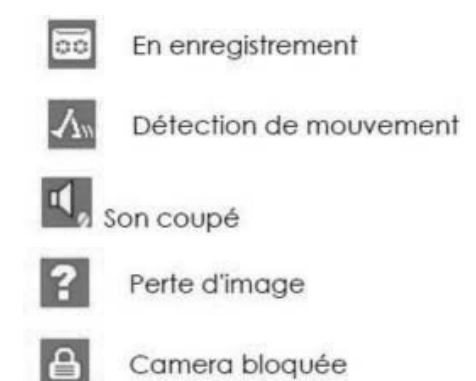

#### AFFICHAGE SÉQUENTIEL / PATROUILLE – MENU PRINCIPAL – SYSTÈME - PATROUILLE

Pour retourner sur ce menu, cliquez sur la fenêtre du menu principal, sélectionnez dans celui-ci "Système" puis cliquez sur le picto "Patrouille"

L' affichage séquentiel permet de régler les images et l'affichage à intervalles réguliers des flux vidéos. Soit un affichage en QUAD à 4 images soit image par image avec un affichage de 5 à 120s au maximum (intervalles réguliers)

[Intervalle de temps] Intervalle de temps entre les affichages séquentiels de 5-120s.

[Visualisation] Sélection des caméras à faire apparaître dans le mode affichage séquentiel

[Quad] Affichage des caméras en une seule fois entre les intervalles dans le mode affichage séquentiel

Note : lorsque le mode affichage séquentiel est activé l'icône suivante  $\Box$  anparaît sur l'écran - En cliquant directement sur l'icône vous pouvez activer une petite croix rouge et permet l'arrêt de l'affichage séquentiel sans avoir à retourner dans le menu "affichage séquentiel" Cliquez une seconde fois pour le réactiver.

### 4.9.3 Gestion des accès (compte utilisateur)

Pour accéder à ce menu cliquez sur menu principal la fenêtre apparaît alors. Sélectionnez l'icône "Gestion"

Vous arrivez alors sur la fenêtre Gestion – cliquez sur l'icône "Compte"

Remarques : La longueur des caractères est au maximum de 8 octets pour l'utilisateur suivant le nom du groupe de l'utilisateur. Pour créer les utilisateurs vous pouvez utiliser: lettre, chiffre, souligné, signe de soustraction et point. Vous pouvez ajouter ou supprimer des utilisateurs dans les groupes. Le réglage d'usine GIGAMEDIA inclus un nom d'user & admin. Chaque utilisateur appartient à un seul groupe.

Ce menu vous permet de gérer les droits des utilisateurs de votre enregistreur GIGAMEDIA.

Vous avez par défaut 3 comptes différents : admin : contrôle en intégralité le DVR – guest : visionnage des images et consultation des vidéos – default : visionnage des images uniquement

[Modifier] Modification du compte existant

[Modifier groupe] Modification du groupe existant

[Modifier MDP] Permet de changer ou modifier un mot de passe existant

Remarque : L'utilisateur qui possède la compétence de contrôle utilisateur (Log. administrateur) peut modifier son propre mot de passe utilisateur et également celui des autres.

[Ajouter Utilisateur] Modification du mot de passe et des droits

[Ajouter groupe] Permet de créer des groupes dans lesquels vous pouvez ajouter des utilisateurs avec des accès spécifiques. Il y a 28 autorisations possibles dans le menu déroulant qui peuvent être par exemple : éteindre l'appareil, nom de la camera, gestion du disque dur, etc, ...

Menu permettant de supprimer des groupes et des comptes utilisateurs

Main Menu->System->GUI Display->Tour Enable Ton Interval  $1234$ View 1 Interva Return after finished

Image 4.28 Affichage séquentiel

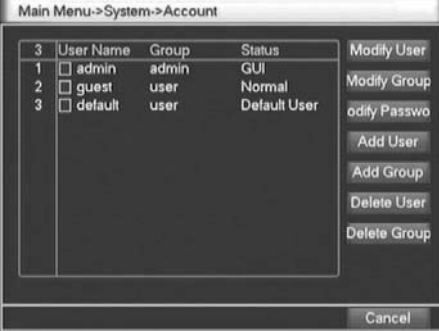

Image 4.29 Gestion des utilisateurs

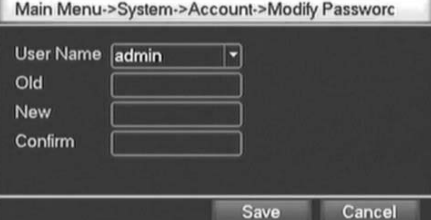

Image 4.30 Modification du mot de passe

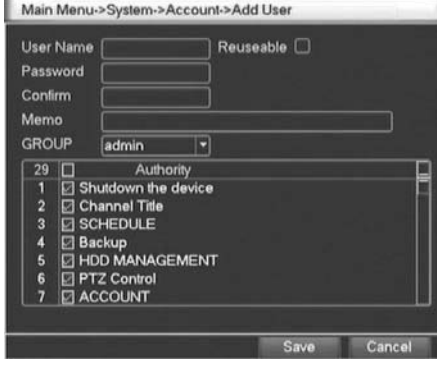

Image 4.31 Ajout groupe

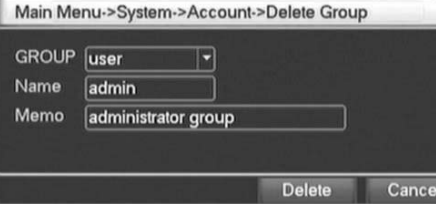

Image 4.33 Supprimer groupe

### 4.9.4 Mise à jour

Retournez sur le menu précédent et cliquez sur l'icône MAJ - Ce menu permet d'intégrer les dernières versions de logiciel à partir d'un support externe comme une clé USB.

[Mettre à jour à partir de] Entrez votre clé USB pour que le DVR GIGAMEDIA puisse la reconnaître

[Mettre à jour les dossiers] Choisissez le fichier de mise à jour (spécifique pour le DVR GIGAMEDIA

Cliquez sur le bouton "Mise à jour" pour lancer la mise à jour.

### 4.9.5 Restauration par défaut / usine

Ce menu vous permet de restaurer les paramètres par défaut de l'enregistreur GIGAMEDIA.

Sélectionnez ce que vous souhaitez remettre par défaut. La case "Tout sélectionner" reprend l'ensemble des paramètres (Réglage, Paramètres alarmes, services web ...)

### 4.9.6 Information périphériques

Dans le menu Gestion cliquez sur info DVR pour obtenir la fenêtre ci-contre. Ce menu permet d'avoir une vue d'ensemble des activités de votre DVR GIGAMEDIA

### 4.9.7 Maintenance automatique

Pour accéder à ce menu cliquez sur menu principal – icône gestion puis cliquez sur l'icône Maint.Auto

Les utilisateurs peuvent configurer le DVR GIGAMEDIA pour que celui-ci redémarre automatiquement et supprime automatiquement les anciens fichiers

# **5. Fonction "Netwiew" et "Management"**

## 5.1 Accès par WEB

#### 1. NET CONNECTION

Avant de lancer cette opération vous devez vous assurer que votre DVR est bien raccordé au réseau. Allez à l'étape configuration réseau au préalable.

Remarque : pour obtenir une connexion via votre navigateur IE vous devez installer les Active X via le CD fournit avec votre DVR GIGAMEDIA. Installer cet active X en installant le plug-in prévu pour cela. Si votre ActiveX n'est pas installé vous ne pourrez pas vous connecter par Internet explorer à votre DVR GIGAMEDIA

Note complémentaire : Utilisez de préférence Windows WP, Windows Vista, Internet Explorer 6 ou 7

Étape 1 : Connectez le DVR au réseau

Étape 2 : Fixez une adresse IP à votre PC et au DVR dans le menu prévu à cet effet. (Allez dans menu principal paramètres réseaux.) Utilisez un masque de sous réseau identique pour les 2 machines. DVR et PC. Raccordez votre PC et votre DVR soit à votre box Internet via le RJ45 ou sur un switch. Le switch doit être raccordé à votre box.

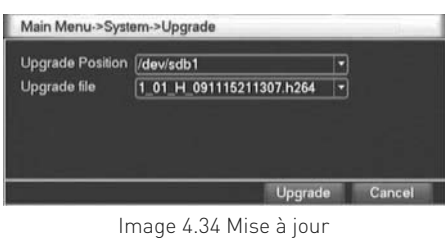

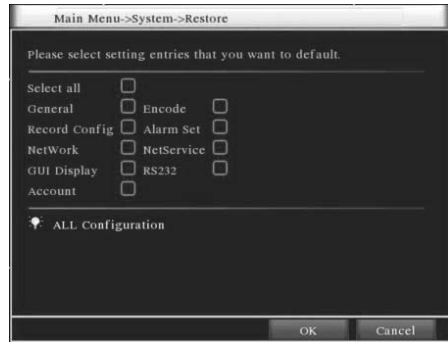

Image 4.35 Remise à jour par défaut

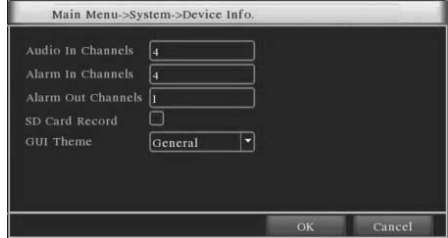

Image 4.38 info DVR

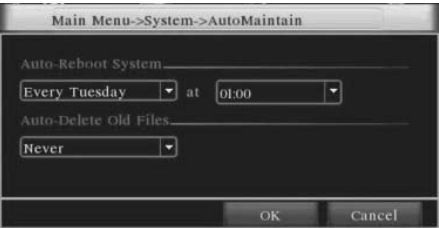

Image 4.39 Maintenance automatique

#### 2. LOGIN

Entrez l'adresse IP de votre enregistreur dans votre navigateur Internet Explorer. Vous devez ajouter le port après l'adresse IP. Par exemple si votre DVR dispose de l'adresse 192.169.1.10 rentrez http://192.168.1.10:80 soit le port 80 qui a été ajouté normalement dans l'interface réseau de votre DVR en face de l'onglet "Port web" (http)

A noter : le port par défaut est le 8088 à la première configuration.

A la première connexion cela peut prendre 2 ou 3 minutes avant d'afficher l'interface ci-dessous (POP UP)

Etape 2 : Rentrez votre login. Entrez le nom d'utilisateur et le password. Le nom d'utilisateur (user name) par défaut est admin et le password (ne rien mettre /vide). Une fois connecté merci de changer votre mot de passe pour plus de sécurité.

Une fois le mot de passe confirmé vous arrivez sur l'interface ci-contre (image 5.2)

#### 3. WEB CONTROL

NB : ce logiciel affiche uniquement un menu en anglais

#### 1. Split

Choisissez le type de visualisation

#### 2. Playback

Entrez dans le mode playback – 4 visualisations simultanées

#### 3. Log

Permet de se connecter

#### 4. Local Configure

Permet de configurer les alarmes et enregistrements

#### 5. Channel Control

Configuration des caméras

## 5.2 Logiciel CMS client / principales fonctions

Ce logiciel est à installer sur votre PC avec le CD-ROM intégré avec votre pack GIGAMEDIA

Installez le logiciel sur votre PC – Une fois installé double cliquez sur l'icône du logiciel CMS. Le nom d'utilisateur s'affiche par défaut. Au niveau du mot de passe (Password) vous n'avez rien à mettre. L'espace doit rester vide.

Lorsque vous entrez sur l'interface l'image ci-dessous apparaît (image 5.4)

Cliquez dans le menu en bas à droite, cliquez sur système puis sur « service manager »

Lorsque vous avez réalisé l'opération l'image ci-dessous apparaît (image 5.5)

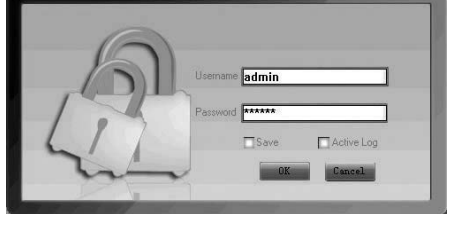

Image 5.3 CMS interface de connexion

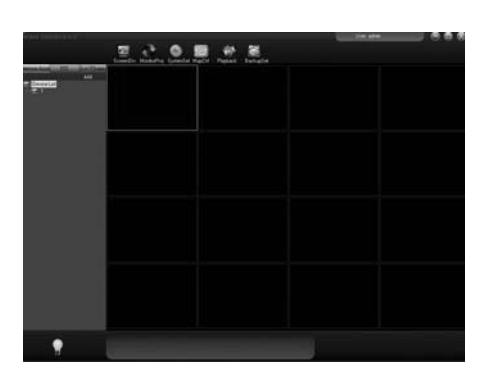

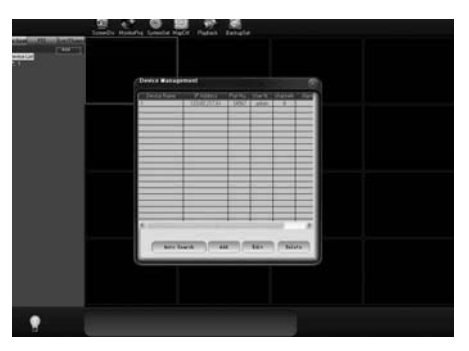

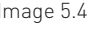

Image 5.4 Image 5.5

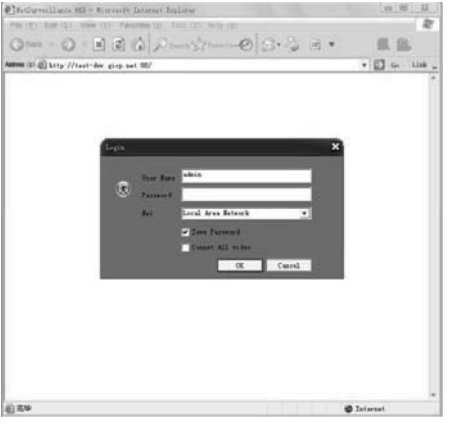

Image 5.1 Login interface Web

 $0 - 8807$  $00.98$ 

Image 5.2 Contrôle de l'interface via Internet Explorer

Commencez par cliquer sur l'icône : pour ajouter un nouvel accès à votre logiciel à distance. Le champs ZONE correspond au nom donné à ce nouvel accès. Une fois cette action réalisée cliquez sur le bouton a afin de paramétrer votre nouvel accès – voir image ci-dessous (image 5.6)

Complétez tous les champs. L'adresse IP de votre DVR mais aussi le Port = Port Media que vous retrouvez dans la configuration réseau de votre DVR. Par défaut le port est 34567.

Pour modifier un paramètre utilisez le bouton suivant :

Pour effacer utilisez le bouton suivant :

Après avoir convenablement configure vos comptes, double cliquez simplement sur les comptes situés à gauche.

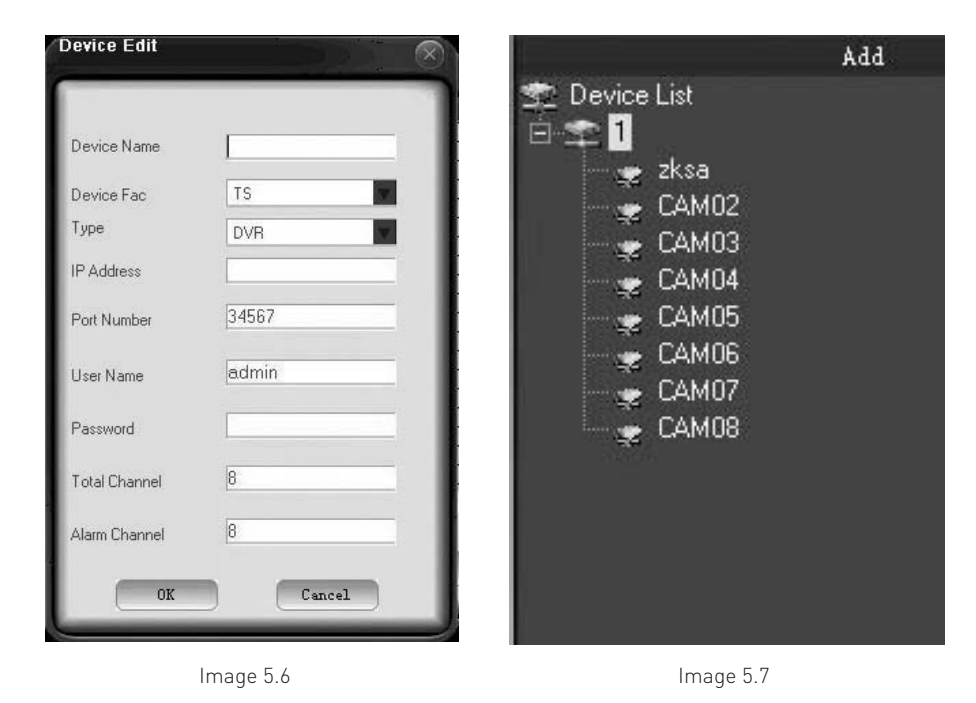

# **Annexe : Fonctionnalités télécommande**

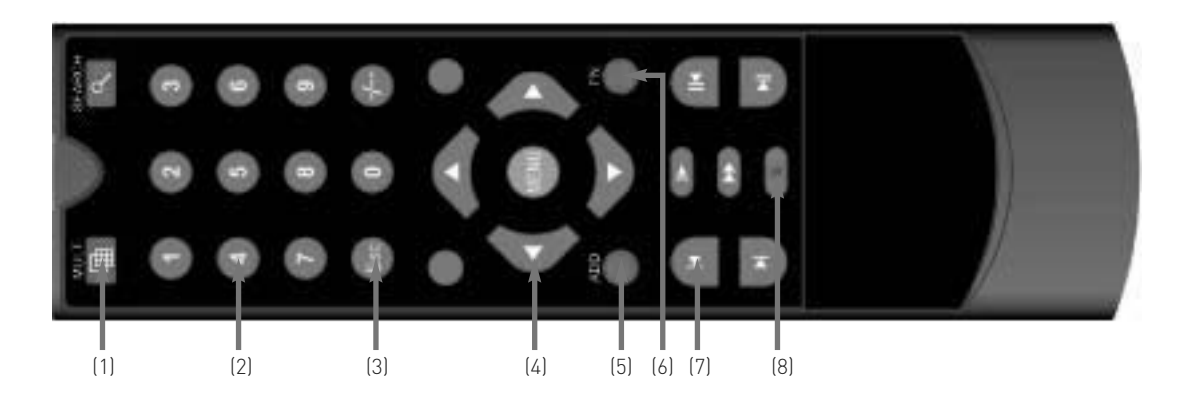

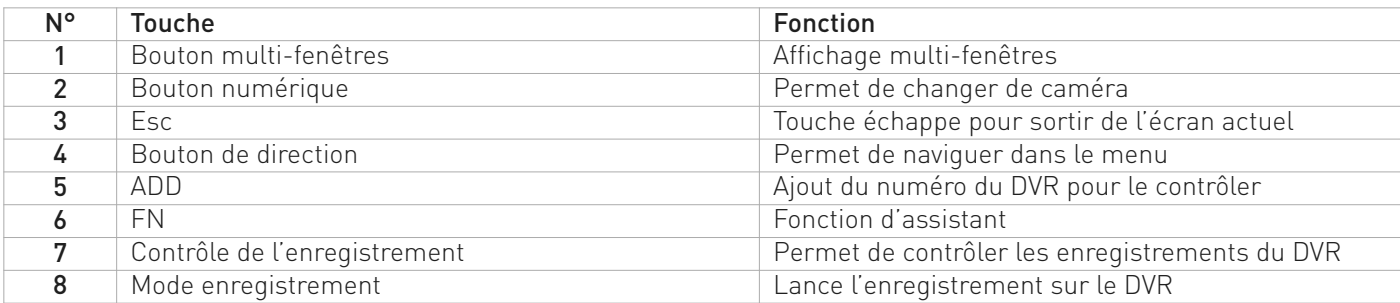

### **EN**

## Welcome

Thank you for purchasing our DVR!

This manual is designed to be a reference tool for the installation and operation of your system.

Here you can find information about this series DVR features and functions, as well as a detailed menu tree. Before installation and operation please read the following safeguards and warnings carefully!

## Important safeguards and warnings

Do not place the heavy object on the DVR.

Do not let any solid or liquid fall into or infiltrate the DVR.

Please brushing the printed circuit boards, connectors, fans, machine box and so on regularly. Before the dust cleaning please switch off the power supply and unplug it.

Do not disassemble or repair the DVR by yourself. Do not replace the electronic components by yourself.

## Environment

Please place and use the DVR between 0°C and 40°C. Avoid direct sunlight. Stay away from heat source.

Do not install the DVR in damp environment.

Do not use the DVR in smoky or dusty environment.

Avoid collision or strong fall.

Please insure the DVR level installation in a stable workplace.

Please install in ventilated place. Keep the vent clean.

Use within the rating input and output scope.

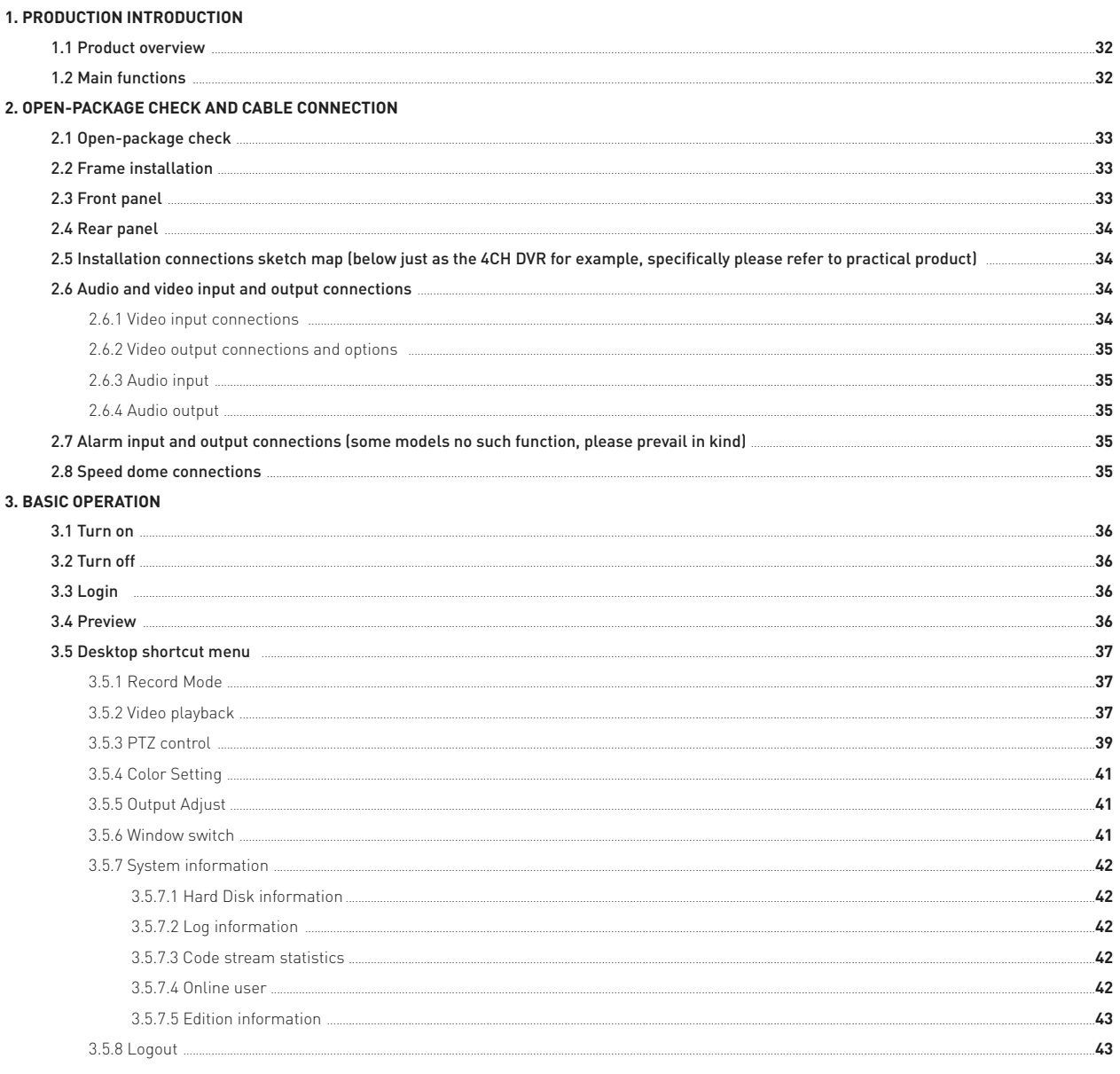

#### 4. MAIN MENU

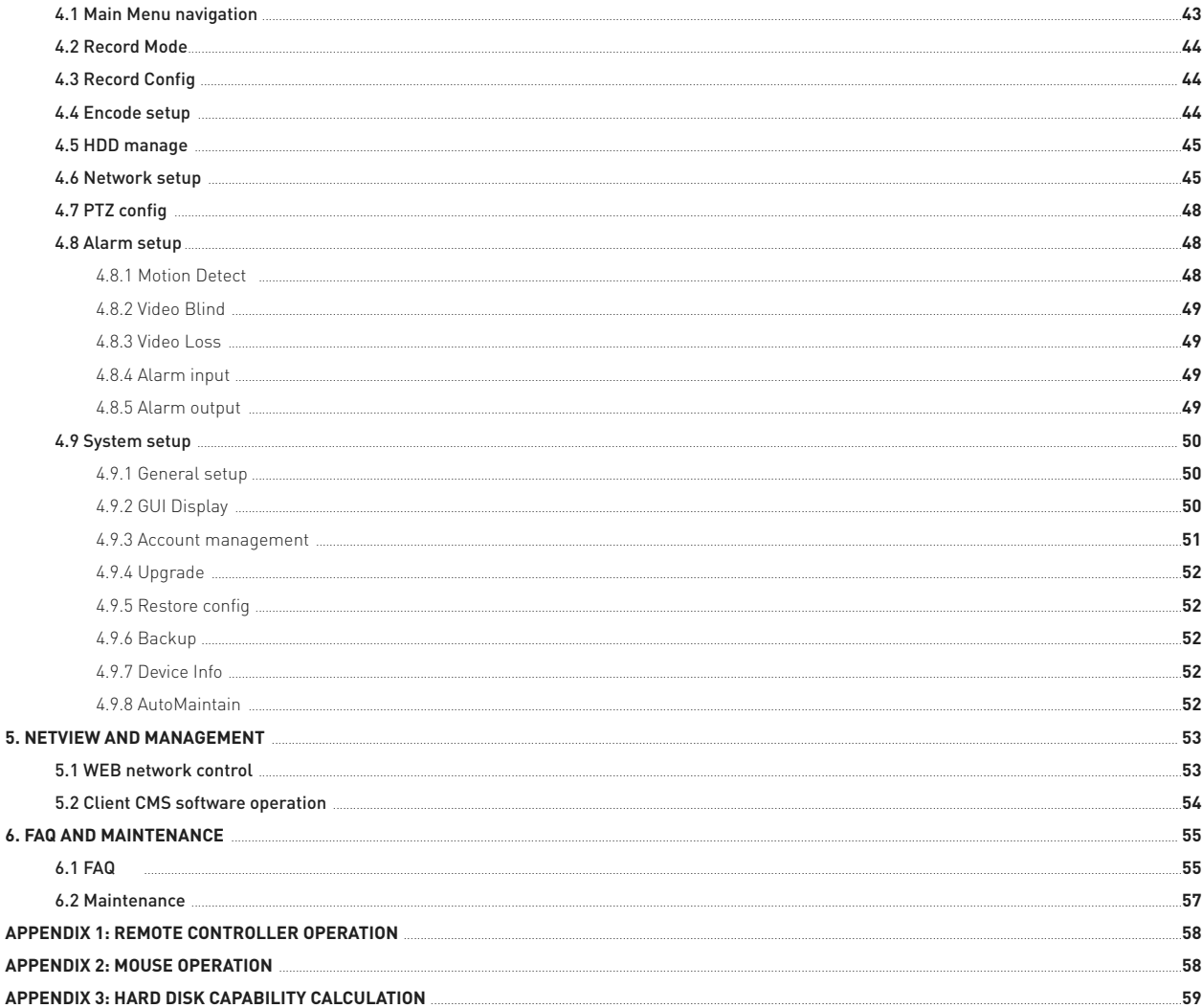

# **1. Production Introduction**

## 1.1 Product overview

The series DVR is designed specially for security and defence field which is an outstanding digital surveillance product. It introduces embedded LINUX operating system which is more stable. It introduces standard H.264mp video compressed format and G.711A audio compressed format which insures the high quality image, low error coding ratio and single frame playing. It introduces TCP/IP network technology which achieves the strong network communication ability and telecommunication ability.

The series DVR can be used individually or online applied as a part of a safety surveillance network. With the professional network video surveillance software it achieves the strong network communication ability and telecommunication ability.

The series DVR can be applied in the bank, telecom, electric power system, judicial system, transportation, intelligent housing, factory, storehouse, water conservancy and so on.

## 1.2 Main functions

#### Real-time surveillance

- Analog interface and VGA interface (VGA interface is equipped selectively)
- Surveillance function through monitor or display

#### **Storage**

- Non-working hard disk dormancy processing which is convenient to radiate heat, reduce power and extend the life-span
- Special storage format which insures the data safety

#### Compression

Real-time compression by individual hard disk which insures the audio and video signal stable synchronization

#### Backup

- Through SATA interface and USB interface such as USB equipment, removable hard disk and so on
- Through net download the files in the hard disk

#### Playback

- Individual real-time video recording as well as searching, playback, network surveillance, recording check, downloading and so on
- Multi-channel playback mode
- Zoom at arbitrary region

#### Net operating

- Through net tele-surveillance in the real time
- Remote control PTZ
- Remote check the recording and real-time playback

#### Alarm linkage

- Only one channel relay alarm output which is convenient for the alarm linkage and light control at the spot
- Protecting circuits at the alarm input and output interface which protects the main machine from damage

#### Communication interface

- RS485 interface which fulfills the alarm input and PTZ control
- Standard ethernet network interface which fulfills the telecommuting function

#### Intelligent operating

- Mouse action function
- Fast copy and paste operating for the same setting

### **EN**

# **2. Open-package check and cable connection**

## 2.1 Open-package check

When you receive the DVR, please check first .

First, please check whether there is any visible damage to the package appearance. The protective materials used for the package of the DVR can protect most accidental clashes during transportation.

Then, please open the box and get rid off the plastic protective materials. Check whether there is any visible damage to the DVR appearance.

At last, please open the machine crust and check the data wire in the front panel, power wire, the connection between the fan power and the main board.

#### **(1). Front panel and rear panel**

The key function specification in the front panel and the interface specification in the real panel are in the specification.

Please check the product type in the front panel whether is accordant with the product type you order.

The label in the real panel is very important for the after service. Please protect it carefully. When you contact us for after service, please provide the product type and serial number in the label.

#### **(2). After open the case should be checked**

In addition to checking whether there are obvious signs of external damage, please note that before the inspection panel data lines, power lines and motherboard connection is loose.

## 2.2 Frame installation

The specification of machine box is standard 1U.It can be installed in the standard frame.

#### Installation approach and notice:

- 1. Mare sure the house temperature under 35°C (95°f).
- 2. Keep the DVR away from other equipments at least 15 centimeters (6 inches).
- 3. Frame installation from bottom to top.
- 4. If installing multiple components in the frame, take precaution to avoid the overload of the jack.

## 2.3 Front panel

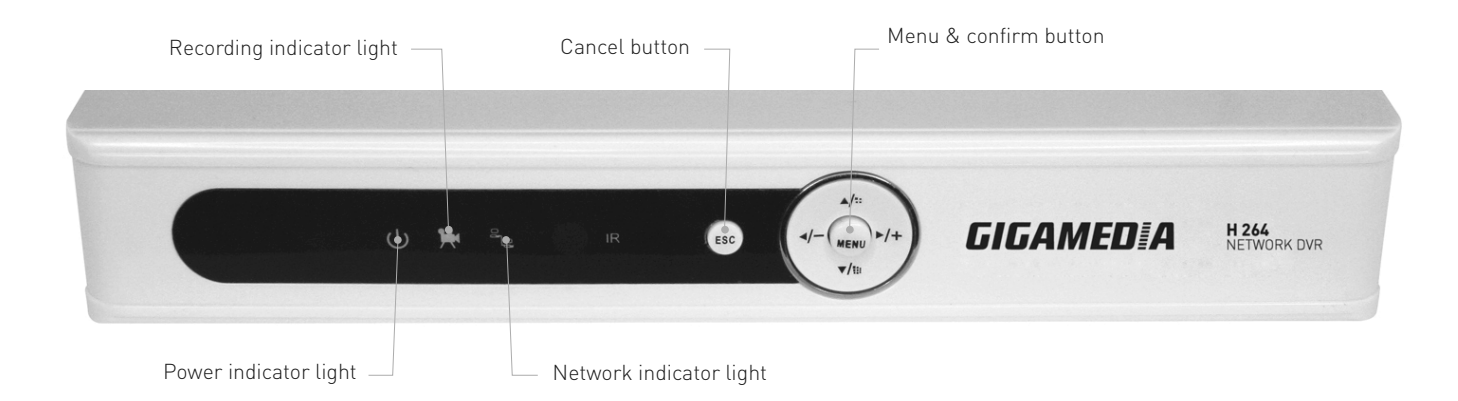

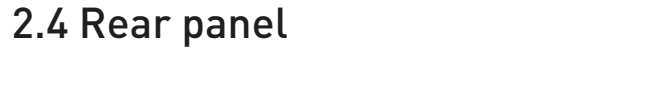

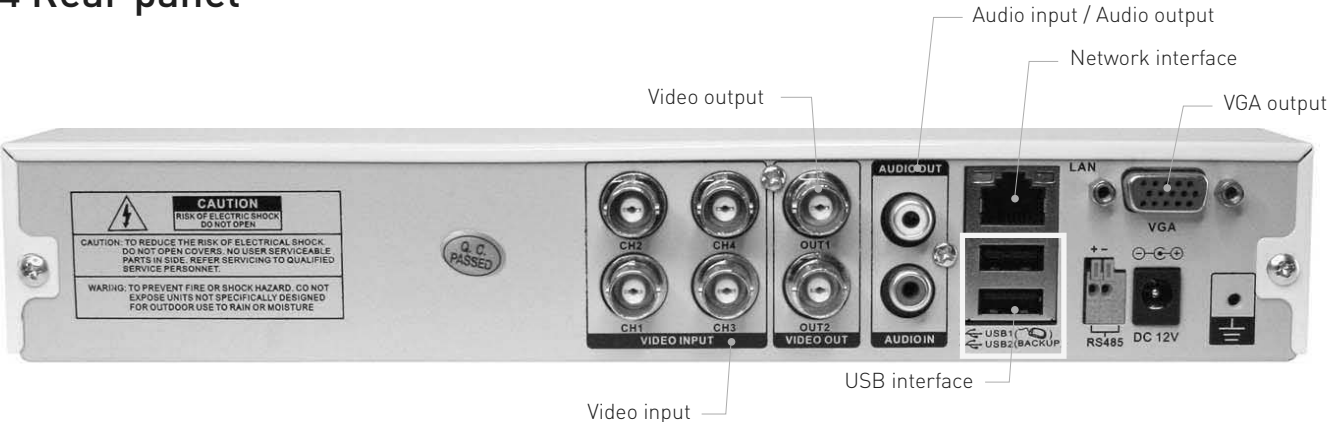

## 2.5 Installation connections sketch map

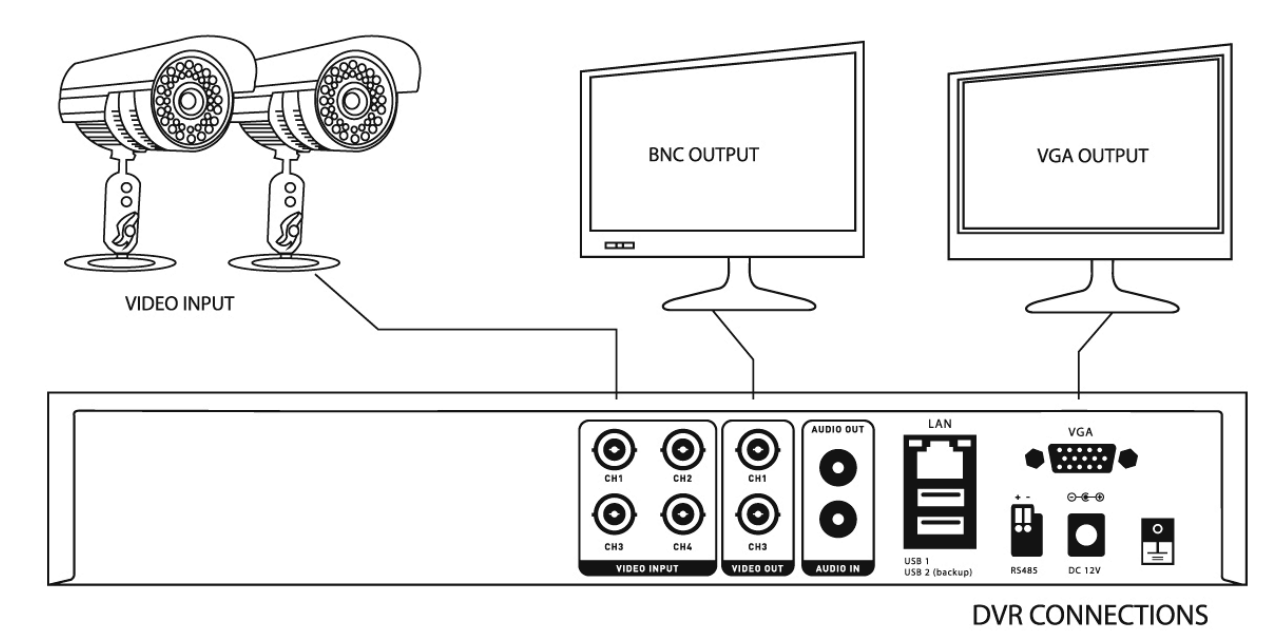

## 2.6 Audio and video input and output connections

### 2.6.1 Video input connections

The video input port is BNC connector plug. The demand of input signal is PAL/NTSC BNC(1.0VP-P,75Ω). The video signal must be accorded with the state standard which has the high signal to noise ratio, low aberration and low interference. The image must be clear and has natural color in the appropriate brightness.

Insure the camera signal stable and credible

The camera should be installed in the appropriate location where is away from backlighting and low illumination or adopts the better backlighting and low illumination compensation.

The ground and power supply of the camera and the DVR should be shared and stable.

Insure the transmission line stable and credible

The video transmission line should adopt high quality coaxial pair which is chosen by the transmission distance. If the transmission distance is too far, it should adopt shielded twisted pair, video compensation equipment and transmit by fiber to insure the signal quality.

The video signal line should be away from the electro magnetic Interference and other equipments signal lines. The high voltage current should be avoided especially.

Insure the connection stable and credible

The signal and shield lines should be firm and connected credible which avoid false and joint welding and oxidation.

### 2.6.2 Video output connections and options

The video output is divided into PAL/NTSC BNC(1.0VP-P,75Ω) and VGA output(selective configuration).

When replace the monitor by the computer display, there are some issues to notice.

- 1. Do not stay in the turn-on state for a long time.
- 2. Keep the computer display normal working by demagnetizing regularly.
- 3. Stay away from the electro magnetic Interference.

TV is not a credible replacement as a video output. It demands reducing the use time and control the power supply and the interference introduced by the nearby equipments strictly. The creepage of low quality TV can lead to the damage of other equipments.

### 2.6.3 Audio input

Audio port is RCA connection.

The input impedance is high so the tone arm must be active.

The audio signal line should be firm and away from the electro magnetic Interference and connected credible which avoid false and joint welding and oxidation. The high voltage current should be avoided especially.

### 2.6.4 Audio output

Commonly the output parameter of DVR audio signal is greater than 200mv 1KΩ(BNC) which can connect the low impedance earphone and active sound box or other audio output equipments through power amplifier. If the sound box and the tone arm can not be isolated, howling phenomena is often existed. There are some methods to deal with the above phenomena.

- 1. Adopt better directional tone arm.
- 2. Adjust the sound box volume to be under the threshold that produces the howling phenomena.
- 3. Use fitment materials that absorb the sound to reduce reflection of the sound.
- 4. Adjust the layout of the sound box and the tone arm.

### 2.7 Alarm input and output connections (some models no such function, please prevail in kind)

#### 1. Alarm input

- A. Alarm input is grounding alarm input.
- B. Alarm input demand is the grounding voltage signal.
- C. When the alarm is connected with two DVRs or connected with DVR and other equipments, it should be isolated by relay.

#### 2. Alarm output

Alarm output can not be connected with high-power load (no more than 1A).When forming the output loop it must prevent the big current from relay damage. Use the contact isolator when there is a high-power load

#### 3. PTZ decoder connections

- A. The grounding of the PTZ decoder and DVR must be shared otherwise the common-mode voltage will lead to the PTZ control failure. The shielded twisted pair is recommended.
- B. Avoid the entrance of high voltage. Make the layout reasonably. Take precaution from the thunder.
- C. In the outlying end connect 120Ω resistance paralleled to reduce the inflection and insure the signal quality.
- D. The RS485 +/- lines of DVR can not connected with other RS485 output equipments paralleled.
- E. The voltage between the +/- lines of the decoder must be less than 5V.

4. Front equipment grounding note

Bad grounding can lead to the burnout of the chip.

## 2.8 Speed dome connections

- 1 Connect the 485 lines of the speed dome with the DVR 485 interface.
- 2 Connect the video line with the DVR video input.

3 Electrify the speed dome.

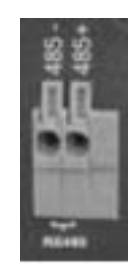

# **3. Basic operation**

## 3.1 Turn on

Plug the power supply and turn on the power supply switch. Power supply indicator light shining indicates turning on the video recorder. After the startup you will hear a beep. The default setting of video output is multiple-window output mode. If the startup time is within the video setting time, the timing video recording function will start up automatically. Then the video indicator light of corresponding channel is shining and the DVR is working normally.

Note : Make sure that the input voltage corresponds with the switch of the DVR power supply. Power supply demands: 220V±10% /50Hz-60Hz.

Suggest using the UPS to protect the power supply under allowable conditions.

## 3.2 Turn off

There are two methods to turn off the DVR. Soft-switching : Entering [right menu] and choosing [turn off] in the [turn off the system] option; Hard-switching: Press the power button on the front panel or rear panel power switch can switch power.

#### Notice: 1. Auto resume after power failure

If the DVR is shut down abnormally, it can automatically backup video and resume previous working status after power failure.

#### 2. Replace the hard disk

Before replacing the hard disk, the power supply switch in the real panel must be turned off.

#### 3. Replace the battery

Before replacing the battery, the setting information must be saved and the power supply switch in the real panel must be turned off. The DVR uses button battery. The system time must be checked regularly. If the time is not correct you must replace the battery, we recommend replacing the battery every year and using the same battery type.

#### Note: The setting information must be saved before replacing the battery otherwise information will lose.

## 3.3 Login

When the DVR boots up, the user must login and the system provides the corresponding functions with the user purview. There are four user settings. The names are Admin, User, Guest and Default. Admin default have no password. Default is default user name when booting up; Admin and User are the super user at the factory presetting; Guest is the common user at the factory presetting; Default user's factory presetting permissions are preview and playback.

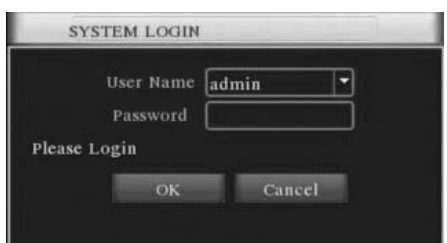

Password protection: If the password is continuous wrong three times, the alarm will start. If the password is continuous wrong five times, the account will be locked. (After reboot or half an hour, the account will be unlocked automatically)

For your system security, please modify your password after first login.(Chapter 4.9.3 User Managemant)

## 3.4 Preview

You can right click mouse to choose the switch between the windows.

The system date, time and channel name are shown in each viewing window. The surveillance video and the alarm status are shown in each window.

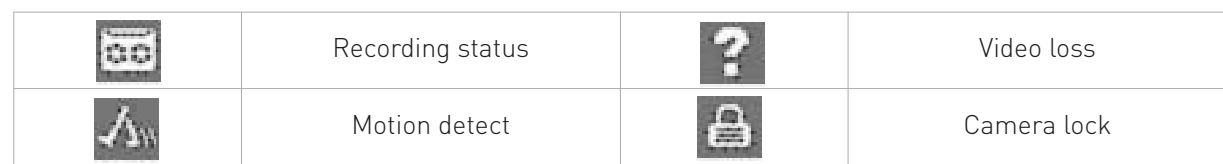

## 3.5 Desktop shortcut menu

## 3.5.1 Record Mode

Please check current channel status: "●" means it is in recording status. You can use desktop shortcut menu or click [main menu] > [record Mode] to enter the recording control interface

**Timing** : Record according to the configuration.

Manual : Click the all button and the according channel is recording no matter the channel in any state.

Stop : Click the stop button and the according channel stops recording no matter the channel in any state.

### 3.5.2 Video playback

Play the video files in the hard disk.

Note: The hard disk that saves the video files must be set as read-write or read-only state. (Please refered to chapter 4.5 for HDD Manage)

- 1. Listed files
- 2. File information
- 3. File backup option
- 4. File backup
- 5. File searching
- 6. Playback control
- 7. Operation hint

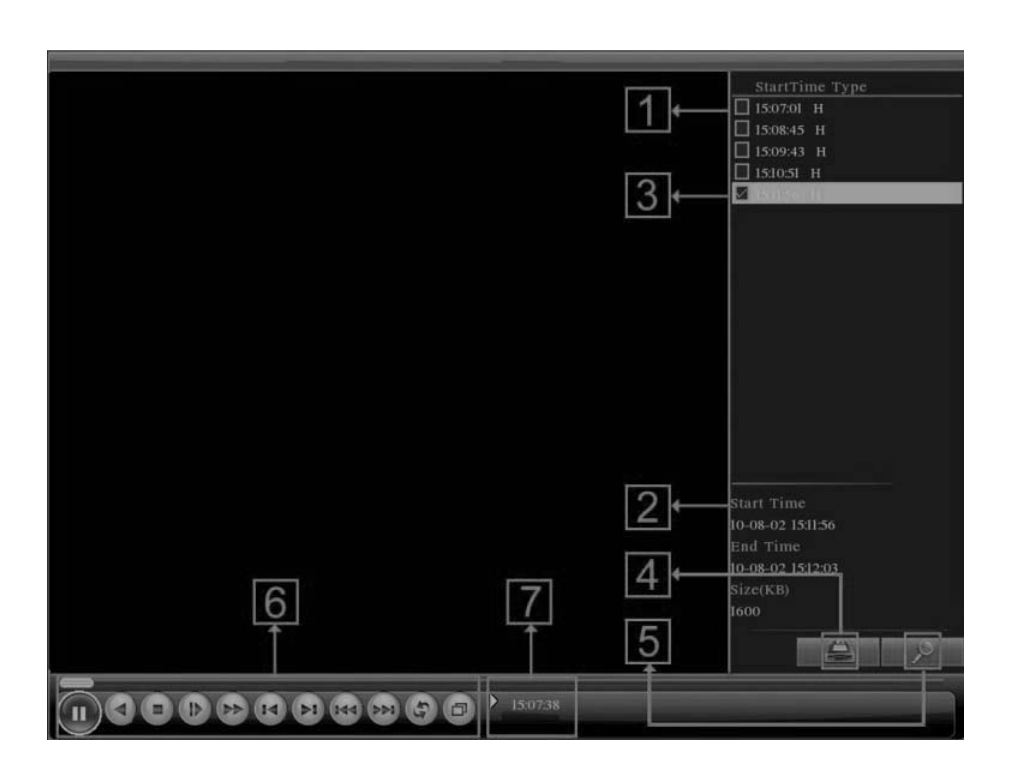

[Listed files] Look up the listed files that accord with the searching criteria

[File information] Look up the found file information.

[File backup option] Choose the file to backup.

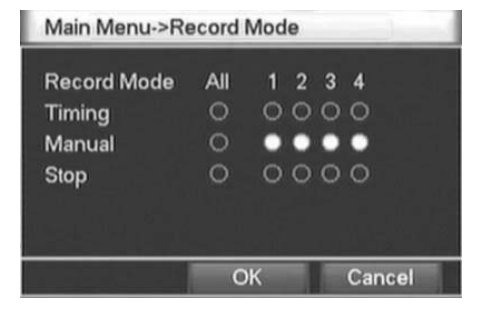

[File backup] Backup the chosen file. Click the button, and Pop Picture 3.5, operate as follow instruction.

#### Note: Before the file backup,must be installed a enough storage device.

#### If the backup is terminated, the already backup can playback individually.

Detect: Detect the storage connected with the DVR such as USB hard disk or USB Flash memory disk, etc ...

Erasure: Choose the file to delete and click erasure to delete the file.

Stop: Stop the backup.

Backup: Click "Backup" button and the dialog box is popped up. You can choose the backup file according to the type, channel and time.

Remove: Clear the file information.

Add: Show the file information satisfying the set file attributes.

**Start/Pause:** Click the play button to start the backup and click the pause button to stop the backup.

**Cancel:** During backup you can exit the page layout to carry out other functions.

Note: During backup, may withdraw from the page to perform other functions

[File searching] Search the file according to the searching parameter.

File type: Select the playback file type.

Channel: Select the playback channel,also can choose other channels to simultaneously play back.

Start Time: Search video files to set the starting time.

End time: Set the video file to search the end of time.

[Playback control] Refer to the following sheet for more information.

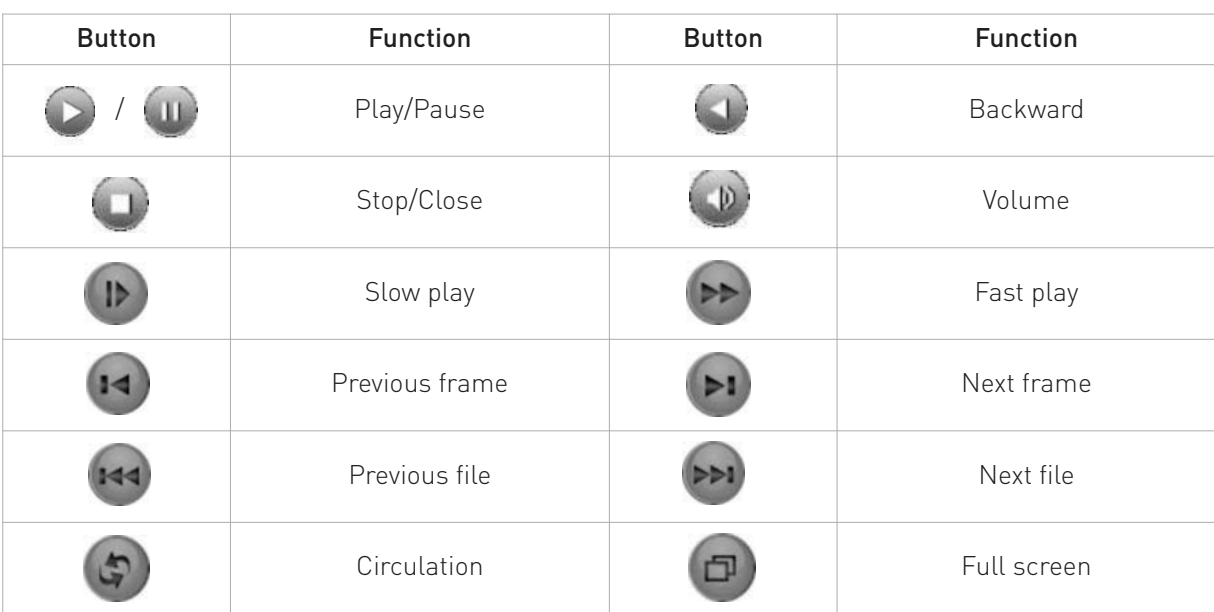

Note: Frame by frame playback is only performed in the pause playback state.

[Operation hint] Display the function of the cursor place.

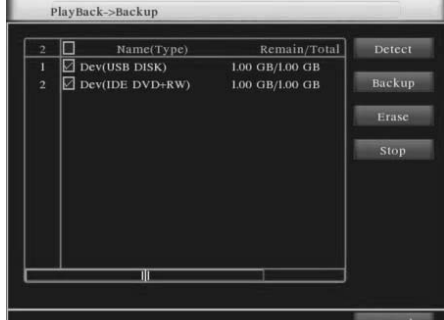

Picture 3.5 detect the storage

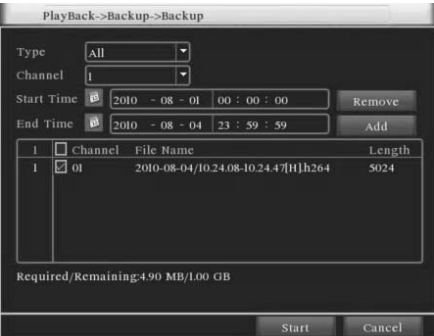

Picture 3.6 recording backup

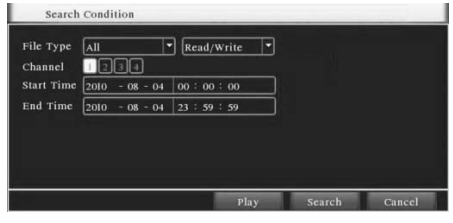

Picture 3.7 file searching

#### SPECIAL FUNCTIONS:

Accurate playback: Input time  $[h/m/s]$  in the time column and then click play button. The system can operate accurate playback according to the searching time.

Local zoom: When the system is in single-window full-screen playback mode, you can drag your mouse in the screen to select a section and then left click mouse to realize local zoom. You can right click mouse to exit.

### 3.5.3 PTZ control

Operation interface is as followed. The functions include: PTZ direction control, step, zoom, focus, iris, setup operation, patrol between spots, trail patrol, boundary scan, assistant switch, light switch, level rotation and so on.

Note: 1. Decoder 485+/485- line connects with DVR 485+/485- line. The connection is right.

- 2. Click [main menu] > [PTZ setup] to set the PTZ parameters.
- 3. The PTZ functions are decided by the PTZ protocols.

**[Speed]** Set the PTZ rotation range. Default range:  $1 \sim 8$ .

[Zoom] Click "-"/"+" button to adjust the zoom multiple of the camera.

[Focus] Click "-"/"+" button to adjust the focus of the camera.

[Iris] Click "-"/"+" button to adjust the iris of the camera.

[Direction control] Control the PTZ rotation. 8 directions control is supportive. (4 directions in Front panel is supportive)

[PTZ Trace] Full-screen show channel image. Left press mouse and control PTZ to rotate orientation. Left press mouse and then rotate the mouse to adjust the zoom multiple of the camera.

[Set] Enter the function operation menu.

[Page Switch] Switch between different windows.

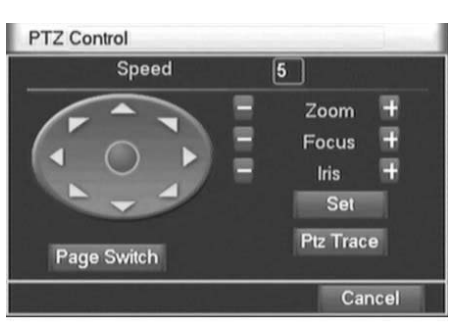

Picture3.8 PTZ setup

#### SPECIAL FUNCTIONS:

#### 1. Preset

Set a location for the preset, calls the preset points, PTZ automatically turns to the setting position.

#### 1) PRESET OPTION

Set a location for the preset, procedure is as follows:

Step 1: In Picture 3.8, click the Direction button will turn into preset position, click the Settings button to enter Picture 3.9.

Step 2: Click the Preset button, then write the preset points in the input blank,

Step 3: Click Set button, return the Picture 3.8 Complete setup, that is the preset points and preset position corresponds.

Remove Preset: Input preset points, click Remove button, remove the preset

#### 2) PRESET POINT CALLS

In Picture 3.8, click Page Shift button, enter PTZ control interface as shown in Picture 3.10. In the input blank, write the preset points, then click Preset button, PTZ turn to the corresponding preset point.

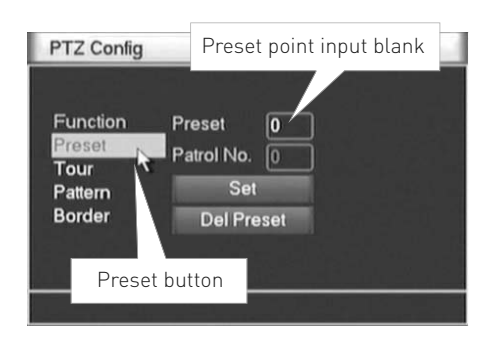

Picture 3.9 Preset Settings

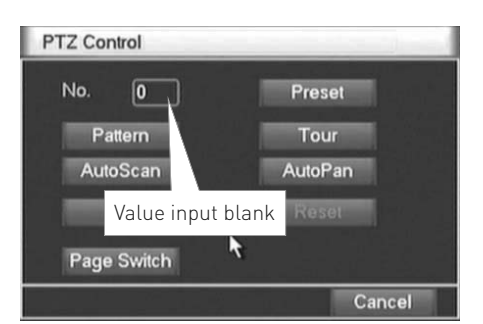

Picture 3.10 PTZ Control

#### 2. Cruise between Points

Multiple preset points connected cruise lines, call cruise between points, the PTZ run around on the line.

#### 1) CRUISE BETWEEN POINTS SETTINGS

Cruise lines is connected by multiple preset points, setting procedure is as follows :

Step 1: In Picture 3.8, the Direction key will turn PTZ to designated location, click Settings button to enter Picture 3.11

Step 2: Click Cruise buttons, the write proper value into the Cruise Line and Preset Points blank, then click Add Preset Points button, complete setting (also can add and delete cruise line which has been set up)

Step 3: Repeat step 1 and step 2, until set out all the preset designated cruise lines.

Remove Preset: Please input preset value in the blank, click Remove Preset button, then remove the preset points.

Remove Cruise Line: Input the number of cruise line, click Remove Cruise Lines button, then remove the cruise lines set

#### 2) THE CALLS OF CRUISE BETWEEN POINTS

In Picture 3.8, click Page Shift button, enter PTZ control menu as shown in Picture 3.10. Please input the number of cruise in the value blank, then click Cruise between Points button, PTZ begins to work on the cruise line. Click Stop button to stop cruise.

#### 3. Scan

PTZ also can work on the preset scan line repeatedly.

#### 1) SCAN SETUP

Step 1: In Picture 3.8, click Setup button ,enter Picture 3.12

Step 2: Click Scan button, the input proper value in the scan value blank

Step 3: Click Start button, enter Picture 3.8, here you can set the following items: Zoom, Focus, Aperture, Direction and so on. Click Setup button to go back Picture 3.12

Step 4: Click End button to complete setup. Click the right button of the mouse to exit.

#### 2) SCAN CALLS

In Picture 3.8, click Page Shift button, then enter PTZ control menu as shown in Picture 3.10. Please input the number of scan in the value blank , then click Scan button, PTZ begins to work on the scan line . Click Stop button to stop.

#### 4. Boundary Scan

In the horizontal line, set up a line, called linear sweep, PTZ repeated according to the route setting operation.

#### 1) BOUNDARY SCAN SETUP

Step 1: In Picture 3.8, click Direction button to turn the PTZ to preset direction, then click Setup button enter Picture 3.13, select the left boundary, return to Picture 3.8

Step 2: Please click direction arrows to adjust PTZ direction, click Setup button enter Picture 3.13, then select the right boundary, return to Picture 3.8

Step 3: Complete setup, that is the position of left and right boundary

#### 2) BOUNDARY SCAN CALLS

In Picture 3.8, click Page Shift button, then enter PTZ control menu as shown in Picture 3.10. Please input the number of scan in the value blank, then click Scan button, PTZ begins to work on the scan line . Click Stop button to stop.

**40** *www.gigamedia.net*

PTZ Config Left and right Function Pattern Scan setup button Preset Patrol No. Tour lled Pattern Right Boundary Scan button

Picture 3.13 Boundary Scan Setup

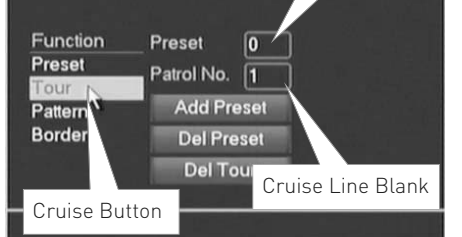

PTZ Config

Preset Points Blank

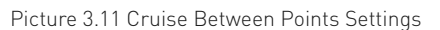

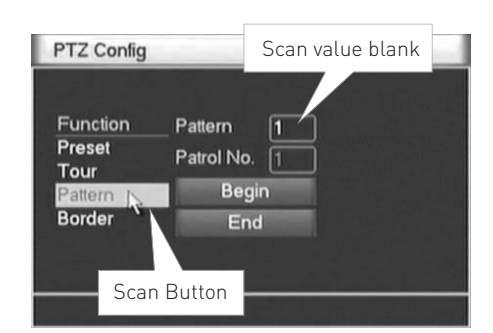

Picture 3.12 Scan Setup

#### 5. Horizontal Rotating

Click Horizontally Rotating button, PTZ begins to rotate horizontally (relative to the original position of the camera). Click the Stop button to stop.

#### 6. Rotate

Click on horizontal Rotating button, PTZ turn around.

#### 7. Reset

PTZ restart, all the data clears to 0.

#### 8. Page Shift

In Picture 3.10, click Page Shift button into Picture 3.14, setting auxiliary function. Auxiliary number corresponding to auxiliary switch on the decoder. Picture 3.14 Auxiliary Function Control

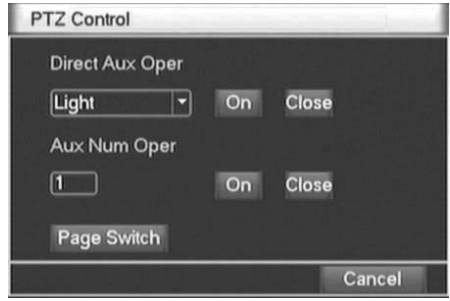

[Intuitive Auxiliary Operation] Choose auxiliary equipment, select Open or Close button, switch control.

[Auxiliary Number] The operation of corresponding auxiliary switch according to PTZ agreement.

[Page Shift] In Picture 3.14, click Page Shift button enter the Picture 3.8 PTZ Main Menu, the menu itself can be control by the menu control buttons.

### 3.5.4 Color Setting

Set the selective image parameters (current channel for single window display and cursor place for multi-window display). You can use the desktop shortcut menu and enter the interface. The image parameters include: tonality, brightness, contrast, saturation. You can set different parameters at different time sections.

| <b>Color Setting</b>  |    |          |       |          |
|-----------------------|----|----------|-------|----------|
| Period <b>2</b> 00:00 | ×. | 24:00    | 00:00 | $-24:00$ |
| <b>Brightness</b>     |    | 50       |       | 50       |
| Contrast              |    | 50       |       | 50       |
| Saturation            |    | 50       |       | 50       |
| Hue                   |    | 50       |       | 50       |
| Gain                  |    | $\bf{0}$ |       | $\bf{0}$ |
|                       |    | Advanced | OK    | Cancel   |

Picture 3.15 Color Setting

### 3.5.5 Output Adjust

Adjust output area parameters.

| <b>Top Deflate</b>   |  | 0        |  |
|----------------------|--|----------|--|
| Bottom Deflate       |  | $\bf{0}$ |  |
| Left Deflate         |  | 0        |  |
| <b>Right Deflate</b> |  | $\Omega$ |  |
|                      |  |          |  |
|                      |  |          |  |
|                      |  |          |  |

Picture 3.16 Output adjust

#### 3.5.6 Window switch

Preview in single window/four windows/eight windows/nine windows according to the choice.

### 3.5.7 System information

System Information menu items include: Hard Disk information, Log information, Stream Statistics, Online Users, and Version information.

#### 3.5.7.1 Hard Disk information

Display the hard disk state: hard disk type, overall capability, residual capability, the recording time and so on.

Notice: "O" means that the hard disk is normal. "X" means that the hard disk is broken-down. "-" means that there is no hard disk. If the user need to change the damaged hard disk, you must shut down the DVR and take up all the damaged hard disks then install a new one.

" \* " behind serial number means the current working disk such as 1\*. If the corresponding disk is damaged, the information will display "?".

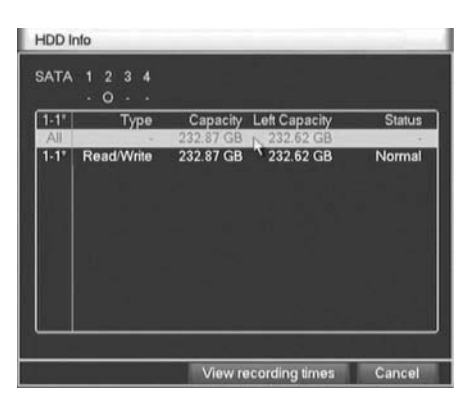

Picture 3.17 Hard disk information

 $\overline{1}$  or

#### 3.5.7.2 Log information

3.5.7.3 Code stream statistics

plays as the wave sketch map.

Look up system log according to the set mode.

Log information include: system operation, configuration operation, data management, alarm affair, recording operation, user management, file management and so on. Set the time section to look up and click the look up button. The log information will display as a list. (one page is 128 items) Press Page up or Page down button to look up and press delete button to clear all the log information.

Display the code stream (Kb/S) and hard disk capability (MB/H) in real time. It dis-

#### $\overline{\phantom{a}}$  $\sqrt{AB}$ Type Start Time  $\sqrt{2010}$  $\overline{08}$  $-04$  00 : 00 : 0 End Time  $\sqrt{2010}$  $08 - 05$  00  $\frac{1}{100}$ Log In<br>Log Out 2010-08-04 09:33:49 User default Los 2010-08-04 09:34:02<br>2010-08-04 09:34:02 User default Log In 2010-08-04 09:34:07 Save Configuratio Location Configuratio Regula 2010-8-04 09:34: 0-08-04 09:34:0 **Shut Down**

Picture 3.18 Log information

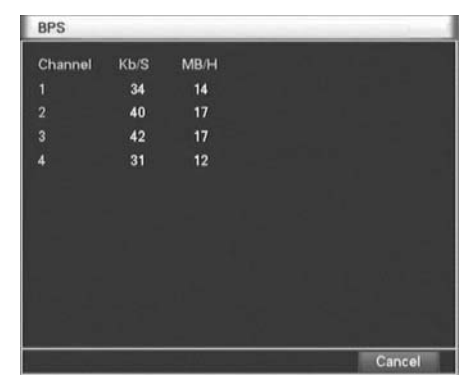

Picture 3.19 Code stream statistics

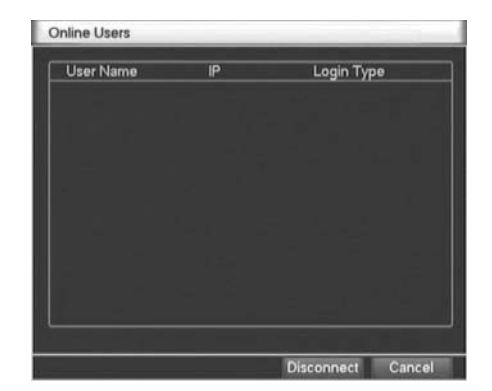

#### Picture 3.20 Online user

#### 3.5.7.4 Online user

Look up the network user information in the local DVR. You can choose the network user and cut the connection. Then the user is locked until next boot-strap.

**42** *www.gigamedia.net*

#### 3.5.7.5 Edition information

Display the basic information such as hardware information, software edition, issue data and so on.

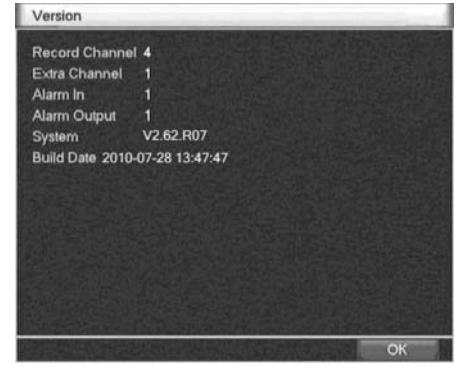

Picture 3.21 Edition information

### 3.5.8 Logout

Logout, shut down the system or reboot up. You can use the desktop shortcut menu or enter [main menu].

**[Logout]** Quit the menu. Offer password next entrance.

[Shutdown] Quit the system. Turn off the power supply. When press the shut down button, there is schedule hint. After three seconds, the system is shut down. Cancel midway is of no effect.

[Reboot] Quit the system. Reboot up the system.

# **4. Main Menu**

When User login, the system main menu is shown as below.

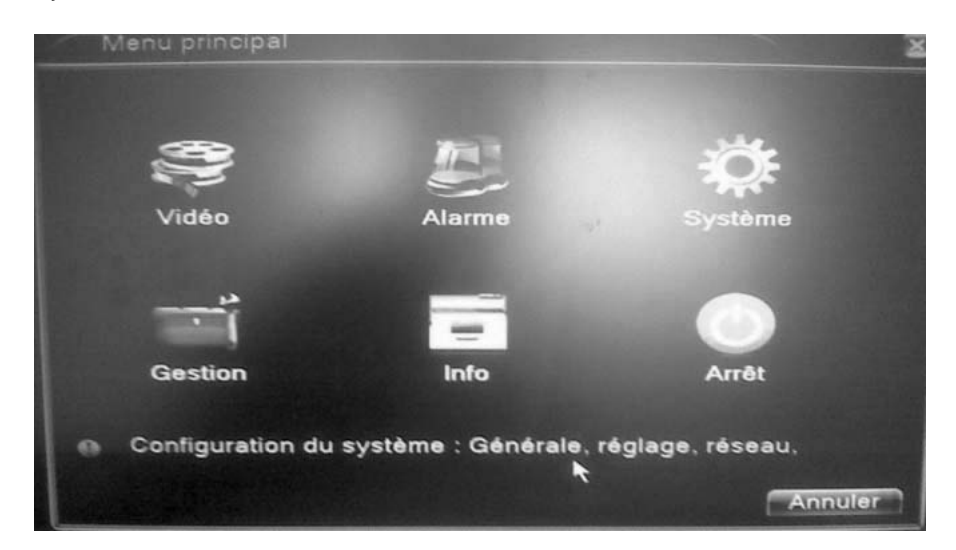

Picture 4.0 Main menu

## 4.1 Main Menu navigation

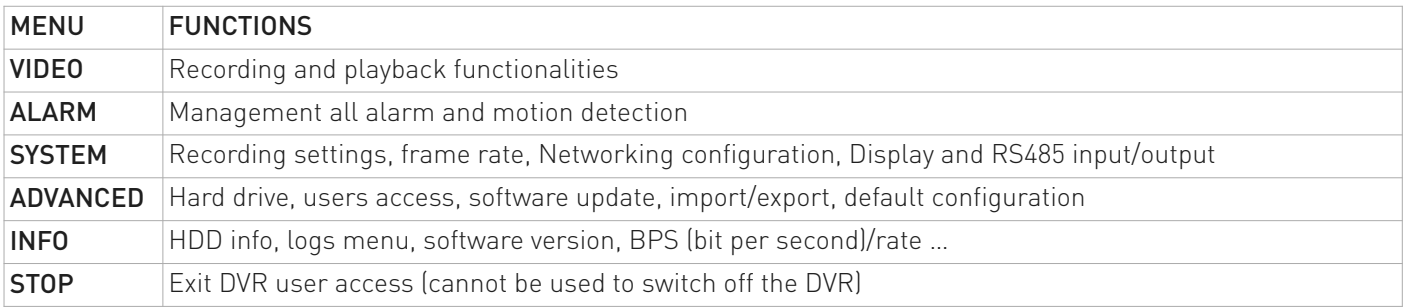

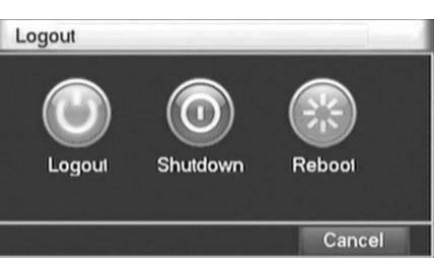

Picture 3.22 shut down the system

## 4.2 Record Mode

Control the recording status of each channel, through the [main menu] > [record mode] enter the record mode interface, and also be right on the desktop directly into the shortcut menu.

The concrete operation, please refer to the chapter of "3.5.1 Record Mode"

## 4.3 Record Config

Set the recording parameters in the surveillance channel. The system is set 24 hours consecutive recording in the first startup. You can enter [main menu] > [recording config] to set.

Note: There is at least one read-write hard disk (detail operation please refer to chapter 4.5 HDD manage).

[Channel] Choose the corresponding channel number to set the channel. Choose the all option to set the entire channels.

[Redundancy] Choose the redundancy function option to implement the file double backup function. Double backup is writing the video files in two hard disks. When you do the double backup, make sure that there are two hard disks installed. One is read-write disk and the other is redundant disk. (refer to 4.5)

[Length] Set the time length of each video file. 60 minutes is default value.

[Pre-recording] Record 1-30 seconds before the action. (time length is decided by the code stream)

[Recording control] Set video state: configuration, all or stop.

- Configuration: Record according to the set video type (common, detection and alarm) and time section
- All: Click the all button and the according channel is recording no matter the channel in any state
- Stop: Click the stop button and the according channel stops recording no matter the channel in any state

[Time section] Set the time section of common recording, The recording will start only in the set range.

[Recording type] Set recording type: regular, detection or alarm.

- Regular: Perform the regular recording in the set time section. The video file type is "R".
- Detection: Trigger the "motion detect", "camera mask" or "video loss" signal. When above alarm is set as opening recording, the "detection recording" state is on. The video file type is "M".
- Alarme: Trigger the external alarm signal in the set time section. When above alarm is set as opening recording, the "detection recording" state is on. The video file type is "A".

Note: Refer to chapter 4.8 to set corresponding alarm function.

## 4.4 Encode setup

Set the video/audio code parameter: video file, network surveillance and so on.

[Channel] Choose the channel number

[Compression] Standard H.264

[Resolution] Resolution type: D1/HD1/CIF/QCIF

[Frame Rate] P: 1 frame/s~25 frame/s - N: 1 frame/s~30 frame/s

[Bit Rate Type] You can choose constant code stream(CBR) or variable code stream(VBR). When you choose the variable code stream there are six image quality options.

[Bit Rate] Set the code stream value to modify the image quality. The larger code stream value the better image quality. Reference range: D1 (1000~1500kbps), CIF (400~600kbps), QCIF (64~512kbps)

[Video/Audio] When the icons are all in reverse displayed, the video file is video and audio multiplex stream.

[Auxiliary stream] Video/audio tick the enable auxiliary stream. It can achieve multi-channel recording and remote real-time monitoring with ADSL internet, and for multi-channel playback at the same time.

**[Channel number]** First select the channel number, then select the following audio and video are open. Resolution, frame rate, stream control, code stream value parameters and the independent channel the same settings.

| Length<br><b>Record Mode</b> | $O$ Timing | • Manual © Stop |   |                       |       |
|------------------------------|------------|-----------------|---|-----------------------|-------|
| Week                         | Thu        |                 |   | <b>Regular Detect</b> | Alarm |
| Period 1                     | 00:00      | 24:00           | M | 89                    | 図     |
| Period <sub>2</sub>          | 00:00      | 24:00           | ▣ | □                     | Ω     |
| Period 3                     | 00:00      | 24:00           | o | ⊓                     | Ω     |
| Period 4                     | 00:00      | 24:00           | o | Ω                     | ⊓     |
|                              |            |                 |   |                       |       |
|                              |            |                 |   |                       |       |
|                              |            |                 |   |                       |       |

Picture 4.1 Record config

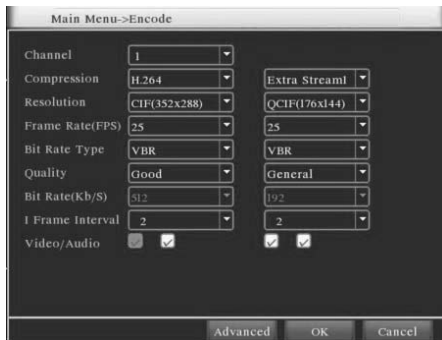

Picture 4.2 Encode setup

## 4.5 HDD manage

Configure and manage the hard disk. The menu displays current hard disk information: hard disk number, input port, type, status and overall capability. The operation include: setup the write-read disk, read-only disk, redundant disk, hard disk format, resume default. Choose the hard disk and click the right function button to execute.

Note: "Write-read disk" The equipment can write or read data.

"Read-only disk" The equipment can read data but can not write data.

"Redundant disk" Double backup the video files in the write-read disk.

## 4.6 Network setup

[Network card] You can choose cable network card or wireless network card.

[DHCP Enable] Obtain IP address automatically.

Note: DHCP server is preinstalled.

[IP address] Set the IP address. Default: 192.168.1.10.

**[Subnet mask code]** Set the subnet mask code. Default: 255.255.255.0.

[Gateway] Set the default gateway. Default: 192.168.1.1.

[DNS setup] Domain Name Server. It translates the domain name into IP address. The IP address is offered by network provider. The address must be set and reboot then it works.

[TCP port] Default: 34567.

[HTTP port] Default: 80.

[Max Connection] Network user connection number, the set range is 0-10.

[LAN Download] Internet High-Speed Download.

[Network transmission strategy] There are three strategies: self-adaption, image quality precedence and fluency precedence. The code stream will adjust according to the setup. Self-adaption is the tradeoff between the image quality precedence and fluency precedence. Fluency precedence and self-adaption are valid only when the assistant code stream is turned on. Otherwise image quality precedence is valid.

### 4.6.1 Network service

Advanced network functions on the configuration, double-click the [Net Service] button to enter the Picture 4.5 interface, first select the Network Services entry and click the Settings button, or double-click the service parameter configuration items.

#### [PPPoE setup]

Input the user name and password that ISP (Internet service provider) provides. After saving it reboot up your system. Then the DVR will build a network connection based on PPPoE. The IP address will change into dynamic IP address after above operation is well done.

Operation: After PPPoE dialing successfully look up the IP address in the [IP address] and obtain the current IP address. Then use this IP address to visit the DVR through user port.

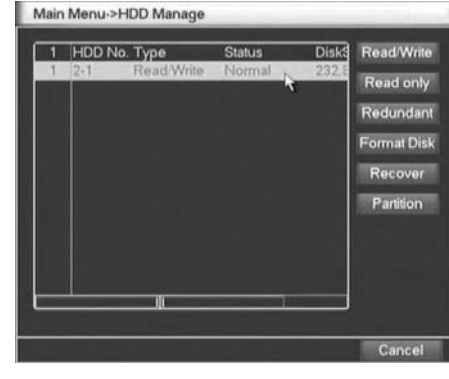

Picture 4.3 Hard disk management

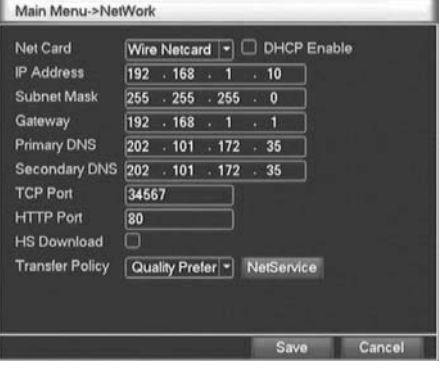

Picture 4.4 Network setup

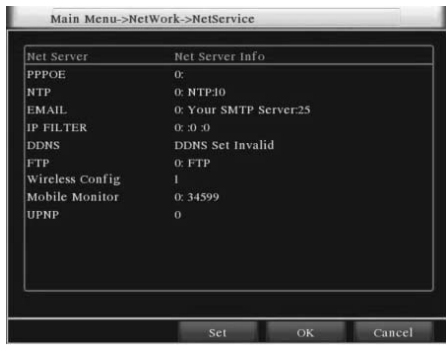

Picture 4.5 Network service

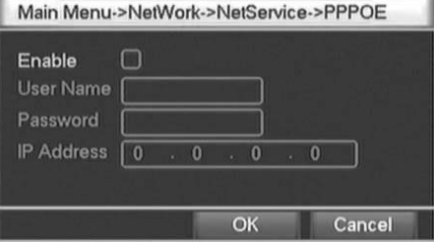

Picture 4.6 PPPOE setup

#### [NTP setup]

The NTP server must be installed in the PC.

Host computer IP: Input the IP address installed NTP server.

Port: Default: 123. You can set the port according to NTP server.

Time zone: London GMT+0, Berlin GMT +1, Cairo GMT +2, Moscow GMT +3, New Delhi GMT +5, Bangkok GMT +7, Hongkong Beijing GMT +8, Tokyo GMT +9, Sydney GMT +10, Hawaii GMT-10, Alaska GMT-9, Pacific time GMT-8, American mountain time GMT-7, American mid time GMT-6, American eastern time GMT-5, Atlantic time GMT-4, Brazil GMT-3, Atlantic mid time GMT-2.

Update cycle: The same with the NTP server check interval. Default: 10 minutes.

#### [Email setup]

If the alarm is turned on or the alarm linkage photos are taken, send an email about the alarm information and the photos to appointed address.

SMTP server: Email server address. It could be an IP address or domain name. Domain name can be translated only it is the correct DNS configuration.

Port: Email server port number.

SSL: Decide whether using Secure Socket Layer protocol to login.

User: Apply the email server user name.

Password: Input the password corresponding to the user.

Sender: Set the email sender address.

Receiver: Send the email to appointed receivers when the alarm is turned on. You can set three receivers at most,and each receiver separate by "; "(Semicolon + Space), receiver and sender can use same email.

Subject: You can set as you wish.

#### [IP purview setup]

When choosing the white list, only the listed IP address can connect the DVR. The 64 IP addressed are supportive in the list.

When choosing the black list, the listed IP address can not connect the DVR. The 64 IP addressed are supportive in the list.

You can delete the set IP address by √ in the options.

Note: When the same IP address is in the white and black list at the same time, the black list precedence is higher.

#### [DDNS]

It is the abbreviation of dynamic domain name server.

Local domain name: Provide the domain name registered by DDNS.

Server domain name: Provide the domain name of DDNS.

Port: Provide the visit port number of DDNS.

User name: Provide the account registered by DDNS.

Password: Provide the password registered by DDNS.

When the DDNS is successfully configured and start, you can connect the domain name in the IE address column to visit.

Note: The DNS setup must be configured correctly in the network setup.

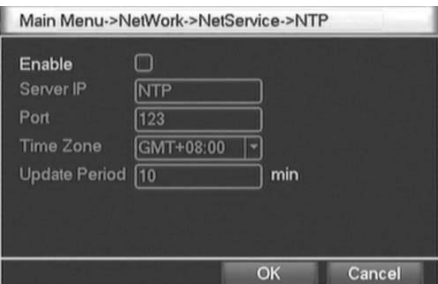

Picture 4.7 NTP setup

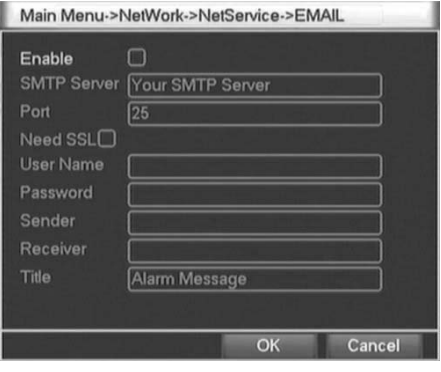

Picture 4.8 Email setup

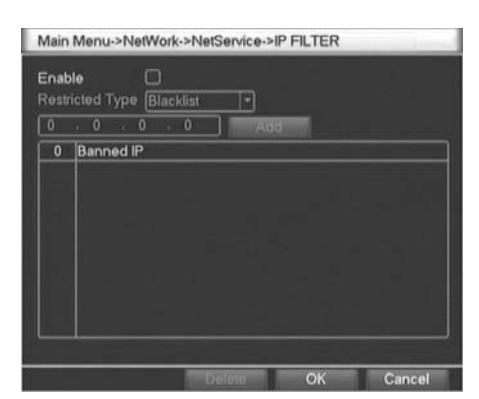

Picture 4.9 IP purview setup

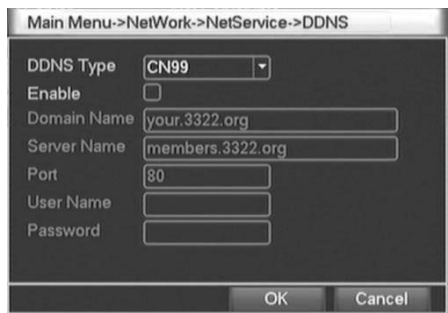

Image 4.10 Création DDNS

### [FTP]

FTP used when there get alarm,or alarm linkage to recording,snap pictures, you can specify the FTP server to upload video and capture specific images.

Enable: Select "■" enable the FTP function.

Server IP: FTP server's IP address

Port: FTP set up the domain when the port number, default port 21.

User name: Permission to log FTP user name.

Password: User's password.

Max File Length: Upload files for each package the max length, default is 128M. DirName: Upload file directory.<br>
Picture 4.11 FTP

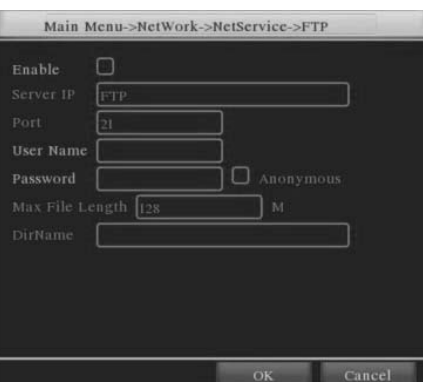

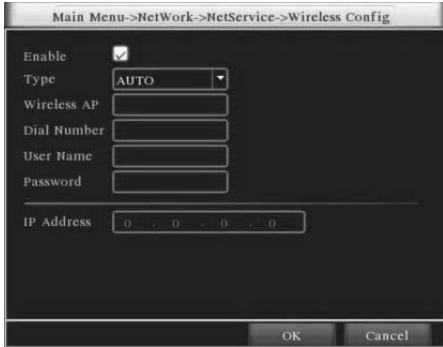

Picture 4.12 Wireless config setup

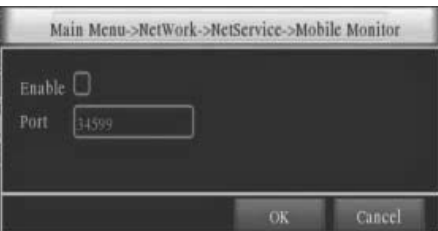

Picture 4.13 Mobile monitor setup

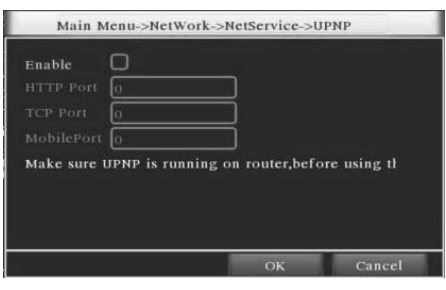

Image 4.14 UPNP GIGAMEDIA MENU

#### [Wireless config]

Dial-up Internet access through 3G card to realize the client access device, the device configuration (Note: only for some models)

Enable: Select "■" enable the Wireless function.

Type: Dial type, the default auto.

Wireless AP: 3G access point, the default OK.

Dial Number: 3G dial-up number, the default OK

User Name: Dial-up of 3G User Name.

Password: Dial-up user's password.

IP Address: Dial-up IP address number obtained.

#### [Mobile monitor]

Access through mobilephone, mapping the port on the Router. By agreement of the client device monitoring and operation.

Enable: Select "■" enable the Mobilephone function.

Port: Port for mobilephone view, need mapping the port on Router.

### [UPNP]

UPNP protocol will be automatic port forwarding on the Router,before use this feature, make sure UPNP feature is enabled on the router.

Enable: Select "■" enable the Mobilephone function.

HTTP Port: Router automatically assigns the device port number, while browsing by IE, need add the port number.

**TCP Port:** Router automatically assigns the device port number, while use the client software to monitor, required by the port number

Mobile Port: Router automatically assigns the device port number, mobilephone monitoring through the port number.

## 4.7 PTZ config

[Channel] Choose the dome camera input channel.

[Protocol] Choose the corresponding dome protocol. (PELCOD as an example)

[Address] Set as the corresponding dome address. Default: 1 (Note: The address must be consistent with the dome address)

[Baud rate] Choose the corresponding dome baud rate length. You can control the PTZ and camera. Default: 115200.

[Date bit] Include 5-8 options. Default: 8.

[Stop bit] Include 2 options. Default: 1.

[Check] Include odd check, even check, sign check, blank check. Default: void.

## 4.8 Alarm setup

Alarm functions include: Motion Detect, Video Blind, Video Loss, Alarm Input and Alarm Output.

### 4.8.1 Motion Detect

When system detects the motion signal that reaches the set sensitivity, the motion detect alarm is on and the linkage function is turned on.

#### Note : The Advanced button with the right mouse button.

**[Channel Number]** Choose the set motion detect channel.

[Enable / Activer] "■" means that the motion detect function is on.

[Sensitivity] Choose in the six options according to the sensitivity.

[Area] Click setup and enter the set area. The area is divided into PAL22X18. Green block means the current cursor area. Yellow block means the dynamic detect defensive area. Black block means the unfenced area. You can set the area as followed, Drag the mouse and draw the area.

[Time section] Trigger the motion detect signal in the set time section. You can set according to week or set uniformly. Each day is divided into four time sections. "■" means the set valid.

[Interval] Only one alarm signal is turned on even there are several motion detect signals in the set interval.

[Record Channel] Permet de sélectionner le nombre de caméras pour lesquelles vous souhaitez lancer un enregistrement sur détection de mouvement

[Alarm output] Start the external equipment of corresponding linkage alarm when the motion detect alarm is turned on.

[Delay] Delay a few moments and stop when the alarm state is turned off. The range is 10~300 seconds.

[Recording channel] Choose the recording channel (multiple option supportive). Trigger the video signal when the alarm is turned on.

Note: Set in the [recording setup] and perform the linkage recording. Start detecting video files in the corresponding time section.

[Tour] "■" means that the selective channel is single window alternate patrol preview. The interval is set in the [system setup] > [alternate patrol].

[PTZ linkage] Set the PTZ linkage when the alarm is turned on.

Note: PTZ linkage is set in the [shortcut menu] > [ PTZ control]. Set the patrol between spots, trail patrol and so on.

RS485 Device PTZ Devi Channel ₸ ī. Protocol PELCOL NON Address Bandrat Ē Ē Stop Bits Ī Moniton

Main Menu->PTZ Config

Picture 4.15 PTZ setup

Main Menu->Alarm->Motion Detect  $\Box$ Ē Channel Enable  $\overline{\Omega}$ e daga<br>Daga  $\overline{0}$  $\Box$ Advanced

Picture 4.16 Motion detect

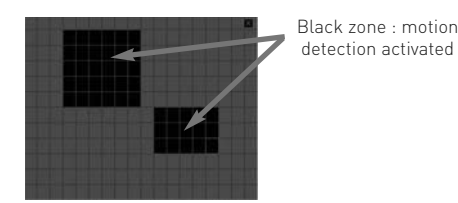

Picture 4.17 Set the area

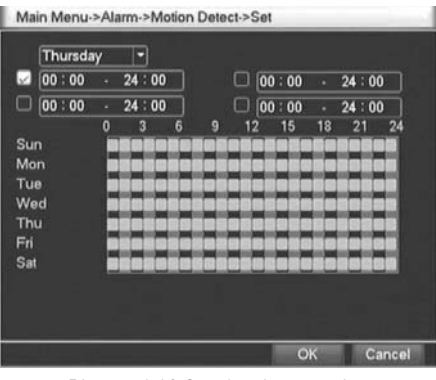

Picture 4.18 Set the time section

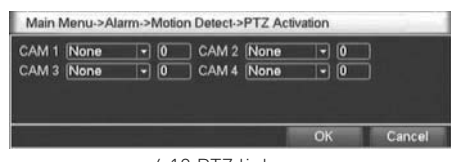

4.19 PTZ linkage

[Recording delay] After alarm stop,the extended period of time to stop alarm recording, the range is 10~300 seconds. [Screen hint] Pop the alarm information dialog box in the local host computer screen.

[Email] "■" means sending an email to user when the alarm is turned on.

Note: Set in the [network service] and send an email.

[Beep] Alarm occurs, the equipment issue "Didi" the sounds of two long ring.

[FTP upload] Alarm occurred while sending alarm events to the FTP server.

### 4.8.2 Video Blind

When the video image is influenced by the environment such as bad brightness or reaching the set sensitivy parameter, the camera mask function is turned on and the linkage function is turned on.

Note: The Advanced button with the right mouse button.

Set method: refer to Chapter 4.8.1. Motion Detect.

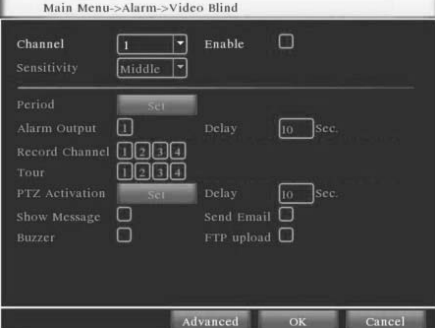

Picture 4.20 Video Blind

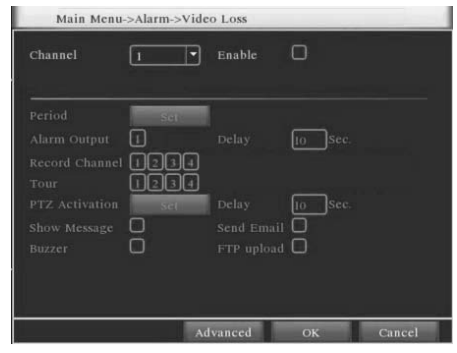

Picture 4.21 Video loss

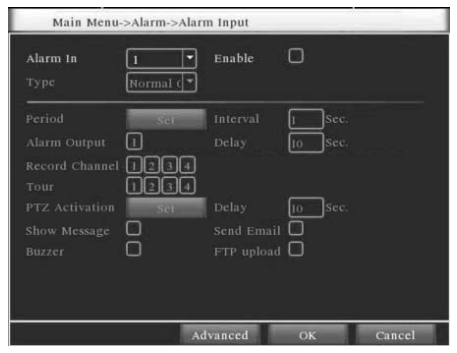

Picture 4.22 Alarm input

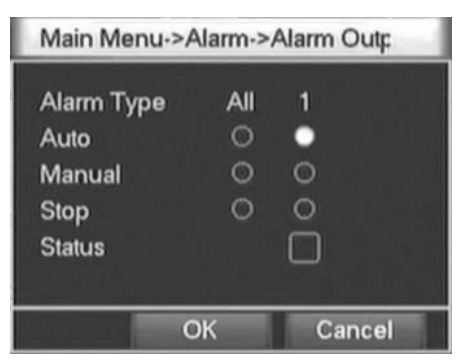

Picture 4.23 Alarm output

### 4.8.3 Video Loss

When the equipment can not obtain the channel video signal, the video loss alarm is turned on and the linkage function is turned on.

Note: The Advanced button with the right mouse button.

Set method: refer to Chapter 4.8.1. Motion Detect

### 4.8.4 Alarm input

When the equipment obtains the external alarm signal, the alarm function is turned on.

Notice: Advanced same the right mouse button

Set method: refer to Chapter 4.8.1. Motion Detect

### 4.8.5 Alarm output

Please check current channel status: "0" means it is not in alarming status, "●" means it is in alarming status.

You can use desktop shortcut menu or click [main menu] > [alarm function] > [alarm output] to enter the alarm output screen.

[Configuration] Alarm is on according to the configuration.

[All] Click the all button and the according channel is alarming no matter the channel in any state.

[Stop] Click the stop button and the according channel stops alarming no matter the channel in any state.

## 4.9 System setup

Set the system parameters such as General setup, GUI Display setup, Account setup, Upgrade, Restore config, Backup, Device info and Auto maintain.

### 4.9.1 General setup

[System time] Set the system data and time.

[Data format] Choose the data format: YMD, MDY, DMY.

[List separator] Choose list separator of the data format.

[Time format] Choose time format: 24-hour or 12-hour.

[Language] English or Chinese.

[Hard disk full] Choose stop: Stop recording when the hard disk is full.

Choose cover: Cover the earliest recording files and continue recording when the hard disk is full.

[Number] Only when the address button in the remote controller and the corresponding DVR number is matched, the remote operation is valid.

[Video format] PAL or NTSC.

[Latency time] Set the latency time in 0-60. 0 means no latency time.

[Car plate] Use for mobile DVR.

[Summer time] Choose the summer time option and pop the dialog box as followed.

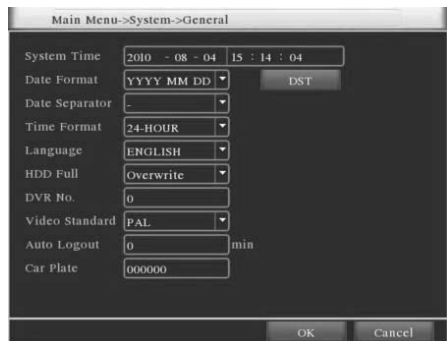

Picture 4.24 Regular setup

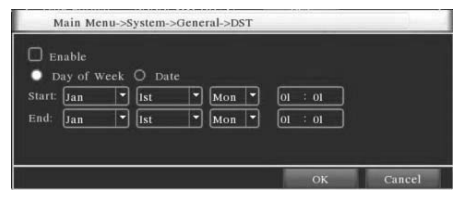

Picture 4.25 Summer time (week) setup

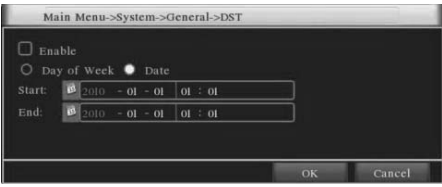

Picture 4.26 Summer time (data) setup

### 4.9.2 GUI Display

Configure the video output parameters including the front output mode and code output mode.

Front output: In the local preview mode include: channel name, time title, channel title, recording status, alarm status, code stream information, transparency and cover area.

Code output: In the network surveillance and video file mode include: channel name, time title, channel title, recording status, alarm status, code stream information, transparency and cover area.

[Channel name] Click the channel name modify button and enter the channel name menu. Modify the channel name. The 16 Chinese characters and 25 letters are supportive.

[Time title] "■" means the selective state. Display the system data and time in the surveillance window.

[Channel title] "■" means the selective state. Display the system channel number in the surveillance window.

[Recording status] "■" means the selective state. Display the system recording status in the surveillance window.

[Alarm status] "■" means the selective state. Display the system alarm status in the surveillance window.

[Code stream information] "■" means the selective state. The ninth window displays the code stream information in the nine-window preview status.

**[Transparency]** Choose the background image transparency. The range is  $128 \sim 255$ .

[Resolution] Set display resolution.

[Channel] Choose the set code output channel number.

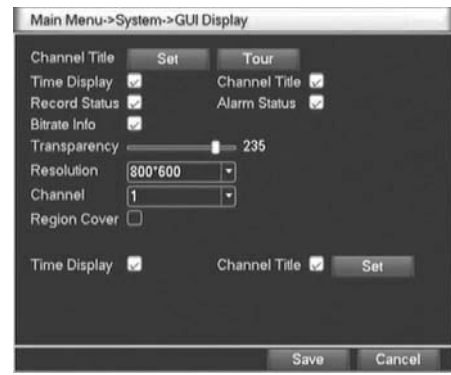

Image 4.27 Affichage paramètres

**EN**

[Cover area] "■" means the selective state. Click the cover area button and enter the corresponding channel window. You can cover the arbitrary using mouse.

[time title] same with [channel] Set the time and channel title display position title.

[Tour] Set the patrol display. "■" means that the patrol mode is turned on. You can choose the single window, four windows, nine windows, sixteen windows patrol display or single display.

[Interval] Set the patrol switch interval. The set range is 5-120 seconds.

**Note:** At the preview mode,  $\left(\begin{array}{c} \bullet \\ \bullet \end{array}\right) / \left(\begin{array}{c} \bullet \\ \bullet \end{array}\right)$  means turn off/on the patrol.

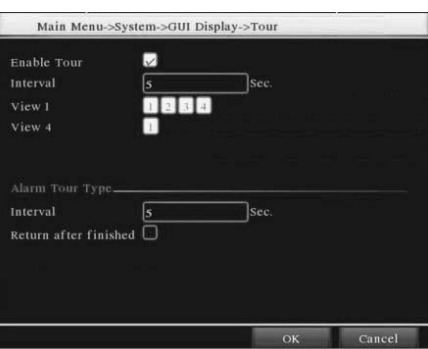

Picture 4.28 Tour setup

### 4.9.3 Account management

Manage the user purview.

#### Note:

- 1. The char length is 8 bytes at most for the following user and user team name. The blank ahead or behind the char string is invalid. The middle blank in the char string is valid. Legal char include: letter, number, underline, subtraction sign, dot.
- 2. There is no limit in the user and user team. You can add or delete the user team according to user definition. The factory setup include: user\admin. You can set the team as you wish. The user can appoint the purview in the team.
- 3. The user management include: team/ user. The team and the user name can not be the same. Each user only belongs to one team.

[Modify user] Modify the existed user attribute.

[Modify team] Modify the existed team attribute.

[Modify password] Modify the user password. You can set 1-6 bit password. The blank ahead or behind the char string is invalid. The middle blank in the char string is valid.

Note: The user who possess the user control purview can modify his/her own or other user password.

[Add user] Add a user in the team and set the user purview. Enter the menu interface and input the user name and password. Choose the team and choose whether cover using the user. Cover using means that the account can be used by multiple users at the same time.

Once choose the team the user purview is the subclass of the team.

We recommend that the common user's purview is lower than the advanced user.

[Add team] Add a user team and set the purview. There are 36 different purviews: shut down the equipment, real time surveillance, playback, recording setup, video file backup and so on.

[Delete user] Delete the current user. Choose the user and click delete user button.

[Delete team] Delete the current team (there is no need to ensure that the team users). In Picture 4.25, click the delete team button in Picture 4.29, select the need to remove the team, click the delete button. Choose the team and click delete team button.

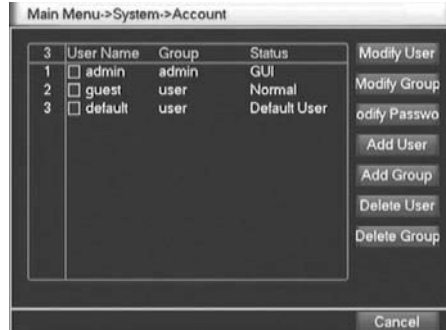

Picture 4.29 User management

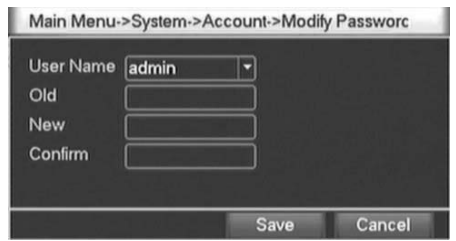

Picture 4.30 Modify password

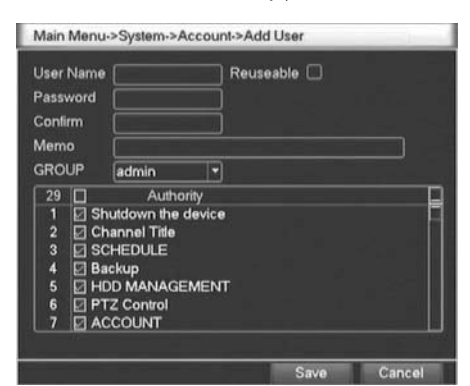

Picture 4.31 Add user

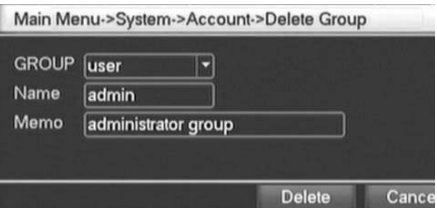

Picture 4.33 Delete team

### 4.9.4 Upgrade

[Upgrade] Choose USB interface. [[Upgrade file] Choose the file which need upgraded.

### 4.9.5 Restore config

The system resume to the default setup. You can choose the items according to the menu.

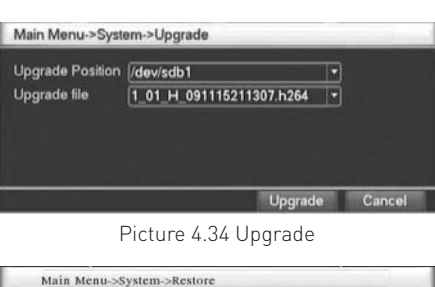

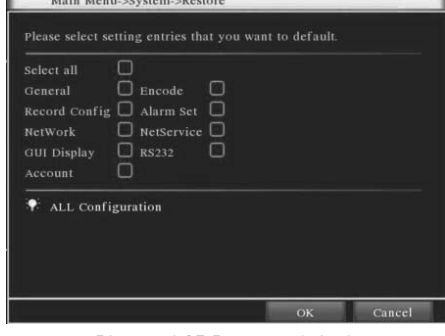

Picture 4.35 Resume default

## 4.9.6 Backup

You can backup the video files to external storage through setup.

Note: The storage must be installed before the file backup.If the backup is terminated, the already copy files can be playback individually.

If the backup is stop midway,the already copy files also can be playback individually.

[Detect] Detect the storage connected with the DVR such as hard disk or universal disk.

**[Erase]** Choose the file to delete and click erasure to delete the file.

[Stop] Stop the backup.

[Backup] Click "backup" button and the dialog box is popped up. You can choose the backup file according to the type, channel and time.

Remove: Clear the file information.

Add: Show the file information satisfying the set file attributes.

Start/pause: Click the play button to start the backup and click the pause button to stop the backup.

Cancel: During backup you can exit the page layout to carry out other functions.

### 4.9.7 Device Info

Provision of equipment interface device information to facilitate the understanding of our customers use.

### 4.9.8 AutoMaintain

Users can set the device to automatically reboot the system on their own time, and automatically delete the file set time period.

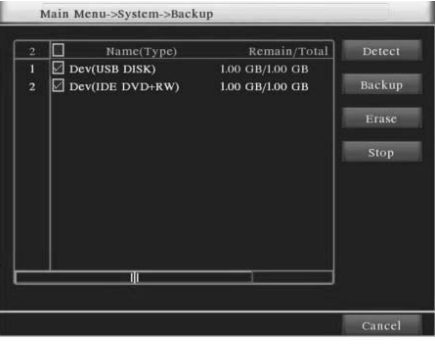

Picture 4.36 Detect the equipment

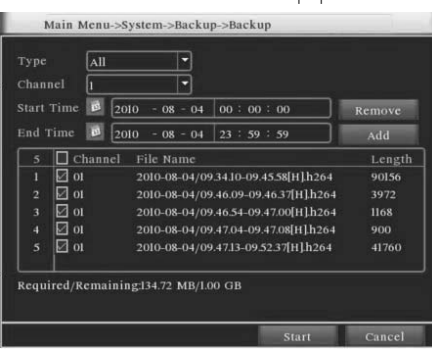

Picture4.37 File backup

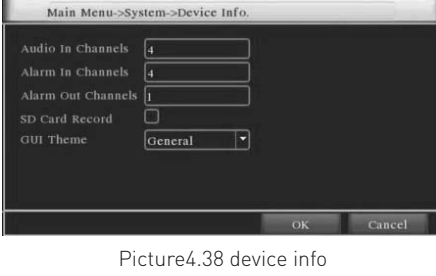

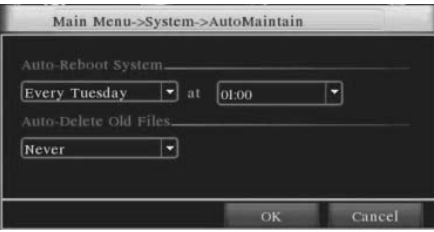

Picture4.39 auto maintain

# **5. Netview and Management**

## 5.1 WEB network control

#### 1. NET CONNECTION

Before the WEB operation,need to connect this device with the network.

Note: Some models before in networking, PC must be installed machine tools in CD-ROM package of the ActiveX plug-in, otherwise IE can not connect

Step 1: Place the device properly access network;

Step 2: Give the host computer and the devices were set IP address, subnet mask and gateway (such as network routing equipment is not requested the allocation of the IP address of the same network segment, if the network has routing equipment, you need set up the corresponding gateway and subnet mask), the device's network settings, please check [main menu] > [network settings].

(This device and PC need the same IP network segment. If can't connect, please check the IP of this device is connected fluent)

#### 2. LOGIN

After the net connect,then login into.

Step 1: connect the device. Open a web browser, enter the IP address of the login device in the address bar. As the device with IP address 192.168.1.10 for example, then enter: http://192.168.1.10 in the address bar and connections.

If the PC connect the device at first time, when open system, the security warning will pop up whether to accept the WEB control web.cab, please choose to accept the user, the system will automatically identify the installation. (If the system is prohibited to download, please confirm whether you have other prohibited controls to download plug-ins, and reduce the IE security level)

Connection as shown below will pop up after the success of the interface.

Note: The first landing, the system will be registered, need to wait for 2/3 minutes.

Step 2: Login. Enter the user name and password, the company factory default administrator user name admin, password is blank. After Logged ,please promptly change the administrator password.

Login is successful, display the interface as shown below.

#### 3. WEB CONTROL

In Picture 5.2 WEB control interface to operate WEB.

#### 1. Menu Segment

Choose the preview mode

#### 2. Playback

Enter into the playback mode, support 4chanel playback at the same time

#### 3. Log

Display the log information

#### 4. Local Configure

For WEB-side alarm settings, and checking the version information of WEB system

#### 5. Channel Control

Select the control channel, the cursor is located in the window at controlled access, click the right mouse button, select the corresponding channel function operation.

When the cursor at the upper right corner of the channel, right-click, select the corresponding channel stream type.

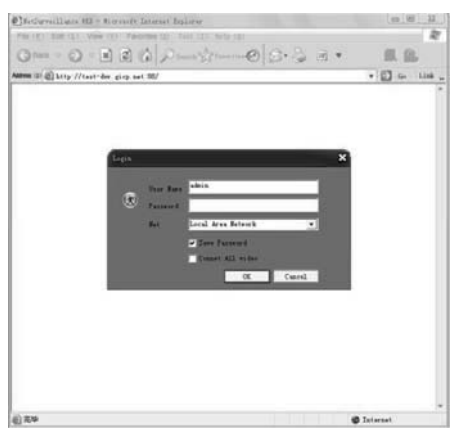

Picture 5.1 WEB Login interface

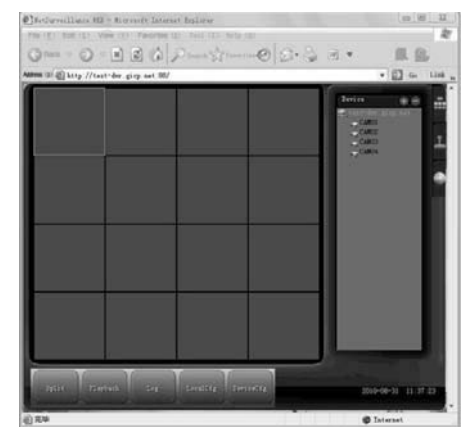

Picture 5.2 WEB control interface

## 5.2 Client CMS software operation

CMS software is used on the same PC, support control multiple DVRs at the same time.

Please take out the CD-ROM in the accessories, copy the CMS install software in the CD-ROM After installation on the local PC, double click the "CMS", open the control interface appears in Picture 5.3, default without password, the client can set the login password (Note: the password for the CMS client password, non-DVR login password).

After the enter into CMS interface, shown in Picture 5.4, Click the right corner of "System" settings, switch to the control of management options.

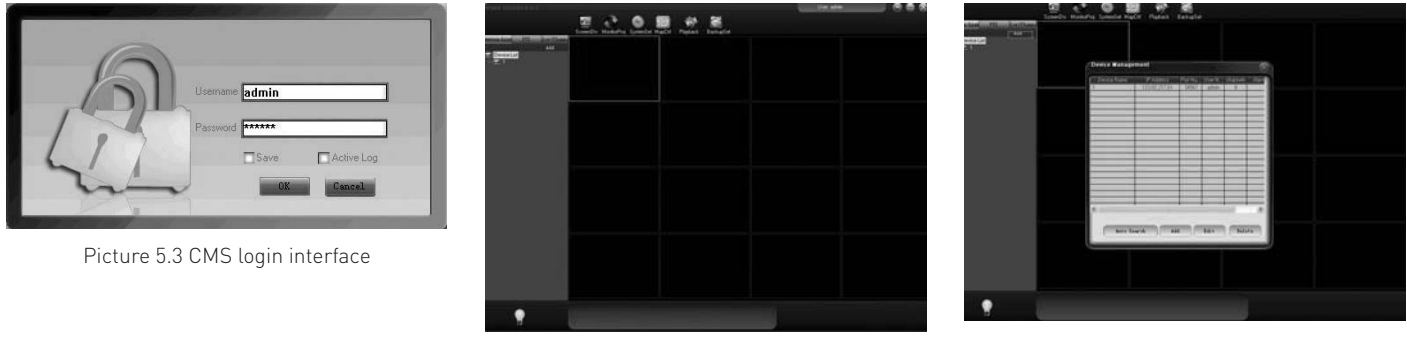

Picture 5.4 CMS control interface Picture 5.5

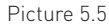

First click  $\Gamma$  to add a domain, region name are free to take, after determining the list of selected regional areas to create a domain name, select  $\Rightarrow$  add device as shown in picture 5.6.

As the follow prompts to input the DVR device requires information, confirmed and adding successful, repeat the above operation, can be added to multiple DVR equipment, management and monitoring operations.

If you want to modify the equipment which have added before, selected the modify the DVR at first, then click the to modify the parameters, but also can delete the DVR which added on the regional list already for  $\blacksquare$  deletion.

After completed add DVR these steps, click the label of the right corner for real-time monitoring, switch to multi-monitor screen interface, double-click the top left column of the DVR channel device can carry out real-time monitoring.

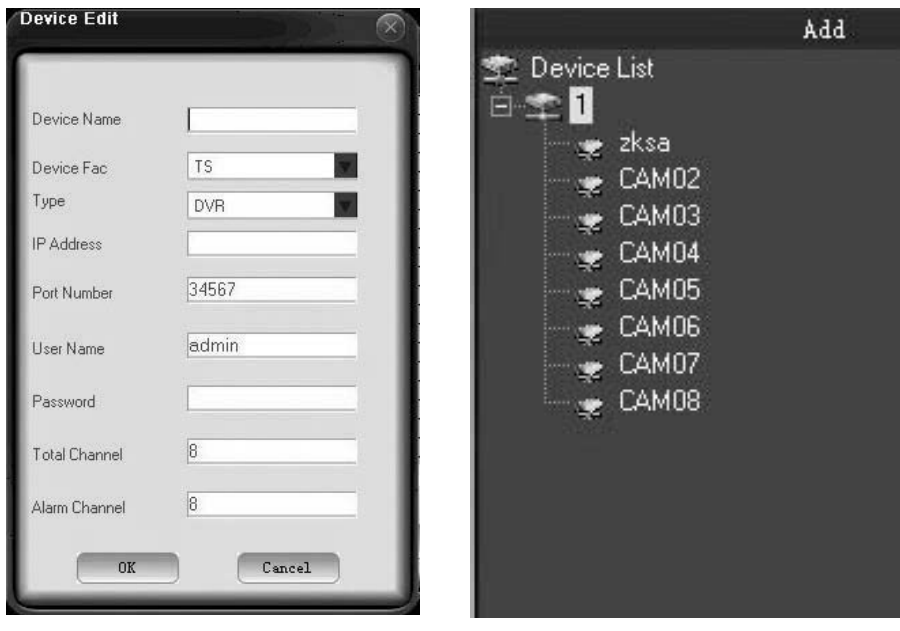

Picture 5.6 Picture 5.7

- This manual describes only the basic operations, the detailed operation please refer to the electronic manual CD-ROM;
- Equipment updated in real time,if upgraded without notice;
- If have doubt or dispute for product description,all as to the ultimate interpretation of the company;
- The manual for the number of products that do reference the specific operation of each product is not an exhaustive encounter difficult problems please contact the company customer service department.

# **6. FAQ and Maintenance**

## 6.1 FAQ

If the problems are not listed, please contact the local service or call the HQ service. We are willing to offer the service. 1. THE DVR CAN NOT BOOT UP NORMALLY

- Possible reasons are as followed:
- 1. The power supply is not correct.
- 2. Switch power supply line is not in good connection.
- 3. Switch power supply is damaged.
- 4. The program updating is wrong.
- 5. The hard disk is damaged or the hard disk lines are broken.
- 6. The front panel is damaged.
- 7. The main board of the DVR is damaged.

#### 2. THE DVR REBOOTS AUTOMATICALLY OR STOPS WORKING AFTER BOOT UP A FEW MINUTES

Possible reasons are as followed:

- 1. The input voltage is not stable or too low.
- 2. The hard disk is damaged or the hard disk lines are broken.
- 3. The power of the switch power supply is low.
- 4. Frontal video signal is not stable.
- 5. Bad heat radiator or too much dust or bad running circumstance for the DVR.
- 6. The hardware of the DVR is damaged.

#### 3. SYSTEM CAN NOT DETECT HARD DISK

Possible reasons are as followed:

- 1. The hard disk power supply line is not connected.
- 2. The cables of the hard disk are damaged.
- 3. The hard disk is damaged.
- 4. The SATA port of main board is damaged.

#### 4. THERE ARE NO VIDEO OUTPUTS IN SINGLE CHANNEL, MULTIPLE CHANNELS AND ALL CHANNELS

Possible reasons are as followed:

- 1. The program is not matched. Please update the program.
- 2. The image brightness is all 0. Please resume the default setup.
- 3. There is no video input signal or the signal is too weak.
- 4. The channel protection or the screen protection is set.
- 5. The hardware of the DVR is damaged.

#### 5. REAL-TIME IMAGE PROBLEMS SUCH AS THE IMAGE COLOR OR THE BRIGHTNESS DISTORTION

- Possible reasons are as followed:
- 1. When using the BNC output, the option between the N mode or PAL mode is wrong and the image becomes black and white.
- 2. The DVR is not matched the monitor impedance.
- 3. The video transmission distance is too far or the loss of the video transmission line is too large.
- 4. The color and brightness setting of the DVR is wrong.

### 6. I CAN NOT FIND THE VIDEO FILES IN LOCAL PLAYBACK MODE

- Possible reasons are as followed:
	- 1. The data line of the hard disk is damaged.
	- 2. The hard disk is damaged.
	- 3. Update the different program with the origin program files.
	- 4. The video files to look up are covered.
	- 5. The recording is not on.

## 7. THE LOCAL VIDEO IS NOT CLEAR

Possible reasons are as followed:

- 1. The image quality is too bad.
- 2. The reading program is wrong. Reboot up the DVR.
- 3. The data line of the hard disk is damaged.
- 4. The hard disk is damaged.
- 5. The hardware of the DVR is damaged.

#### 8. THERE IS NO AUDIO SIGNAL IN THE SURVEILLANCE WINDOW.

#### Possible reasons are as followed:

- 1. It is not an active tone arm.
- 2. It is not an active sound box.
- 3. The audio lines are damaged.
- 4. The hardware of the DVR is damaged.

#### 9. THERE IS AUDIO SIGNAL IN THE SURVEILLANCE WINDOW BUT MO AUDIO SIGNAL IN THE PLAYBACK STATE

- Possible reasons are as followed:
- 1. Setting issues: the audio option is not chosen.
- 2. The according channel is not connected with the video.

#### 10. THE TIME IS WRONG

#### Possible reasons are as followed:

- 1. Setting is wrong..
- 2. The battery is in bad connection or the voltage is too low.
- 3. The oscillation is damaged.

#### 11. THE DVR CAN NOT CONTROL THE PTZ

Possible reasons are as followed:

- 1. There is something wrong with the frontal PTZ.
- 2. The setting, connection or the installation of the PTZ decoder is not correct.
- 3. The connections are not correct.
- 4. The PTZ setting of the DVR is not correct.
- 5. The protocols of the PTZ decoder and the DVR are not matched.
- 6. The address of the PTZ decoder and the DVR are not matched.
- 7. When multiple decoders are connected, the far port of the PTZ decoder line A(B) must connect a 120 resistance to reduce the reflection otherwise the PTZ control is not stable.
- 8. The distance is too far.

#### 12. THE MOTION DETECT IS NOT WORKING

Possible reasons are as followed:

- 1. The time range set is not correct.
- 2. The motion detect area set is not correct.
- 3. The sensitivity is too low.
	- 4. Limited by some hardware edition.
- 13. I CAN NOT LOGIN VIA WEB

#### Possible reasons are as followed:

- 1. The system is windows 98 or windows me. We recommend updating to windows 2000sp4 or higher edition or installing the software for low edition.
- 2. ActiveX is hold back.
- 3. The edition is not exceeded dx8.1. Update the display card driver.
- 4. Network connection failure.
- 5. Network setting issues.
- 6. Invalid password or user name.
- 7. The user edition is not matched the DVR program edition.

#### 14. THE IMAGE IS NOT CLEAR OR THERE IS NO IMAGE IN NETWORK PREVIEW STATE OR VIDEO FILE PLAYBACK STATE

Possible reasons are as followed:

- 1. Network is not stable.
- 2. The user machine is resource limited.
- 3. Choose the play-in-team mode in the network setup of DVR.
- 4. The region shelter or channel protection is set.
- 5. The user has no surveillance purview.
- 6. The real-time image of the hard disk recording machine itself is not clear.

### 15. NETWORK CONNECTION IS NOT STABLE

- Possible reasons are as followed:
	- 1. Network is not stable.
	- 2. IP address is conflicted.
	- 3. MAC address is conflicted.

#### 4. The network card of the computer or the hard disk recording machine is bad.

#### 16. THERE IS SOMETHING WRONG WITH THE USB BACKUP OR WRITING A CD

#### Possible reasons are as followed:

- 1. The rewritable machine and the hard disk are shared the same data lines.
- 2. The data is too much. Please stop recording and backup.
- 3. The data exceeds the backup storage.
- 4. The backup equipment is not compatible.
- 5. The backup equipment is damaged.

#### 17. THE KEYBOARD CAN NOT CONTROL THE DVR

- Possible reasons are as followed:
- 1. The serial port of the DVR is not set correctly.
- 2. The address is not correct.
- 3. When multiple transformers are connected, the power supply is not large enough. Please give each transformer individual power supply.
- 4. The distance is too far.

#### 18. ALARM CAN NOT BE RECESSIONAL

#### Possible reasons are as followed:

- 1. The setting of the alarm is not correct.
- 2. The alarm output is turned on manually.
- 3. The input machine is damaged or the connections are not correct.
- 4. There are some problems for specific program edition, Please update the program.

#### 19. ALARM IS NOT WORKING

- Possible reasons are as followed:
- 1. The setting of the alarm is not correct.
- 2. The connection of the alarm is not correct.
- 3. The alarm input signal is not correct.
- 4. A alarm is connected with two loops synchronously.

#### 20. THE REMOTE CONTROLLER IS NOT WORKING

Possible reasons are as followed:

- 1. The remote control address is not correct.
- 2. The remote control distance is too far or the angle is too large.
- 3. The battery is used up.
- 4. The remote controller or the front panel of the recording machine is damaged.

#### 21. THE STORAGE TIME IS NOT ENOUGH

Possible reasons are as followed:

- 1. Front vidicon quality is bad. The lens is too dirty. The vidicon is in backlighting installation.
- 2. The hard disk capability is not enough.
- 3. The hard disk is damaged.

#### 22. THE DOWNLOADING FILES CAN NOT PLAY

- Possible reasons are as followed:
- 1. There is no media player.
- 2. There is no DX8.1 software or higher edition.
- 3. There is no DivX503Bundle.exe file to play AVI video files.
- 4. The DivX503Bundle.exe and ffdshow-2004 1012 .exe files must be installed in the windows xp system.

#### 23. I CAN NOT REMEMBER THE ADVANCED CODE OR NETWORK CODE IN THE LOCAL MENU OPERATION

Please contact the local service or call the HQ service. We will offer the service according the machine type and the program edition.

## 6.2 Maintenance

- 1. Please brush printed circuit boards, connectors, fans, machine box and so on regularly.
- 2. Please keep the grounding well done to prevent the video or audio signal interfered and the DVR from static or inductive electricity.
- 3. Do not pull out the video signal line or RS-232 port or RS-485 port with the power on.
- 4. Do not use the TV in the local video output port(VOUT) of DVR. It will damage the video output circuit easily.
- 5. Do not turn off the switch directly. Please use the turn-off function in the menu or press the turn-off button in the panel (3 seconds or longer) to protect the hard disk.
- 6. Please keep the DVR away from heat resource.
- 7. Please keep the DVR ventilated for better heat radiator. Please check the system and maintain regularly.

# **Appendix 1: Remote controller operation**

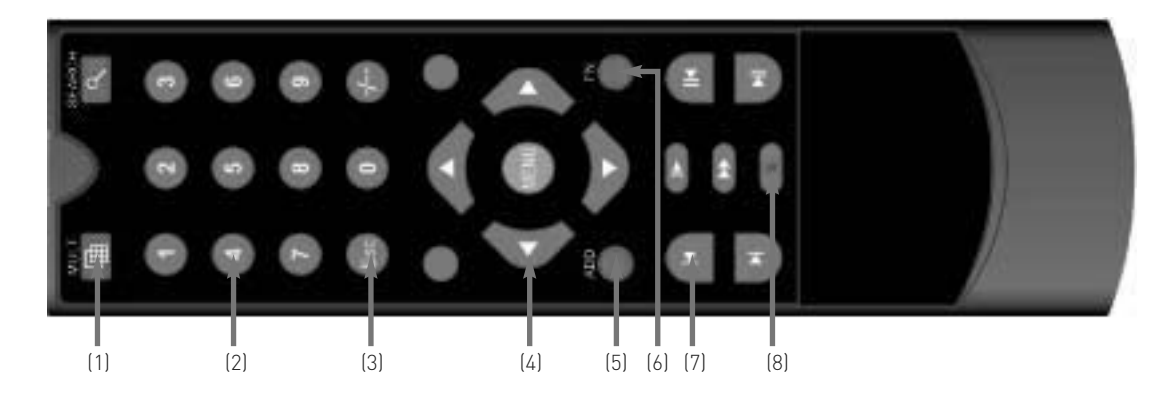

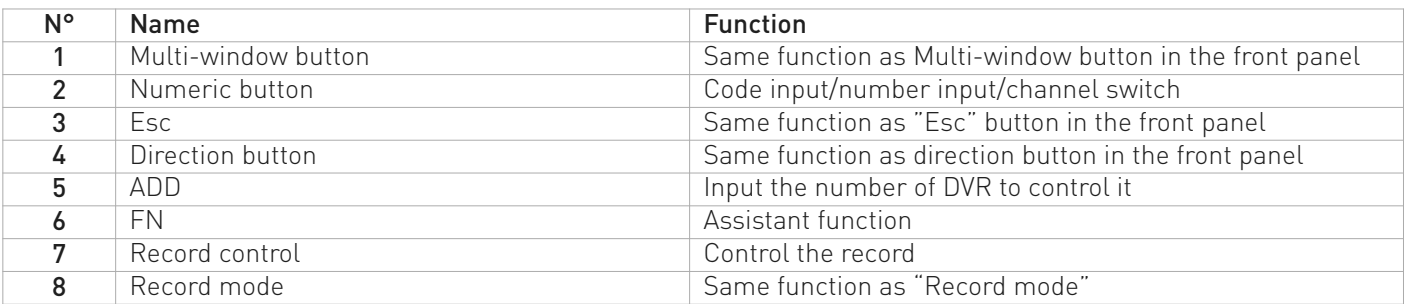

# **Appendix 2: Mouse operation**

(\*Take right hand as an example) The mouse in USB connection is supportive.

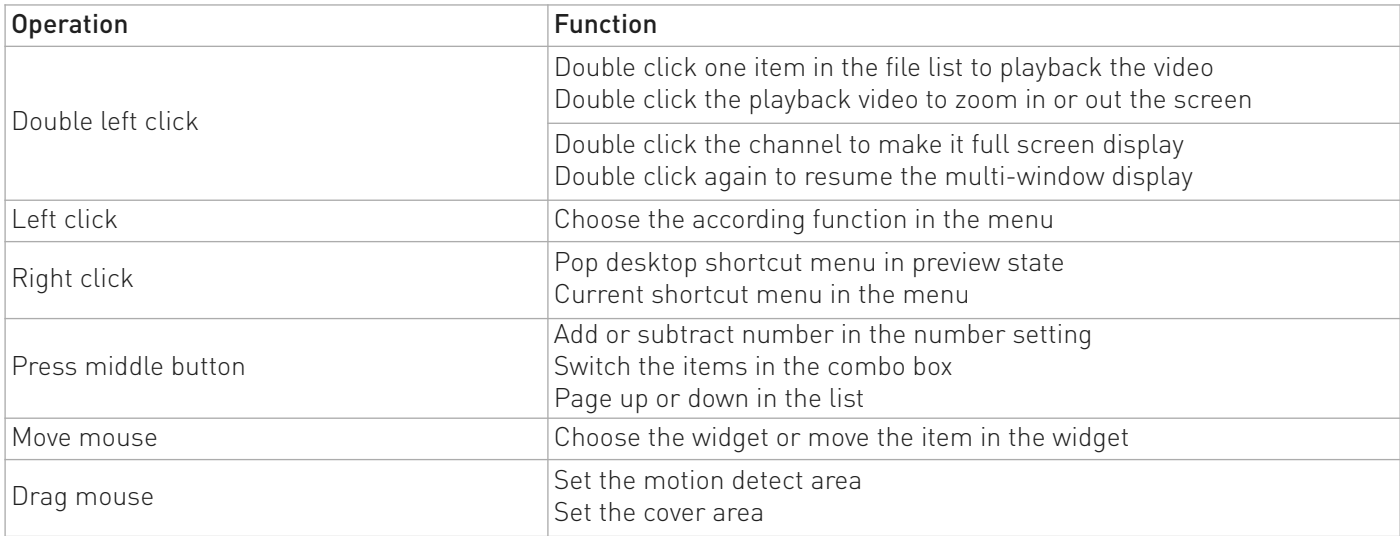

# **Appendix 3: Hard Disk capability calculation**

Make sure the hard disk installed to install the DVR for the first time. Pay attention to the IDE hard disk lines connection.

1. Hard disk capability

There is no limit for recording machine. We recommend 120G~250G size to keep better stability.

2. Overall capability option

The hard disk capability formula is:

Overall capability (M) = channel number\*time (hour) \*capability in an hour (M/hour)

The recording time formula is:

Recording time (hour) = Overall capability (M)

Capability in an hour (M/hour) \*channel number

The DVR introduces the MPEG4/H.264 compression technology. Its dynamic range is very large so the hard disk capability calculation is based on the estimation values of each channel creating files in an hour.

#### Example:

The video files in each channel need 200M capability in an hour. For 4 channels and one month (24hours a day) the needed hard disk capability is: 4channel\*30days\*24hours\*200M/hour=576G. So it will need one 500G hard disks.